# G1000° Integrated Flight Deck

Cockpit Reference Guide for the Diamond DA42NG

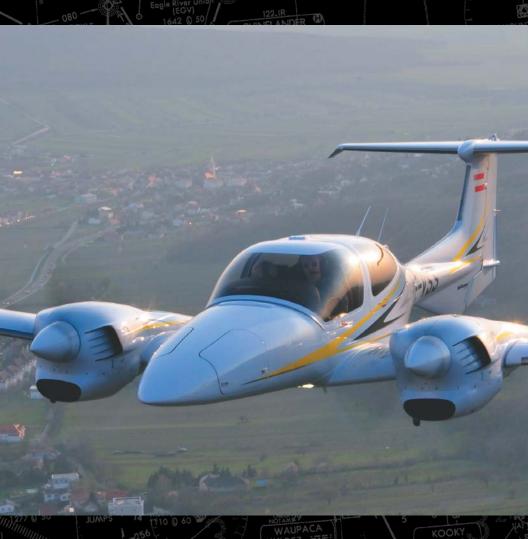

GARMIN

**ENGINE INDICATION SYSTEM** NAV/COM/TRANSPONDER/AUDIO PANEL **AUTOMATIC FLIGHT CONTROL SYSTEM GPS NAVIGATION FLIGHT PLANNING PROCEDURES HAZARD AVOIDANCE ADDITIONAL FEATURES ABNORMAL OPERATION ANNUNCIATIONS & ALERTS APPENDIX INDEX** 

**FLIGHT INSTRUMENTS** 

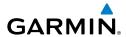

Copyright © 2009, 2011-2012, 2014-2016 Garmin Ltd. or its subsidiaries. All rights reserved.

This manual reflects the operation of System Software version 0752.13 or later for the Diamond DA42NG. Some differences in operation may be observed when comparing the information in this manual to earlier or later software versions.

Garmin International, Inc., 1200 East 151st Street, Olathe, Kansas 66062, U.S.A.

Tel: 913/397.8200 Fax: 913/397.8282

Aircraft On Ground (AOG) Hotline: 913.397.0836 Aviation Dealer Technical Support: 888.606.5482

Garmin AT, Inc., 2345 Turner Road SE, Salem, OR 97302, U.S.A.

Tel: 503/391.3411 Fax 503/364.2138

Garmin (Europe) Ltd.

Liberty House, Hounsdown Business Park, Southampton, Hampshire SO40 9LR U.K.

Tel:44 (0) 23 8052 4000 Fax:44 (0) 23 8052 4004

Aviation Support:44 (0) 87 0850 1243

Garmin Corporation, No. 68, Jangshu 2nd Road, Xizhi District, New Taipei City, Taiwan

Tel: 34-93-357-2608 Fax: 34-93-429-4484

Web Site Address: www.garmin.com

Except as expressly provided herein, no part of this manual may be reproduced, copied, transmitted, disseminated, downloaded or stored in any storage medium, for any purpose without the express written permission of Garmin. Garmin hereby grants permission to download a single copy of this manual and of any revision to this manual onto a hard drive or other electronic storage medium to be viewed for personal use, provided that such electronic or printed copy of this manual or revision must contain the complete text of this copyright notice and provided further that any unauthorized commercial distribution of this manual or any revision hereto is strictly prohibited.

Garmin® and G1000® are registered trademarks of Garmin Ltd. or its subsidiaries. FliteCharts®, SafeTaxi®, and WATCH® are registered trademarks of Garmin Ltd. or its subsidiaries. ESP™ and Connext™ are trademarks of Garmin Ltd. or its subsidiaries. These trademarks may not be used without the express permission of Garmin.

NavData® is a registered trademark of Jeppesen, Inc.; Stormscope® is a registered trademark of L-3 Communications.

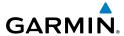

SiriusXM Weather and SiriusXM Satellite Radio are provided by SiriusXM Satellite Radio, Inc.

AC-U-KWIK® is a registered trademark of Penton Business Media Inc.

AOPA Membership Publications, Inc. and its related organizations (hereinafter collectively "AOPA") expressly disclaim all warranties, with respect to the AOPA information included in this data, express or implied, including, but not limited to, the implied warranties of merchantability and fitness for a particular purpose. The information is provided "as is" and AOPA does not warrant or make any representations regarding its accuracy, reliability, or otherwise. Under no circumstances including negligence, shall AOPA be liable for any incidental, special or consequential damages that result from the use or inability to use the software or related documentation, even if AOPA or an AOPA authorized representative has been advised of the possibility of such damages. User agrees not to sue AOPA and, to the maximum extent allowed by law, to release and hold harmless AOPA from any causes of action, claims or losses related to any actual or alleged inaccuracies in the information. Some jurisdictions do not allow the limitation or exclusion of implied warranties or liability for incidental or consequential damages so the above limitations or exclusions may not apply to you.

AC-U-KWIK® and its related organizations (hereafter collectively "AC-U-KWIK Organizations") expressly disclaim all warranties with respect to the AC-U-KWIK information included in this data, express or implied, including, but not limited to, the implied warranties of merchantability and fitness for a particular purpose. The information is provided "as is" and AC-U-KWIK Organizations do not warrant or make any representations regarding its accuracy, reliability, or otherwise. Licensee agrees not to sue AC-U-KWIK Organizations and, to the maximum extent allowed by law, to release and hold harmless AC-U-KWIK Organizations from any cause of action, claims or losses related to any actual or alleged inaccuracies in the information arising out of Garmin's use of the information in the datasets. Some jurisdictions do not allow the limitation or exclusion of implied warranties or liability for incidental or consequential damages so the above limitations or exclusions may not apply to licensee.

Printed in the U.S.A.

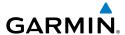

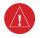

**WARNING:** Do not use terrain avoidance displays as the sole source of information for maintaining separation from terrain and obstacles. Garmin obtains terrain and obstacle data from third party sources and cannot independently verify the accuracy of the information.

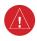

**WARNING:** Always refer to current aeronautical charts and NOTAMs for verification of displayed aeronautical information. Displayed aeronautical data may not incorporate the latest NOTAM information.

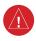

**WARNING:** Do not use geometric altitude for compliance with air traffic control altitude requirements. The primary barometric altimeter must be used for compliance with all air traffic control altitude regulations, requirements, instructions, and clearances.

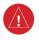

**WARNING:** Do not use basemap information (land and water data) as the sole means of navigation. Basemap data is intended only to supplement other approved navigation data sources and should be considered only an aid to enhance situational awareness.

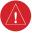

**WARNING:** Do not rely solely upon the display of traffic information to accurately depict all of the traffic within range of the aircraft. Due to lack of equipment, poor signal reception, and/or inaccurate information from aircraft or ground stations, traffic may be present that is not represented on the display.

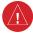

**WARNING:** Do not use data link weather information for maneuvering in, near, or around areas of hazardous weather. Information contained within data link weather products may not accurately depict current weather conditions.

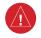

**WARNING:** Do not use the indicated data link weather product age to determine the age of the weather information shown by the data link weather product. Due to time delays inherent in gathering and processing weather data for data link transmission, the weather information shown by the data link weather product may be significantly older than the indicated weather product age.

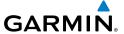

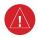

**WARNING:** The displayed minimum safe altitude (MSAs) are only advisory in nature and should not be relied upon as the sole source of obstacle and terrain avoidance information. Always refer to current aeronautical charts for appropriate minimum clearance altitudes.

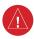

**WARNING:** Always obtain qualified instruction prior to operational use of this equipment.

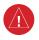

**WARNING:** Do not use a QFE altimeter setting with this system. System functions will not operate properly with a QFE altimeter setting. Use only a QNH altimeter setting for height above mean sea level, or the standard pressure setting, as applicable.

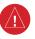

**WARNING:** Do not use GPS to navigate to any active waypoint identified as a 'NON WGS84 WPT' by a system message. 'NON WGS84 WPT' waypoints are derived from an unknown map reference datum that may be incompatible with the map reference datum used by GPS (known as WGS84) and may be positioned in error as displayed.

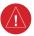

**WARNING:** When using the autopilot to fly an approach with vertical guidance, the autopilot will not level the aircraft at the MDA/DH even if the MDA/DH is set in the altitude preselect.

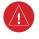

**WARNING:** Do not rely solely upon the display of traffic information for collision avoidance maneuvering. The traffic display does not provide collision avoidance resolution advisories and does not under any circumstances or conditions relieve the pilot's responsibility to see and avoid other aircraft.

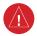

WARNING: Because of variation in the earth's magnetic field, do not rely on the accuracy of attitude and heading indications (GRS 77 installations only) in the following geographic areas: North of 72° North latitude at all longitudes; South of 70° South latitude at all longitudes; North of 65° North latitude between longitude 75° W and 120° W. (Northern Canada); North of 70° North latitude between longitude 70° W and 128° W. (Northern Canada); North of 70° North latitude between longitude 85° E and 114° E. (Northern Russia); South of 55° South latitude between longitude 120° E and 165° E. (Region south of Australia and New Zealand).

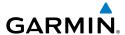

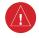

**WARNING:** Do not rely on information from a lightning detection system display as the sole basis for hazardous weather avoidance. Range limitations and interference may cause the system to display inaccurate or incomplete information. Refer to documentation from the lightning detection system manufacturer for detailed information about the system.

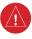

**WARNING:** Use appropriate primary systems for navigation, and for terrain, obstacle, and traffic avoidance. Garmin SVT is intended as an aid to situational awareness only and may not provide either the accuracy or reliability upon which to solely base decisions and/or plan maneuvers to avoid terrain, obstacles, or traffic.

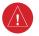

**WARNING:** Intruder aircraft at or below 500 ft. AGL may not appear on the Garmin SVT display or may appear as a partial symbol.

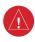

**WARNING:** Do not use the Garmin SVT runway depiction as the sole means for determining the proximity of the aircraft to the runway or for maintaining the proper approach path angle during landing.

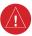

**WARNING:** Do not operate the weather radar in a transmitting mode when personnel or objects are within the MPEL boundary.

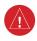

**WARNING:** Always position the weather radar gain setting to Calibrated for viewing the actual intensity of precipitation. Changing the gain in weather mode causes precipitation intensity to be displayed as a color not representative of the true intensity.

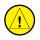

**CAUTION:** Do not clean display surfaces with abrasive cloths or cleaners containing ammonia. They will harm the anti-reflective coating.

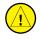

**CAUTION:** Repairs should only be made by an authorized Garmin service center. Unauthorized repairs or modifications could void both the warranty and affect the airworthiness of the aircraft.

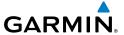

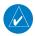

**NOTE:** Do not rely solely upon data link services to provide Temporary Flight Restriction (TFR) information. Always confirm TFR information through official sources such as Flight Service Stations or Air Traffic Control.

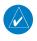

**NOTE:** All visual depictions contained within this document, including screen images of the system panel and displays, are subject to change and may not reflect the most current system and aviation databases. Depictions of equipment may differ slightly from the actual equipment.

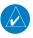

**NOTE**: The United States government operates the Global Positioning System and is solely responsible for its accuracy and maintenance. The GPS system is subject to changes which could affect the accuracy and performance of all GPS equipment. Portions of the system utilize GPS as a precision electronic NAVigation AID (NAVAID). Therefore, as with all NAVAIDs, information presented by the system can be misused or misinterpreted and, therefore, become unsafe.

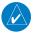

**NOTE:** This device complies with part 15 of the FCC Rules. Operation is subject to the following two conditions: (1) this device may not cause harmful interference, and (2) this device must accept any interference received, including interference that may cause undesired operation.

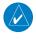

**NOTE:** Interference from GPS repeaters operating inside nearby hangars can cause an intermittent loss of attitude and heading displays while the aircraft is on the ground. Moving the aircraft more than 100 yards away from the source of the interference should alleviate the condition.

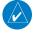

**NOTE:** Use of polarized eyewear may cause the flight displays to appear dim or blank.

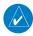

**NOTE:** This product, its packaging, and its components contain chemicals known to the State of California to cause cancer, birth defects, or reproductive harm. This notice is being provided in accordance with California's Proposition 65. If you have any questions or would like additional information, please refer to our web site at www.garmin.com/prop65.

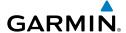

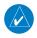

**NOTE:** Operating the system in the vicinity of metal buildings, metal structures, or electromagnetic fields can cause sensor differences that may result in nuisance miscompare annunciations during start up, shut down, or while taxiing. If one or more of the sensed values are unavailable, the annunciation indicates no comparison is possible.

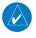

**NOTE:** The system responds to a terminal procedure based on data coded within that procedure in the Navigation Database. Differences in system operation may be observed among similar types of procedures due to differences in the Navigation Database coding specific to each procedure.

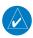

**NOTE:** The FAA has asked Garmin to remind pilots who fly with Garmin database-dependent avionics of the following:

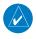

**IT** is the pilot's responsibility to remain familiar with all FAA regulatory and advisory guidance and information related to the use of databases in the National Airspace System.

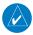

GARMIN equipment will only recognize and use databases that are obtained from Garmin or Jeppesen. Databases obtained from Garmin or Jeppesen are assured compliance with all data quality requirements (DQRs) by virtue of a Type 2 Letter of Authorization (LOA) from the FAA. A copy of the Type 2 LOA is available for each database and can be viewed at http://fly.garmin.com by selecting 'Type 2 LOA Status.'

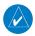

**USE** of a current Garmin or Jeppesen database in your Garmin equipment is required for compliance with established FAA regulatory guidance, but does not constitute authorization to fly any and all terminal procedures that may be presented by the system. It is the pilot's responsibility to operate in accordance with established AFM(S) and regulatory guidance or limitations as applicable to the pilot, the aircraft, and installed equipment.

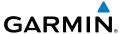

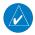

**NOTE**: The pilot/operator must review and be familiar with Garmin's database exclusion list as discussed in SAIB CE-14-04 to determine what data may be incomplete. The database exclusion list can be viewed at www.flygarmin. com by selecting 'Database Exclusions List.'

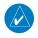

**NOTE:** The pilot/operator must have access to Garmin and Jeppesen database alerts and consider their impact on the intended aircraft operation. The database alerts can be viewed at www.flygarmin.com by selecting 'Aviation Database Alerts.'

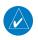

**NOTE:** If the pilot/operator wants or needs to adjust the database, contact Garmin Product Support to coordinate the revised DQRs.

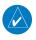

**NOTE:** Garmin requests the flight crew report any observed discrepancies related to database information. These discrepancies could come in the form of an incorrect procedure; incorrectly identified terrain, obstacles and fixes; or any other displayed item used for navigation or communication in the air or on the ground. Go to FlyGarmin.com and select 'Aviation Data Error Report'.

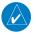

**NOTE:** Lamp(s) inside this product contain mercury (HG) and must be recycled or disposed of according to local, state, or federal laws. For more information, refer to our website at www.garmin.com/aboutGarmin/environment/disposal. jsp

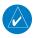

**NOTE:** When using Stormscope, there are several atmospheric phenomena in addition to nearby thunderstorms that can cause isolated discharge points in the strike display mode. However, clusters of two or more discharge points in the strike display mode do indicate thunderstorm activity if these points reappear after the screen has been cleared.

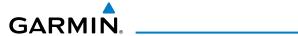

| Part Number           | Change Summary                                                                                                    |
|-----------------------|----------------------------------------------------------------------------------------------------|
| 190-00963-00<br>Rev A | Initial release at GDU 9.05                                                                                                    |
| Rev B                 | Added Synthetic Vision System                                                                                                    |
| 190-00963-01<br>Rev A | Added GDU 11.12 Added Database Synchronization Added Electronic Checklists Added AOPA Airport Directory Added flight plan import/export Added Auxiliary Video Changed procedure for creating user waypoints                                                                                                    |
| Rev B                 | Added note to the Auxiliary Video section                                                                                                    |
| 190-00963-02<br>Rev A | Added GDU 12.03 Added Electronic Stability & Protection (ESP™) Added GFDS World Wide Weather Added FIS-B Weather Added Airborne Color Weather Radar Added ADS-B Traffic Added Iridium Satellite Telephone and SMS Added Profile View Added AC-U-KWIK® Airport Directory references Updated SiriusXM references Updated database loading procedure Updated message advisories Updated softkey maps |
| Rev B                 | Replaced missing content on affected pages.                                                                                                    |
| Rev C                 | Added Underspeed Protection<br>Updated ESP pitch limits<br>Changed GFC 700 to Garmin AFCS                                                                                                    |

# **Record of Revisions**

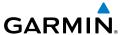

| Part Number  | Change Summary                                                                                                    |
|--------------|----------------------------------------------------------------------------------------------------|
| 190-00963-03 | Added Radar Altimeter (optional) Added User Defined Holding Patterns Added temperature compensated altitude Updated System Message Advisories Updated Warnings, Cautions, and Notes Changed GFDS to Connext Changed Synthetic Vision System (SVS) to Synthetic Vision Technology (SVT) Added other GDU 14.02 parameters |
| 190-00963-04 | Added support for GDL 69/69A SXM Added Support for ADS-B Traffic and Weather Added Bluetooth® connectivity Updated Warnings, Cautions, and Notes Added other GDU 15.11 parameters Added Support for GSR 56 Iridium Transceiver Added Wi-Fi connectivity                                                                 |

| Revi | ision | Date of Revision | Affected Pages | Description        |
|------|-------|------------------|----------------|--------------------|
| A    | 4     | May, 2016        | All            | Production release |

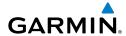

| riight instruments                                        |    |
|-----------------------------------------------------------|----|
| Selecting the Altimeter Barometric Pressure Setting       | 1  |
| Selecting Standard Barometric Pressure (29.92 in Hg)      | 1  |
| Change Altimeter Barometric Pressure Setting Units        | 1  |
| Change Navigation Sources                                 | 1  |
| Enable/Disable OBS Mode While Navigating with GPS         | 2  |
| Generic Timer                                             | 2  |
| Configure Vspeed Bugs                                     |    |
| Set Barometric/Radar Altimeter Minimum Descent Altitude   | 3  |
| Displaying Wind Data                                      | 3  |
| Changing HSI Format                                       | 3  |
| Paraller Indication Control                               | _  |
| Engine Indication System                                  |    |
| Engine Display                                            |    |
| System Display                                            |    |
| Fuel Display                                              | 6  |
| Nav/Com/Transponder/Audio Panel                           | c  |
| Enter or Change Flight ID                                 |    |
| ADF Tuning (Optional)                                     |    |
| DME Tuning (Optional)                                     |    |
| Enter a Transponder Code                                  |    |
| Selecting a COM Radio                                     |    |
| Selecting a NAV Radio                                     |    |
| NAV/COM Tuning                                            |    |
| Digital Clearance Recorder and Player                     |    |
| Intercom System (ICS) Isolation                           |    |
| • • •                                                     |    |
| Garmin Automatic Flight Control System (Optional)         |    |
| Flight Director Activation                                |    |
| Vertical Modes                                            |    |
| Lateral Modes                                             |    |
| Underspeed Protection                                     | 15 |
| GPS Navigation                                            | 17 |
| Direct-to Navigation                                      |    |
| Activate a Stored Flight Plan                             |    |
| Activate a Stored Flight Plan  Activate a Flight Plan Leg |    |
| Stop Navigating a Flight Plan                             |    |
| Vertical Navigation (VNV)                                 |    |
| vei iicai Naviyalivii (vivv)                              | 15 |

# **Table of Contents**

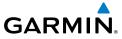

| Flight Planning                                                           | 21           |
|---------------------------------------------------------------------------|--------------|
| Trip Planning                                                             | 21           |
| Create a User Waypoint Defined by Latitude & Longitude                    | 23           |
| Create a User Waypoint Defined by Radials from Other Waypoints            | 23           |
| Create a User Waypoint Defined by a Radial & Distance from Another Waypoi | <b>nt</b> 25 |
| Delete a User Waypoint                                                    | 26           |
| Create a Flight Plan                                                      |              |
| Import a Flight Plan from an SD Card                                      | 28           |
| Insert a Waypoint in the Active Flight Plan                               | 29           |
| Enter an Airway in a Flight Plan                                          | 29           |
| User-Defined Holding Patterns                                             | 30           |
| Invert an Active Flight Plan                                              | 32           |
| Remove a Departure, Arrival, Approach, or Airway from a Flight Plan       | 32           |
| Store a Flight Plan                                                       | 33           |
| Edit a Stored Flight Plan                                                 |              |
| Delete a Waypoint from the Flight Plan                                    |              |
| Invert and Activate a Stored Flight Plan                                  |              |
| Copy a Flight Plan                                                        |              |
| Delete a Flight Plan                                                      |              |
| Graphical Flight Plan Creation                                            |              |
| Export a Flight Plan to an SD Card                                        | 35           |
| Procedures                                                                | 27           |
| Load and Activate a Departure Procedure                                   |              |
| Activate a Departure Leg.                                                 |              |
| Load an Arrival Procedure                                                 |              |
| Activate an Arrival Leg                                                   |              |
| Load and/or Activate an Approach Procedure                                |              |
| Activate an Approach in the Active Flight Plan                            |              |
| Activate a Vector to Final Approach Fix                                   |              |
| Activate a Missed Approach in the Active Flight Plan                      |              |
| Temperature Compensated Altitude                                          |              |
|                                                                           |              |
| Hazard Avoidance                                                          |              |
| Customizing the Hazard Displays on the Navigation Map                     |              |
| Stormscope® (Optional)                                                    |              |
| SiriusXM Weather (Optional)                                               |              |
| Garmin Connext Weather (Optional)                                         |              |
| FIS-B Weather                                                             | 59           |
| Airborne Color Weather Radar                                              |              |
| Traffic Systems                                                           |              |
| GDL 88 ADS-B Traffic (Optional)                                           |              |
| Terrain and Obstacle Proximity                                            |              |
| Terrain-SVS                                                               | 76           |

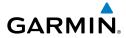

| Additional Features                                    | 79      |
|--------------------------------------------------------|---------|
| Synthetic Vision (Optional)                            | 79      |
| Terminal Procedure Charts                              | 80      |
| Airport Directory                                      |         |
| SiriusXM Satellite Radio Entertainment (Optional)      | 83      |
| Satellite Telephone & SMS Messaging Service (Optional) | 84      |
| WI-FI Connections                                      |         |
| Electronic Stability and Protection (ESP™)             | 98      |
| Auxiliary Video (Optional)                             | 100     |
| Scheduler                                              | 101     |
| Pilot Profiles                                         | 103     |
| Electronic Checklists (Optional)                       | 106     |
| Abnormal Operation                                     | 109     |
| Reversionary Mode                                      | 109     |
| Abnormal COM Operation                                 | 109     |
| Hazard Displays with Loss of GPS Position              | 109     |
| Unusual Attitudes                                      | 110     |
| Dead Reckoning                                         | 110     |
| Annunciations & Alerts                                 | 113     |
| WARNING Alerts                                         | 113     |
| CAUTION Alerts                                         | 114     |
| Annunciation Advisory                                  | 115     |
| Message Advisory Alerts                                | 115     |
| AFCS Alerts                                            | 116     |
| TAS Alerts and Annunciations                           | 117     |
| TIS Alerts and Annunciations                           | 118     |
| SVS Terrain Alerts                                     | 119     |
| SVS Terrain Status Annunciations                       | 120     |
| ADS-B Alerts and Annunciations                         | 121     |
| Weather Radar Alerts and Annunciations                 | 123     |
| GDL 69A/GDL 69A SXM Data Link Receiver Messages        | 124     |
| Voice Alerts                                           | 125     |
| MFD & PFD Message Advisories                           | 126     |
| Flight Plan Import/Export Messages                     | 144     |
| Appendix                                               | 147     |
| PFD Softkey Map                                        | 147     |
| MFD Softkey Map                                        | 152     |
| Loading Updated Databases                              |         |
| Index                                                  | Index-1 |

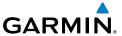

Blank Page

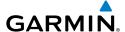

# FLIGHT INSTRUMENTS

#### **SELECTING THE ALTIMETER BAROMETRIC PRESSURE SETTING**

Turn the **BARO** Knob to select the desired setting.

#### **SELECTING STANDARD BAROMETRIC PRESSURE (29.92 IN HG)**

- 1) Press the PFD Softkey.
- **2)** Press the **STD BARO** Softkey to set standard barometric pressure.

#### **CHANGE ALTIMETER BAROMETRIC PRESSURE SETTING UNITS**

- 1) Press the **PFD** Softkey to display the second-level softkeys.
- **2)** Press the **ALT UNIT** Softkey.
- **3)** Press the **IN** Softkey to display the barometric pressure setting in inches of mercury (in Hg).

Or:

Press the **HPA** Softkey to display the barometric pressure setting in hectopascals.

**4)** Press the **BACK** Softkey to return to the top-level softkeys.

#### **CHANGE NAVIGATION SOURCES**

- 1) Press the CDI Softkey to change from GPS to VOR1 or LOC1. This places the light blue tuning box over the NAV1 standby frequency in the upper left corner of the PFD.
- 2) Press the CDI Softkey again to change from VOR1 or LOC1 to VOR2 or LOC2. This places the light blue tuning box over the NAV2 standby frequency.
- **3)** Press the **CDI** Softkey a third time to return to GPS.

Flight strumen

ш

Nav/Com/ (PDR/Audio

Ö

S Nav

Haza Avoida

Addition Feature:

Abnormal Operation

Annun

Appendix

Index

**GPS Nav** 

# GARMIN.

#### ENABLE/DISABLE OBS MODE WHILE NAVIGATING WITH GPS

- Press the **OBS** Softkey to select OBS Mode. 1)
- 2) Turn a **CRS** Knob to select the desired course to/from the waypoint. Press a **CRS** Knob to synchronize the Selected Course with the bearing to the next waypoint.
- Press the **OBS** Softkey again to disable OBS Mode. 3)

#### **GENERIC TIMER**

- 1) Press the **TMR/REF** Softkey, then turn the large **FMS** Knob to select the time field (hh/mm/ss). Turn the **FMS** Knobs to set the desired time, then press the **ENT** Key. The UP/DOWN field is now highlighted.
- 2) Turn the small **FMS** Knob to display the UP/DOWN window. Turn the **FMS** Knob to select 'UP' or 'DOWN', then press the **ENT** Key. 'START?' is now highlighted.
- Press the **ENT** Key to START, STOP, or RESET the timer (if the timer is 3) counting DOWN, it starts counting UP after reaching zero). Press the CLR Key or the **TMR/REF** Softkey to remove the window.

#### CONFIGURE VSPEED BUGS

- 1) Press the TMR/REF Softkey.
- **2)** Turn the large **FMS** Knob to highlight the desired Vspeed.
- 3) Use the small **FMS** Knob to change the Vspeed in 1-kt increments (when a speed has been changed from a default value, an asterisk appears next to the speed).
- 4) Press the **ENT** Key or turn the large **FMS** Knob to highlight the ON/OFF field
- 5) Turn the small **FMS** Knob clockwise to ON or counterclockwise to OFF.
- To remove the window, press the **CLR** Key or the **TMR/REF** Softkey. 6)

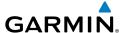

#### SET BAROMETRIC/RADAR ALTIMETER MINIMUM DESCENT ALTITUDE

- 1) Press the TMR/REF Softkey.
- **2)** Turn the large **FMS** Knob to highlight the Minimums field.
- 3) Turn the small FMS Knob to select the desired altitude source: barometric (BARO), temperature compensated (TEMP COMP), or radar altimeter (RAD ALT). OFF is selected by default. Press the ENT Key or turn the large FMS Knob to highlight the next field.
- **4)** Use the small **FMS** Knob to enter the desired altitude for minimums.
- **5)** If using temperature compensated (TEMP COMP). use the small **FMS** Knob to enter destination air temperature.
- **6)** To remove the window, press the **CLR** Key or the **TMR/REF** Softkey.

#### **DISPLAYING WIND DATA**

- 1) Press the PFD Softkey.
- **2)** Press the **WIND** Softkey to display wind data to the left of the HSI.
- **3)** Press one of the **OPTN** softkeys to change how wind data is displayed.
- 4) To remove the Wind Data Window, press the **OFF** Softkey.

#### **CHANGING HSI FORMAT**

- **1)** Press the **PFD** Softkey.
- **2)** Press the **HSI FRMT** Softkey.
- **3)** Press the **360 HSI** Softkey to display the full size HSI.

Or:

Press the **ARC HSI** Softkey to display the arc style HSI.

Flight strumen

EIS

Nav/Com/ XPDR/Audio

S

Nav

ing Procedures

Haza Avoid

Addition Feature:

Operation

Flight struments

U

Jav/Com/

AFC

PS Na

Flight

rocedure

Hazard

ditional

Abnormal

Annun/ Alerts

Appen

Index

Blank Page

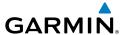

# **ENGINE INDICATION SYSTEM**

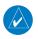

**NOTE:** Refer to the Airplane Flight Manual (AFM) for applicable RPM indications.

#### **ENGINE DISPLAY**

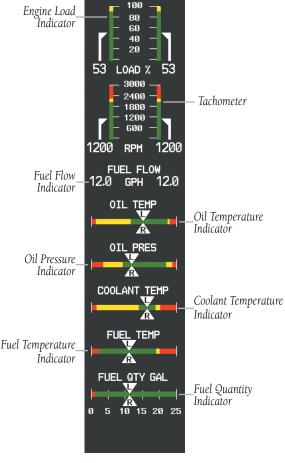

**Engine Display** 

Flight Instrument

EIS

Nav/Com/ XPDR/Audio

ß

GPS Nav

ight aning

Haz Avoid

Addition Feature

Abnormal Operation

Annun/ Alerts

Appendia

Index

#### **SYSTEM DISPLAY**

Pressing the **ENGINE** Softkey displays the **SYSTEM** and **FUEL** softkeys. Press the **SYSTEM** Softkey to show the System Display.

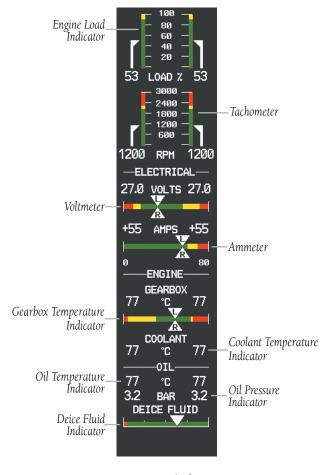

System Display

#### **FUEL DISPLAY**

Pressing the **ENGINE** Softkey displays the **SYSTEM** and **FUEL** softkeys. Press the **FUEL** Softkey to show the Fuel Display.

Fuel used (GAL USED), endurance (ENDUR), and fuel range (RANGE NM) are all calculated based on the last manual adjustment of the fuel remaining (GAL REM).

Measured fuel quantity has no effect on fuel calculations. Fuel calculations are based on sensed fuel flow and the last manual adjustment of the fuel remaining.

- **DEC FUEL** Allows the pilot to decrease the gallons of fuel remaining (GAL REM) in 1-gallon increments
- **INC FUEL** Allows the pilot to increase the gallons of fuel remaining in 1-gallon increments
- **RST FUEL** Resets the fuel remaining to 50.0 gallons with standard fuel tanks or 76.4 gallons with auxiliary fuel tanks. Reset gallons used to zero.

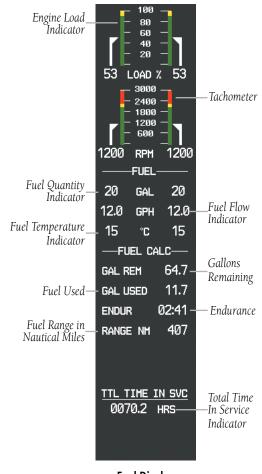

**Fuel Display** 

Flight nstruments

EIS

Nav/Com/ KPDR/Audio

S

GPS Nav

light anning

edures

Hazard /oidance

Features

Abnormal Operation

Annun/ Alerts

Appendi

Index

Flight truments

lav/Com/ DR/Audio

AFCS

PS Nav

Flight

rocedure

Hazard

dditional

Abnormal Operation

Annur

yolox

Blank Page

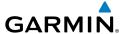

# NAV/COM/TRANSPONDER/AUDIO PANEL

#### **ENTER OR CHANGE FLIGHT ID**

- 1) Press the **TMR/REF** Softkey, then turn the large **FMS** Knob to highlight the Flight ID field.
- **2)** Turn the small **FMS** Knob to enter the first character.
- **3)** Turn the large **FMS** Knob to select the next field.
- **4)** Turn the small **FMS** Knob to enter the next desired character.
- **5)** Repeat steps 3 and 4 until the desired Flight ID is entered.
- **6)** Press the **ENT** Key to update the Flight ID.

## **ADF TUNING (OPTIONAL)**

- 1) Press the **ADF/DME** Softkey.
- **2)** Turn the small **FMS** Knob to enter the first digit of the desired ADF frequency.
- **3)** Turn the large **FMS** Knob to select the next desired field.
- **4)** Turn the small **FMS** Knob to enter the desired number.
- **5)** Repeat steps 3 and 4 until the desired ADF frequency is entered.
- **6)** Press the **ENT** Key to accept the new frequency.
- **7)** Press the **ENT** Key again to transfer the frequency to the active field.
- **8)** Turn the large **FMS** Knob to select the MODE field.
- **9)** Turn the small **FMS** Knob to select ANT, ADF, ADF/BFO, or ANT/BFO.
- **10)** Press the **ENT** Key to complete the selection.

#### **DME TUNING (OPTIONAL)**

- **1)** Press the **ADF/DME** or **DME** Softkey.
- **2)** Turn the large **FMS** to select the DME source field.
- **3)** Turn the small **FMS** Knob to select the desired Nav radio.
- **4)** Press the **ENT** Key to complete the selection.

Procedures

#### **ENTER A TRANSPONDER CODE**

- 1) Press the **XPDR** Softkey to display the transponder mode selection softkeys.
- **2)** Press the **CODE** Softkey to display the transponder code selection softkeys, for digit entry.
- **3)** Press the digit softkeys to enter the code in the code field. When entering the code, the next key in sequence must be pressed within 10 seconds, or the entry is cancelled and restored to the previous code. Five seconds after the fourth digit has been entered, the transponder code becomes active.

#### **SELECTING A COM RADIO**

#### Transmit/Receive

Press the **COM1 MIC** / **COM2 MIC** Key (optional COM, if installed) on the audio panel.

## **Receive Only**

Press the **COM1** / **COM2** Key (optional COM, if installed) on the audio panel.

#### **SELECTING A NAV RADIO**

- **1)** To begin navigating using a navigation radio, press the **CDI** Softkey on the PFD to select VOR1/LOC1 (NAV1) or VOR2/LOC2 (NAV2).
- 2) Press the NAV1, NAV2, DME, or ADF Key on the audio panel to select or deselect the navigation radio audio source. All radio keys can be selected individually or together.

#### **NAV/COM TUNING**

- 1) Press the small tuning knob to select the desired radio for tuning. A light blue box highlights the radio frequency to be tuned.
- 2) Turn the respective tuning knobs to enter the desired frequency into the standby frequency field. The large knob enters MHz and the small knob enters kHz.
- **3)** Press the **Frequency Transfer** Key to place the frequency into the active frequency field.

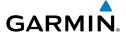

#### **DIGITAL CLEARANCE RECORDER AND PLAYER**

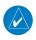

**NOTE:** Only the audio for the selected **COM MIC** Key is recorded.

- Pressing the **PLAY** Key once plays the latest recorded memory block, then returns to normal operation.
- Pressing the **MKR/MUTE** Key while playing a memory block stops play.
- Pressing the PLAY Key during play begins playing the previously recorded memory block. Each subsequent press of the PLAY Key begins playing the next previously recorded block.

# **INTERCOM SYSTEM (ICS) ISOLATION**

Press the **PILOT** and/or **COPLT** Key to select those isolated from hearing the Nav/Com radios and music.

| Mode    | PILOT KEY<br>ANNUNCIATOR | COPLT KEY<br>ANNUNCIATOR | Pilot Hears                                                    | Copilot<br>Hears                                               | Passenger<br>Hears                                             |
|---------|--------------------------|--------------------------|----------------------------------------------------------------|----------------------------------------------------------------|----------------------------------------------------------------|
| ALL     | OFF                      | OFF                      | Selected<br>radios; pilot;<br>copilot;<br>passengers;<br>music | Selected<br>radios; pilot;<br>copilot;<br>passengers;<br>music | Selected<br>radios; pilot;<br>copilot;<br>passengers;<br>music |
| PILOT   | ON                       | OFF                      | Selected radios; pilot                                         | Copilot;<br>passengers;<br>music                               | Copilot;<br>passengers;<br>music                               |
| COPILOT | OFF                      | ON                       | Selected<br>radios; pilot;<br>passengers;<br>music             | Copilot                                                        | Selected<br>radios; pilot;<br>passengers;<br>music             |
| CREW    | ON                       | ON                       | Selected radios; pilot; copilot                                | Selected<br>radios; pilot;<br>copilot                          | Passengers;<br>music                                           |

S

GPS Nav

Flight anning

ocedures

azard pidance

ditional

Abnormal Operation

Annun/ Alerts

oendix

Flight

Nav/Com/ PDR/Audio

AFCS

PS Nav

Flight

ocedures

Hazard

dditional

Abnormal Operation

Annun

Index

Blank Page

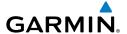

# GARMIN AUTOMATIC FLIGHT CONTROL SYSTEM (OPTIONAL)

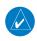

**NOTE:** If sensor information (other than attitude) required for a flight director mode becomes invalid or unavailable, the flight director automatically reverts to the default mode for that axis.

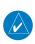

**NOTE:** If the attitude information required for the default flight director modes becomes invalid or unavailable, the autopilot automatically disengages.

#### **FLIGHT DIRECTOR ACTIVATION**

An initial press of a key listed in the following table (when the flight director is not active) activates the pilot-side flight director in the listed modes.

| Control Pressed   |                     | Modes S                 | elected                 |      |
|-------------------|---------------------|-------------------------|-------------------------|------|
| Control Fresseu   | Lateral             |                         | Vertical                |      |
| <b>FD</b> Key     | Roll Hold (default) | ROL                     | Pitch Hold (default)    | PIT  |
| <b>AP</b> Key     | Roll Hold (default) | ROL                     | Pitch Hold (default)    | PIT  |
| <b>CWS</b> Button | Roll Hold (default) | ROL                     | Pitch Hold (default)    | PIT  |
| CA Putton         | Takeoff (on ground) | TO                      | Takeoff (on ground)     | TO   |
| GA Button         | Go Around (in air)  | GA                      | Go Around (in air)      | GA   |
| <b>ALT</b> Key    | Roll Hold (default) | ROL                     | Altitude Hold           |      |
| <b>VS</b> Key     | Roll Hold (default) | ROL                     | Vertical Speed          |      |
| <b>VNV</b> Key    | Roll Hold (default) | ROL                     | Vertical Path Tracking* | VPTH |
| <b>NAV</b> Key    | Navigation**        | GPS<br>VOR<br>LOC<br>BC | Pitch Hold (default)    | PIT  |
| APR Key           | Approach**          | GPS<br>VOR<br>LOC       | Pitch Hold (default)    | PIT  |
| HDG Key           | Heading Select      | HDG                     | Pitch Hold (default)    | PIT  |

<sup>\*</sup>Valid VNV flight plan must be entered before **VNV** Key press activates flight director.

ES

DR/Audio

AFCS

Nav

i i

Haz Avoid

Additio

Abnormal Operation

Annun/ Alerts

Appendix

Index

<sup>\*\*</sup>The selected navigation receiver must have a valid VOR or LOC signal or active GPS course before **NAV** or **APR** Key press activates flight director.

# Filight

ì

XPDR/Aug

~

200

Plannin

Droz

nal sc A

nal ion

rt (

ppendix

ndex

#### **VERTICAL MODES**

| Vertical Mode                   | Description                                                                                       | Control                                    | Annunciation   |  |
|---------------------------------|---------------------------------------------------------------------------------------------------|--------------------------------------------|----------------|--|
| Pitch Hold                      | Holds the current aircraft pitch attitude; may be used to climb/ descend to the Selected Altitude | (default)                                  | PIT            |  |
| Selected Altitude<br>Armed      | Captures the Selected Altitude                                                                    | *                                          | ALTS           |  |
| Altitude Hold                   | Holds the current Altitude<br>Reference                                                           | <b>ALT</b> Key                             | ALT nnnnn      |  |
| Vertical Speed                  | Holds aircraft vertical speed; may<br>be used to climb/descend to the<br>Selected Altitude        | <b>VS</b> Key                              | VS nnnn<br>FPM |  |
| Flight Level Change             | Holds aircraft airspeed while aircraft is climbing/descending to the Selected Altitude            | FLC Key                                    | FLC nnn кт     |  |
| Vertical Path Tracking          | Captures and tracks descent legs of an active vertical profile                                    | <b>VNV</b> Key                             | v VPTH         |  |
| VNAV Target Altitude<br>Capture | Captures the Vertical Navigation (VNV) Target Altitude                                            | 9   ""                                     |                |  |
| Glidepath ***                   | Captures and tracks the SBAS glidepath on approach                                                | h on approach s and tracks the ILS APR Key |                |  |
| Glideslope                      | Captures and tracks the ILS glideslope on approach                                                |                                            |                |  |
| Go Around                       | Commands a constant pitch attitude and wings level in the air                                     | <b>GA</b> Button                           | GA             |  |

<sup>\*</sup> ALTS armed automatically when PIT, VS, FLC, or GA active, and under VPTH when Selected Altitude is to be captured instead of VNAV Target Altitude

<sup>\*\*</sup> ALTV armed automatically under VPTH when VNAV Target Altitude is to be captured instead of Selected Altitude

<sup>\*\*\*</sup>GP is available in installations with GIA 63W IAUs when SBAS is available. Refer to the Airplane Flight Manual to determine whether SBAS functionality is approved.

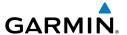

#### **LATERAL MODES**

| Lateral Mode                                        | Description                                                                                              | Control             | Annunciation |
|-----------------------------------------------------|----------------------------------------------------------------------------------------------------|---------------------|--------------|
| Roll Hold                                           | Holds the current aircraft roll attitude or rolls the wings level, depending on the commanded bank angle | (default)           | ROL          |
| Heading Select                                      | Captures and tracks the Selected Heading                                                                 | <b>HDG</b><br>Key   | HDG          |
| Navigation, GPS                                     |                                                                                                    |                     | GPS          |
| Navigation, VOR Enroute<br>Capture/Track            | Captures and tracks the selected navigation source                                                       | <b>NAV</b><br>Key   | VOR          |
| Navigation, LOC Capture/Track (No Glideslope)       | (GPS, VOR, LOC)                                                                                          |                     | LOC          |
| Navigation, Backcourse<br>Capture/Track             | Captures and tracks a localizer signal for backcourse approaches                                         |                     | ВС           |
| Approach, GPS                                       | Cantumas and totalis the                                                                                 |                     | GPS          |
| Approach, VOR Capture/Track                         | Captures and tracks the selected navigation source                                                       | APR                 | VAPP         |
| Approach, LOC (Glideslope Mode automatically armed) | (GPS, VOR, LOC)                                                                                          | Key                 | LOC          |
| Go Around                                           | Commands a constant pitch angle and wings level                                                          | <b>GA</b><br>Button | GA           |

# UNDERSPEED PROTECTION

Underspeed Protection is available when the autopilot is on. It is designed to discourage aircraft operation below minimum established airspeeds.

When the aircraft airspeed reaches 90 kts and 95 kts, a flashing yellow 'MINSPD' annunciation will appear above the airspeed indicator. When the airspeed trend vector reaches a predetermined airspeed (specific to each flap setting), a single aural "AIR-SPEED" will sound, alerting the pilot to the impending underspeed condition.

- Flaps UP 82 kts
- Flaps APP 80 kts
- Flaps LDG 75 kts

Instrument

EIS

Nav/Com/ PDR/Audio

ĸ

< P

Procec

Hazaro Avoidan

Additional Features

Abnorma Operation

Annun/ Alerts

Appendi

Index

Flight Instruments

EIS

Nav/Com XPDR/Aud

GPS Nav

AFCS

Flight Planning

Hazard Avoidance Procedures

- Avo

- Ag

Abn Ope

dix

dex

If the aircraft continues to decelerate, Underspeed Protection becomes active. Vertical flight director modes can be divided into two categories: Those in which it is important to maintain altitude for as long as possible (altitude-critical modes), and those in which maintaining altitude is less crucial (non-altitude critical modes).

# Altitude-Critical Modes (ALT, GS, GP, TO, GA, FLC)

When the aircraft decelerates to stall warning, the lateral and vertical flight director modes will change from active to armed, and the autopilot will provide input causing the aircraft to pitch down and the wings to level.

An aural "AIRSPEED" alert will sound every five seconds and a red "USP ACTIVE" annunciation will appear to the right of the Vertical Speed Indicator (see Annunciations & Alerts). The pitch down force will continue until the aircraft reaches a pitch attitude at which IAS equals the IAS at which stall warning turns off, plus two knots.

When airspeed increases (as a result of adding power/thrust) to above the IAS at which stall warning turns off, plus two knots, the autopilot will cause the aircraft to pitch up until recapturing the vertical reference and the vertical and lateral flight director modes will change from armed to active.

#### Non-Altitude Critical Modes (PIT, VS, VNAV, IAS)

When the aircraft decelerates to an IAS below the minimum commandable autopilot airspeed, a red "USP ACTIVE" annunciation will appear to the right of the Vertical Speed Indicator. The vertical flight director mode will change from active to armed, and the autopilot will cause the aircraft to pitch down until reaching a pitch attitude at which IAS equals the minimum commandable autopilot airspeed.

When airspeed increases (as a result of adding power/thrust) to an IAS above the minimum commandable autopilot airspeed, the autopilot will cause the aircraft to pitch up until recapturing the vertical reference and the vertical flight director mode will change from armed to active.

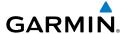

# **GPS NAVIGATION**

#### **DIRECT-TO NAVIGATION**

# **Direct-to Navigation from the MFD**

- 1) Press the **Direct-to** ( Key.
- 2) Enter the waypoint identifier.
- **3)** Press the **ENT** Key to confirm the identifier. The 'Activate?' field is highlighted.
- **4)** If no altitude constraint or course is desired, press the **ENT** Key to activate. To enter an altitude constraint, proceed to step 5.
- **5)** Turn the large **FMS** Knob to place the cursor over the 'VNV' altitude field.
- **6)** Enter the desired altitude.
- **7)** Press the **ENT** Key. If the waypoint entered is an airport, the option to select MSL or AGL is now displayed. If the waypoint is not an airport, proceed to step 9.
- **8)** Turn the small **FMS** Knob to select 'MSL' or 'AGL'.
- **9)** Press the **ENT** Key. The cursor is now flashing in the VNV offset distance field.
- **10)** Enter the desired offset distance before (-) the waypoint.
- **11)** Press the **ENT** Key. The 'Activate?' field is highlighted.
- **12)** Press the **ENT** Key to activate.

## **Direct-to Navigation from the PFD**

- 1) Press the **Direct-to** Key ( ).
- 2) Turn the large **FMS** Knob to place the cursor in the desired selection field.
- **3)** Turn the small **FMS** Knob to begin selecting the desired identifier, location, etc.
- **4)** Press the **ENT** Key.
- 5) The cursor is now flashing on 'ACTIVATE?'. If no altitude constraint or course is desired, press the ENT Key to activate. To enter an altitude constraint, proceed to step 6.
- **6)** Turn the large **FMS** Knob to place the cursor over the 'ALT' altitude field.

<u>...</u>

Nav/Com/ KPDR/Audio

S

**GPS Nav** 

Flig Planr

Procedures

Hazard Avoidance

- **7)** Turn the small **FMS** Knob to enter the desired altitude.
- **8)** Press the **ENT** Key. If the waypoint entered is an airport, the option to select MSL or AGL is now displayed. If the waypoint is not an airport, proceed to step 10.
- 9) Turn the small FMS Knob to select 'MSL' or 'AGL'.
- **10)** Press the **ENT** Key. The cursor is placed in the 'OFFSET' field.
- **11)** Turn the small **FMS** Knob to enter the desired target altitude offset from the selected Direct-to.
- **12)** Press the **ENT** Key to highlight 'Activate?' or turn the large **FMS** Knob to highlight the 'CRS' field.
- **13)** Turn the small **FMS** Knob to enter the desired course to the waypoint.
- **14)** Press the **ENT** Key to highlight 'ACTIVATE?'.
- **15)** Press the **ENT** again to activate the Direct-to.

#### ACTIVATE A STORED FLIGHT PLAN

- Press the FPL Key on the MFD and turn the small FMS Knob to display the Flight Plan Catalog Page.
- **2)** Press the **FMS** Knob to activate the cursor.
- **3)** Turn the large **FMS** Knob to highlight the desired flight plan
- **4)** Press the **ACTIVE** Softkey. The confirmation window is now displayed.
- 5) With 'OK' highlighted, press the **ENT** Key to activate the flight plan. To cancel the flight plan activation, turn the large **FMS** Knob to highlight 'CANCEL' and press the **ENT** Key.

#### **ACTIVATE A FLIGHT PLAN LEG**

- 1) From the Active Flight Plan Page, press the **FMS** Knob to activate the cursor and turn the large **FMS** Knob to highlight the desired waypoint.
- **2)** On the MFD, press the **ACT LEG** Softkey.

#### OR

Press the **MENU** Key, select the 'Activate Leg' option from the page menu and press the **ENT** Key. This step must be used when activating a leg from the PFD.

**3)** With 'Activate' highlighted, press the **ENT** Key.

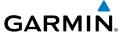

#### **STOP NAVIGATING A FLIGHT PLAN**

- 1) Press the **FPL** Key to display the Active Flight Plan Page.
- **2)** Press the **MENU** Key to display the Page Menu Window.
- 3) Turn the large **FMS** Knob to highlight 'Delete Flight Plan' and press the **ENT** Key. With 'OK' highlighted, press the **ENT** Key to deactivate the flight plan. This does not delete the stored flight plan, only the active flight plan.

# **VERTICAL NAVIGATION (VNV)**

The navigation database only contains altitudes for procedures that call for "Cross at" altitudes. If the procedure states "Expect to cross at," the altitude is not in the database. In this case the altitude may be entered manually.

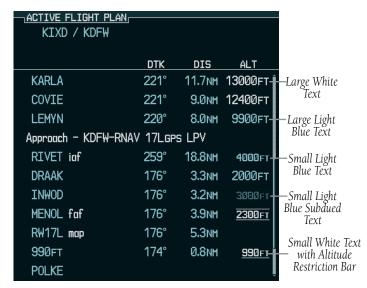

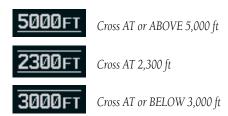

EIS

Nav/Com/ XPDR/Audio

Ŝ

GPS Nav

ning

Hazar Avoidar

Additional Features

peration

Innun/ Alerts

Appendia

Flight Istruments

EIS

Nav/Con

GPS Nav

AFCS

Flight

Pro

T ...

Addit

Abnorm

Annur

Appendix

yex

Altitudes associated with approach procedures are "auto-designated". This means the system automatically uses the altitudes loaded with the approach for giving vertical flight path guidance outside the FAF. Note these altitudes are displayed as small light blue text.

Altitudes associated with arrival procedures are "manually-designated". This means the system does not use the altitudes loaded with the arrival for giving vertical flight path guidance until designated to do so by the pilot. Note that these altitudes are initially displayed as white text. These altitudes may be "designated" by placing the cursor over the desired altitude and pressing the **ENT** Key. After designation, the text changes to light blue.

Altitudes that have been designated for use in vertical navigation may also be made "non-designated" by placing the cursor over the desired altitude and pressing the **CLR** Key. The altitude is now displayed only as a reference. It will not be used to give vertical flight path guidance. Other displayed altitudes may change due to re-calculations or rendered invalid as a result of manually changing an altitude to a non-designated altitude.

|            | White Text                                                                                                    | Light Blue Text                                                                                                    | Light Blue<br>Subdued Text                                                        |
|------------|----------------------------------------------------------------------------------------------------|----------------------------------------------------------------------------------------------------|-----------------------------------------------------------------------------------|
| Large Text | Altitude calculated by the system estimating the altitude of the aircraft as it passes over the navigation point. This altitude is provided as a reference and is not designated to be used in determining vertical flight path guidance. | Altitude has been entered<br>by the pilot. Altitude is<br>designated for use in<br>giving vertical flight path<br>guidance. Altitude does<br>not match the published<br>altitude in navigation<br>database or no published<br>altitude exists. | The system cannot use this altitude in determining vertical flight path guidance. |
| Small Text | Altitude is not designated to be used in determining vertical flight path guidance. Altitude has been retrieved from the navigation database and is provided as a reference.                                                              | Altitude is designated for use in giving vertical flight path guidance. Altitude has been retrieved from the navigation database or has been entered by the pilot and matches a published altitude in the navigation database.                 | The system cannot use this altitude in determining vertical flight path guidance. |

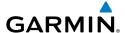

# **FLIGHT PLANNING**

#### TRIP PLANNING

- 1) Turn the large **FMS** Knob to select the 'AUX' page group.
- **2)** Turn the small **FMS** Knob to select the first rectangular page icon.
- 3) The current 'PAGE MODE' is displayed at the top of the page: 'AUTOMATIC' or 'MANUAL'. To change the page mode, press the AUTO or MANUAL Softkey.
- **4)** For Direct-to planning:
  - **a)** Press the **WPTS** Softkey and verify that the starting waypoint field indicates 'P.POS' (present position).
  - **b)** If necessary, press the **MENU** Key and select 'Set WPT to Present Position' to display 'P.POS'.
  - **c)** Press the **ENT** Key and the flashing cursor moves to the ending waypoint field.
  - **d)** Enter the identifier of the ending waypoint and press the **ENT** Key to accept the waypoint.

#### Or:

For point-to-point planning:

- a) Enter the identifier of the starting waypoint.
- **b)** Once the waypoint's identifier is entered, press the **ENT** Key to accept the waypoint. The flashing cursor moves to the ending waypoint.
- **c)** Again, enter the identifier of the ending waypoint.
- **d)** Press the **ENT** Key to accept the waypoint.

#### Or:

For flight plan leg planning:

- **a)** Press the **FPL** Softkey (at the bottom of the display).
- **b)** Turn the small **FMS** Knob to select the desired flight plan (already stored in memory), by number.
- **c)** Turn the large **FMS** Knob to highlight the 'LEG' field.

nstruments

EIS

Nav/Com/ (PDR/Audic

ß

S Nav

ht Procedures

Hazaı Avoida

Additional Features

Abnorma Operation

Annun/ Alerts

Appendi

Inde

**d)** Turn the small **FMS** Knob to select the desired leg of the flight plan, or select 'CUM' to apply trip planning calculations to the entire flight plan. Selecting 'FPL 00' displays the active flight plan. If an active flight plan is selected, 'REM' is an available option to display planning data for the remainder of the flight plan.

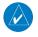

**NOTE:** The page mode must be set to 'MANUAL' to perform the following steps.

5) Turn the large **FMS** Knob to highlight the departure time (DEP TIME) field.

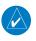

**NOTE:** The departure time on the Trip Planning Page is used for preflight planning. Refer to the Utility Page for the actual flight departure time.

- 6) Enter the departure time. Press the **ENT** Key when finished. Departure time may be entered in local or UTC time, depending upon system settings.
- The flashing cursor moves to the ground speed (GS) field. Enter the ground 7) speed. Press the ENT Key when finished. Note that in 'automatic' page mode, ground speed is provided by the system.
- The flashing cursor moves to the fuel flow field. Enter the fuel flow. Press 8) the **ENT** Key when finished. Note that in 'AUTOMATIC' page mode, fuel flow is provided by the system.
- The flashing cursor moves to the fuel onboard field. Enter the fuel onboard. 9) Press the **ENT** Key when finished. Note that in 'AUTOMATIC' page mode, fuel onboard is provided by the fuel totalizer.
- **10)** The flashing cursor moves to the calibrated airspeed (CALIBRATED AS) field. Enter the calibrated airspeed. Press the **ENT** Key when finished. Note that in 'AUTOMATIC' page mode, calibrated airspeed is provided by the system.
- 11) The flashing cursor moves to the altitude (IND ALTITUDE) field. Enter the altitude. Press the **ENT** Key when finished. Note that in 'AUTOMATIC' page mode, altitude is provided by the system.
- **12)** The flashing cursor moves to the barometric setting (PRESSURE) field. Enter the desired baro setting. Press the **ENT** Key when finished. Note that in 'AUTOMATIC' page mode, the baro setting is provided by the setting entered on the PFD.
- **13)** The flashing cursor moves to the air temperature (TOTAL AIR TEMP) field. Enter the desired air temperature. Press the **ENT** Key when finished. Note that in 'AUTOMATIC' page mode, air temperature is provided by the system outside air temperature.

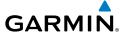

#### CREATE A USER WAYPOINT DEFINED BY LATITUDE & LONGITUDE

- 1) Turn the large **FMS** Knob on the Control Unit to select the 'WPT' page group.
- **2)** Turn the small **FMS** Knob to select the User WPT Information Page.
- **3)** Press the **NEW** Softkey. A waypoint is created at the current aircraft position.
- **4)** Enter the desired waypoint name.
- **5)** Press the **ENT** Key.
- **6)** The cursor is now in the 'WAYPOINT TYPE' field. If desired, the waypoint can be made temporary (deleted automatically when the system is turned off). If the waypoint is to remain in the system, proceed to step 7.
  - **a)** Turn the large **FMS** Knob one click to the left to highlight 'TEMPORARY'.
  - **b)** Press the **ENT** Key to place a check-mark in the box. Turn the large **FMS** Knob to place the cursor back in the 'WAYPOINT TYPE' field.
- **7)** With the cursor in the 'WAYPOINT TYPE' field, turn the small **FMS** Knob to display a list of waypoint types.
- **8)** Turn the small **FMS** Knob to select LAT/LON (latitude and longitude).
- **9)** Press the **ENT** Key.

#### CREATE A USER WAYPOINT DEFINED BY RADIALS FROM OTHER WAYPOINTS

- 1) Turn the large **FMS** Knob on the Control Unit to select the 'WPT' page group.
- **2)** Turn the small **FMS** Knob to select the User WPT Information Page.
- **3)** Press the **NEW** Softkey. A waypoint is created at the current aircraft position.
- **4)** Enter the desired waypoint name.
- **5)** Press the **ENT** Key.
- **6)** The cursor is now in the 'WAYPOINT TYPE' field. If desired, the waypoint can be made temporary (deleted automatically when the system is turned off). If the waypoint is to remain in the system, proceed to step 7.
  - **a)** Turn the large **FMS** Knob one click to the left to highlight 'TFMPORARY'.
  - **b)** Press the **ENT** Key to place a check-mark in the box. Turn the large **FMS** Knob to place the cursor back in the 'WAYPOINT TYPE' field.

EIS

Nav/Com/ XPDR/Audio

ß

S Nav

Pro

Hazaro

Addition Feature

Abnormal Operation

Annun/ Alerts

Appendix

- GARMIN.
- With the cursor in the 'WAYPOINT TYPE' field, turn the small **FMS** Knob to 7) display a list of waypoint types.
- Turn the small **FMS** Knob to select RAD/RAD (radial/radial). 8)
- **9)** Press the **ENT** Kev.
- 10) The cursor moves to the 'REFERENCE WAYPOINTS' field. With the first waypoint name highlighted, use the **FMS** Knobs to enter the desired waypoint name. Waypoints may also be selected as follows:
  - a) When a flight plan is active, turning the small **FMS** Knob to the left will display a list of the flight plan waypoints.
  - **b)** Turn the large **FMS** Knob to select the desired waypoint.
  - c) Press the ENT Key.

Or:

- a) Turn the small **FMS** Knob to the left. Initially, a flight plan waypoint list is displayed.
- **b)** Turn the small **FMS** Knob to the right to display the 'NRST' airports to the aircraft's current position.
- **c)** Turn the large **FMS** Knob to select the desired waypoint.
- **d)** Press the **ENT** Key.

Or:

- a) Turn the small **FMS** Knob to the left. Initially, a flight plan waypoint list is displayed.
- **b)** Turn the small **FMS** Knob to the right to display the 'RECENT' waypoints.
- **c)** Turn the large **FMS** Knob to select the desired waypoint.
- **d)** Press the **ENT** Key.

Or:

- a) Turn the small **FMS** Knob to the left. Initially, a flight plan waypoint list is displayed.
- **b)** Turn the small **FMS** Knob to the right to display the 'USER' waypoints.
- **c)** Turn the large **FMS** Knob to select the desired waypoint.
- **d)** Press the **ENT** Key.
- 11) Press the ENT Key. The cursor is displayed in the 'RAD' (radial) field. Enter the desired radial from the reference waypoint.

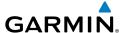

- **12)** Press the **ENT** Key.
- **13)** Repeat step 10 to enter the next waypoint name.
- **14)** Press the **ENT** Key. The cursor is displayed in the 'RAD' (radial) field for the second waypoint. Enter the desired radial from the reference waypoint.
- **15)** Press the **ENT** Key.
- **16)** Press the **FMS** Knob to remove the flashing cursor.

## CREATE A USER WAYPOINT DEFINED BY A RADIAL & DISTANCE FROM ANOTHER WAYPOINT

- Turn the large **FMS** Knob on the MFD Control Unit to select the 'WPT' page 1) group.
- Turn the small **FMS** Knob to select the User WPT Information Page. 2)
- Press the **NEW** Softkey. A waypoint is created at the current aircraft 3) position.
- Enter the desired waypoint name. 4)
- Press the **ENT** Key. 5)
- The cursor is now in the 'WAYPOINT TYPE' field. If desired, the waypoint 6) can be made temporary (deleted automatically when the system is turned off). If the waypoint is to remain in the system, proceed to step 7.
  - a) Turn the large **FMS** Knob one click to the left to highlight 'TEMPORARY'.
  - **b)** Press the **ENT** Key to place a check-mark in the box. Turn the large FMS Knob to place the cursor back in the 'WAYPOINT TYPE' field.
- With the cursor in the 'WAYPOINT TYPE' field, turn the small **FMS** Knob to 7) display a list of waypoint types.
- Turn the small **FMS** Knob to select RAD/DIS (radial/distance). 8)
- 9) Press the **ENT** Kev.
- **10)** The cursor moves to the 'REFERENCE WAYPOINTS' field. With the first waypoint name highlighted, use the FMS Knobs to enter the desired waypoint name. Waypoints may also be selected as follows:
  - a) When a flight plan is active, turning the small **FMS** Knob to the left will display a list of the flight plan waypoints.
  - **b)** Turn the large **FMS** Knob to select the desired waypoint.
  - **c)** Press the **ENT** Key.

ES

Appendix Index

Flight
Procedures Planning GPS Nav AFCS

Index

Or:

- a) Turn the small FMS Knob to the left. Initially, a flight plan waypoint list is displayed.
- **b)** Turn the small **FMS** Knob to the right to display the 'NRST' airports to the aircraft's current position.
- **c)** Turn the large **FMS** Knob to select the desired waypoint.
- **d)** Press the **ENT** Key.

Or:

- a) Turn the small **FMS** Knob to the left. Initially, a flight plan waypoint list is displayed.
- **b)** Turn the small **FMS** Knob to the right to display the 'RECENT' waypoints.
- **c)** Turn the large **FMS** Knob to select the desired waypoint.
- **d)** Press the **ENT** Key.

Or:

- a) Turn the small **FMS** Knob to the left. Initially, a flight plan waypoint list is displayed.
- **b)** Turn the small **FMS** Knob to the right to display the 'USER' waypoints.
- c) Turn the large FMS Knob to select the desired waypoint.
- **d)** Press the **ENT** Key.
- 11) Press the ENT Key. The cursor is displayed in the 'RAD' (radial) field. Enter the desired radial from the reference waypoint.
- **12)** Press the **ENT** Key.
- **13)** The cursor is now displayed in the 'DIS' (distance) field. Enter the desired distance from the reference waypoint.
- **14)** Press the **ENT** Key.
- **15)** Press the **FMS** Knob to remove the flashing cursor.

### **DELETE A USER WAYPOINT**

- Turn the large **FMS** Knob to select the 'WPT' page group. 1)
- Turn the small **FMS** Knob to select the User WPT Information Page. 2)
- 3) Press the **FMS** Knob to activate the cursor.

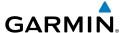

- 4) Turn the large FMS Knob to the place the cursor in the 'USER WAYPOINT LIST' field.
- **5)** Turn the small **FMS** Knob to highlight the desired waypoint.
- **6)** Press the **DELETE** Softkey.
- 7) The message 'Would you like to delete the user waypoint?' is displayed. With 'YES' highlighted, press the **ENT** Key.

#### CREATE A FLIGHT PLAN

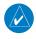

**NOTE:** When creating a flight plan in the Active Flight Plan Window, the first leg is activated automatically after it is created.

# Creating an active flight plan:

- 1) Press the FPL Key.
- **2)** Press the **FMS** Knob to activate the cursor (only on MFD).
- 3) Turn the small **FMS** Knob to display the Waypoint Information Window. (Turning it clockwise displays a blank Waypoint Information Window, turning it counter-clockwise displays the Waypoint Information Window with a waypoint selection submenu allowing selection of active flight plan, nearest, recent, user, or airway waypoints).
- **4)** Enter the identifier, facility, or city name of the departure waypoint or select a waypoint from the submenu of waypoints and press the **ENT** Key. The active flight plan is modified as each waypoint is entered.
- **5)** Repeat step numbers 3 and 4 to enter each additional flight plan waypoint.
- **6)** When all waypoints have been entered, press the **FMS** Knob to remove the cursor.

# **Creating a stored flight plan:**

- 1) Press the FPL Key.
- **2)** Turn the small **FMS** Knob clockwise to display the Flight Plan Catalog Page.
- **3)** Press the **NEW** Softkey; or press the **MENU** Key, highlight 'Create New Flight Plan', and press the **ENT** Key to display a blank flight plan for the first empty storage location.

Flight nstruments

ES

Nav/Com/ XPDR/Audio

ß

Plar Eli

Proc

Hazard Avoidanc

Additiona Features

Abnormal Operation

Annu

Appendix

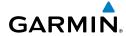

- 4) Turn the small **FMS** Knob to display the Waypoint Information Window. (Turning it clockwise displays a blank Waypoint Information Window, turning it counter-clockwise displays the Waypoint Information Window with a waypoint selection submenu allowing selection of active flight plan, nearest, recent, user, or airway waypoints).
- Enter the identifier, facility, or city name of the departure waypoint or select 5) a waypoint from the submenu of waypoints and press the **ENT** Key.
- Repeat step numbers 4 and 5 to enter each additional flight plan waypoint. 6)
- When all waypoints have been entered, press the **FMS** Knob to return to 7) the Flight Plan Catalog Page. The new flight plan is now in the list.

#### IMPORT A FLIGHT PLAN FROM AN SD CARD

- Insert the SD card containing the flight plan in the top card slot on the MFD. 1)
- Press the **FPL** Key on the Control Unit to display the Active Flight Plan Page 2) on the MFD.
- Turn the small **FMS** Knob to select the Flight Plan Catalog Page. 3)
- 4) Press the **FMS** Knob to activate the cursor.
- 5) Turn either **FMS** Knob to highlight an empty or existing flight plan.
- 6) Press the **IMPORT** Softkey.

If an empty flight plan is selected, a list of the available flight plans on the SD card will be displayed.

#### Or:

If an existing flight plan is selected, an 'Overwrite existing flight plan? OK or CANCEL' prompt is displayed. Press the ENT Key to choose to overwrite the selected flight plan and see a list of the available flight plans on the SD card. If overwriting the existing flight plan is not desired, select 'CANCEL' using the **FMS** Knob, press the **ENT** Key, select another existing or empty flight plan, and again press the **IMPORT** Softkey.

- Turn the small **FMS** Knob to highlight the desired flight plan for importing. 7)
- 8) Press the **ENT** Key.

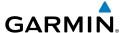

#### **INSERT A WAYPOINT IN THE ACTIVE FLIGHT PLAN**

- 1) Press the **FPL** Key to display the active flight plan.
- **2)** If required, press the **FMS** Knob to activate the cursor.
- **3)** Turn the large **FMS** Knob to highlight the desired flight plan waypoint. The new waypoint is inserted before the highlighted waypoint.
- **4)** Turn the small **FMS** Knob. The Waypoint Information Window is now displayed.
- **5)** Enter the new flight plan waypoint by one of the following:
  - **a)** Enter the user waypoint identifier, facility, or city.
  - **b)** Press the **ENT** Key.

Or:

- **a)** Turn the small **FMS** Knob to the left. Initially, a flight plan waypoint list is displayed.
- **b)** Turn the small **FMS** Knob to the right to display the 'NRST' airport waypoints to the aircraft's current position.
- **c)** Turn the large **FMS** Knob to select the desired waypoint.
- **d)** Press the **ENT** Key.

Or:

- **a)** Turn the small **FMS** Knob to the left. Initially, a flight plan waypoint list is displayed.
- **b)** Turn the small **FMS** Knob to the right to display the 'RECENT' waypoints.
- **c)** Turn the large **FMS** Knob to select the desired waypoint.
- **d)** Press the **ENT** Key.
- **e)** Press the **ENT** Key again to accept the waypoint.

### **ENTER AN AIRWAY IN A FLIGHT PLAN**

- **1)** Press the **FPL** Key.
- **2)** Press the **FMS** Knob to activate the cursor (not required on the PFD).
- **3)** Turn the large **FMS** Knob to highlight the waypoint after the desired airway entry point. If this waypoint is not a valid airway entry point, a valid entry point should be entered at this time.

EIS

Nav/Com/ KPDR/Audio

Ö

Nav

Pro

Hazard

Additional Features

Operation

inun/ lerts

Appendix

ndex

AFCS

- 4) Turn the small **FMS** Knob one click clockwise and press the **LD AIRWY** Softkey, or press the **MENU** Key and select "Load Airway". The Select Airway Page is displayed. The **LD AIRWY** Softkey or the "Load Airway" menu item is available only when an acceptable airway entry waypoint has been chosen (the waypoint ahead of the cursor position).
- Turn the **FMS** Knob to select the desired airway from the list, and press the 5) **ENT** Key. Low altitude airways are shown first in the list, followed by "all" altitude airways, and then high altitude airways.
- Turn the **FMS** Knob to select the desired airway exit point from the list, and 6) press the **ENT** Key. 'LOAD?' is highlighted.
- Press the **ENT** Key. The system returns to editing the flight plan with the 7) new airway inserted.

#### **USER-DEFINED HOLDING PATTERNS**

A holding pattern can be defined at any active flight plan waypoint, or at the aircraft present position.

# Creating a user-defined hold at an active flight plan waypoint:

- 1) Press the **FPL** Key to display the Active Flight Plan Page (MFD) or the Active Flight Plan Window (PFD).
- Press the FMS Knob to activate the cursor (not required on the PFD) and 2) turn the large FMS Knob to highlight the waypoint for the hold.
- Press the **MENU** Key, highlight 'Hold At Wpt', and press the **ENT** Key. The 3) HOLD AT window appears with the course field highlighted.
- Use the **FMS** Knobs to edit the entry course, and press the **ENT** Key. 4)
- 5) Use the small **FMS** Knob to select 'INBOUND' or 'OUTBOUND' course direction, and press the ENT Key.
- Use the small **FMS** Knob to select 'TIME' or 'DIST' length mode, and press 6) the **ENT** Key.
- 7) Use the **FMS** Knobs to edit the length, and press the **ENT** Key.
- Use the small **FMS** Knob to select 'RIGHT' or 'LEFT' turn direction, and 8) press the **ENT** Key.
- Use the FMS Knobs to edit the Expect Further Clearance Time (EFC TIME), 9) and press the ENT Key.
- **10)** Press the **ENT** Key while 'LOAD?' is highlighted to add the hold into the flight plan.

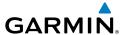

# **Creating a user-defined hold at the aircraft present position:**

- Press the FPL Key to display the Active Flight Plan Page (MFD) or the Active 1) Flight Plan Window (PFD).
- Press the **MENU** Key, highlight 'Hold At Present Position', and press the 2) **ENT** Key. The HOLD AT window appears with the Length mode highlighted.
- Use the small **FMS** Knob to select 'TIME' or 'DIST' length mode, and press 3) the **ENT** Key.
- Use the **FMS** Knobs to edit the length, and press the **ENT** Key. 4)
- 5) Use the small **FMS** Knob to select 'RIGHT' or 'LEFT' turn direction, and press the **ENT** Key.
- Use the **FMS** Knobs to edit the Expect Further Clearance Time (EFC TIME), 6) and press the **ENT** Key.
- Press the ENT Key while 'ACTIVATE?' is highlighted to immediately activate 7) the hold.

# **Creating a user-defined hold at a Direct-To waypoint:**

- Press a **Direct-to** Key and set up the Direct To waypoint as desired, but 1) select 'HOLD?' instead of 'ACTIVATE?' when finished.
- Use the **FMS** Knobs to edit the entry course, and press the **ENT** Key. 2)
- Use the small **FMS** Knob to select 'INBOUND' or 'OUTBOUND' course 5) direction, and press the ENT Key.
- Use the small **FMS** Knob to select 'TIME' or 'DIST' length mode, and press 6) the **ENT** Key.
- Use the **FMS** Knobs to edit the length, and press the **ENT** Key. 7)
- 8) Use the small **FMS** Knob to select 'RIGHT' or 'LEFT' turn direction, and press the **ENT** Key.
- 9) Use the FMS Knobs to edit the Expect Further Clearance Time (EFC TIME), and press the **ENT** Key.
- 10) Press the ENT Key while 'ACTIVATE?' is highlighted to activate the Direct To with the user-defined hold defined at the Direct To waypoint.

AFCS

Index

# Removing a user-defined hold (created at the aircraft present position or at a Direct-To waypoint):

- **1)** Press the **Direct To** Key to display the DIRECT TO Window (PFD or MFD).
- **2)** Press the **MENU** Key to display the PAGE MENU with the cursor on the 'Cancel Direct To NAV' selection.
- **3)** Press the **ENT** Key. The holding pattern is removed.

# Removing a user-defined hold (created at an active flight plan waypoint):

- 1) Press the **FPL** Key to display the Active Flight Plan Page (MFD) or the Active Flight Plan Window (PFD).
- 2) Press the **FMS** Knob to activate the cursor (not required on the PFD) and turn the large **FMS** Knob to highlight the HOLD waypoint.
- **3)** Press the **CLR** Key. A 'Remove Holding Pattern?' confirmation window is displayed.
- **4)** Select 'OK' and press the **ENT** Key. The holding pattern is removed from the active flight plan. Select 'CANCEL' and press the **ENT** Key to cancel the removal of the holding pattern.

#### **INVERT AN ACTIVE FLIGHT PLAN**

- 1) Press the **FPL** Key to display the active flight plan.
- **2)** Press the **MENU** Key to display the Page Menu.
- **3)** Turn the large **FMS** Knob to highlight 'Invert Flight Plan'.
- **4)** Press the **ENT** Key. The original flight plan remains intact in its flight plan catalog storage location.
- **5)** With 'OK' highlighted, press the **ENT** Key to invert the flight plan.

# REMOVE A DEPARTURE, ARRIVAL, APPROACH, OR AIRWAY FROM A FLIGHT PLAN

1) Press the **FPL** Key to display the active flight plan. Press the **FMS** Knob to activate the cursor.

# Or, for a stored flight plan:

- **a)** Press the **FPL** Key on the MFD.
- **b)** Turn the small **FMS** Knob to select the Flight Plan Catalog Page.

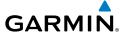

- c) Press the FMS Knob to activate the cursor.
- **d)** Turn the large **FMS** Knob to highlight the desired flight plan.
- e) Press the EDIT Softkey.
- **2)** Turn the large **FMS** Knob to highlight the title for the approach, departure, arrival, or airway to be deleted. Titles appear in white directly above the procedure's waypoints.
- **3)** Press the **CLR** Key to display a confirmation window.
- **4)** With 'OK' highlighted, press the **ENT** Key to remove the selected procedure or airway.

#### STORE A FLIGHT PLAN

- After creating a flight plan on either the PFD or MFD, it may be saved by pressing the MENU Key.
- **2)** Turn the large **FMS** Knob to highlight 'Store Flight Plan' and press the **ENT** Key.
- **3)** With 'OK' highlighted, press the **ENT** Key to store the flight plan.

### **EDIT A STORED FLIGHT PLAN**

- 1) Press the **FPL** Key on the MFD and turn the small **FMS** Knob to display the Flight Plan Catalog Page.
- **2)** Press the **FMS** Knob to activate the cursor.
- **3)** Turn the large **FMS** Knob to highlight the desired flight plan.
- **4)** Press the **EDIT** Softkey.
- **5)** Turn the large **FMS** Knob to place the cursor in the desired location.
- **6)** Enter the changes, then press the **ENT** Key.
- **7)** Press the **FMS** Knob to return to the Flight Plan Catalog Page.

#### **DELETE A WAYPOINT FROM THE FLIGHT PLAN**

1) Press the **FPL** Key to display the active flight plan. Press the **FMS** Knob to activate the cursor.

# Or, for a stored flight plan:

- a) Press the FPL Key on the MFD.
- **b)** Turn the small **FMS** Knob to select the Flight Plan Catalog Page.
- c) Press the FMS Knob to activate the cursor.

Flight Instruments

ES

Nav/Com/ (PDR/Audic

S

Drocod

Hazard Avoidanc

Addition Feature:

Operation

Annun/ Alerts

Appendix

- **d)** Turn the large **FMS** Knob to highlight the desired flight plan.
- e) Press the EDIT Softkey.
- Turn the large **FMS** Knob to highlight the waypoint to be deleted. 2)
- Press the **CLR** Key to display a 'REMOVE (Wpt Name)?' confirmation window. 3)
- With 'OK' highlighted, press the **ENT** Key to remove the waypoint. To cancel 4) the delete request, turn the large **FMS** Knob to highlight 'CANCEL' and press the **ENT** Key.
- Once all changes have been made, press the **FMS** Knob to remove the cursor. 5)

### **INVERT AND ACTIVATE A STORED FLIGHT PLAN**

- Press the **FPL** Key on the MFD. 1)
- Turn the small **FMS** Knob to select the Flight Plan Catalog Page. 2)
- 3) Press the **FMS** Knob to activate the cursor.
- 4) Turn the large **FMS** Knob to highlight the desired flight plan.
- Press the **INVERT** Softkey. 'Invert and activate stored flight plan?' is 5) displayed.
- With 'OK' highlighted, press the **ENT** Key. The selected flight plan is now 6) inverted and activated. The original flight plan remains intact in its flight plan catalog storage location.

#### **COPY A FLIGHT PLAN**

- 1) Press the **FPL** Key on the MFD.
- Turn the small **FMS** Knob to select the Flight Plan Catalog Page. 2)
- 3) Press the **FMS** Knob to activate the cursor.
- Turn the large **FMS** Knob to highlight the flight plan to be copied. 4)
- Press the COPY Softkey. A 'Copy to flight plan #?' confirmation window is 5) displayed.
- 6) With 'OK' highlighted, press the **ENT** Key to copy the flight plan. To cancel, turn the large **FMS** Knob to highlight 'CANCEL' and press the **ENT** Key.

#### **DELETE A FLIGHT PLAN**

- Press the **FPL** Key on the MFD. 1)
- Turn the small **FMS** Knob to select the Flight Plan Catalog Page. 2)

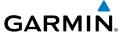

- **3)** Press the **FMS** Knob to activate the cursor.
- **4)** Turn the large **FMS** Knob to highlight the flight plan to be deleted.
- **5)** Press the **DELETE** Softkey. A 'Delete flight plan #?' confirmation window is displayed.
- **6)** With 'OK' highlighted, press the **ENT** Key to delete the flight plan. To cancel, turn the large **FMS** Knob to highlight 'CANCEL' and press the **ENT** Key.

#### **GRAPHICAL FLIGHT PLAN CREATION**

- 1) Press the **FPL** Key to display the Active Flight Plan Page on the MFD.
- 2) Press the **Joystick** to activate the map pointer. Use the **Joystick** to move the pointer to the desired point on the map to be inserted as a waypoint in the flight plan.
- 3) The default insertion point is at the end of the flight plan. If the selected waypoint is to be placed anywhere other than the end of the flight plan, press the FMS Knob to activate the cursor. Waypoints are inserted ABOVE the cursor. Turn the large FMS Knob to select the desired insertion point.
- 4) Press the LD WPT Softkey. The selected waypoint is inserted at the selected point. The default user waypoint naming is USR000, USR001, USR002, and so on.
- **5)** To change the user waypoint name, follow the procedure for modifying a user waypoint.

#### **EXPORT A FLIGHT PLAN TO AN SD CARD**

- 1) Insert the SD card into the top card slot on the MFD.
- **2)** Press the **FPL** Key on the Contol Unit to display the Active Flight Plan Page on the MFD.
- **3)** Turn the small **FMS** Knob to select the Flight Plan Catalog Page.
- **4)** Press the **FMS** Knob to activate the cursor.
- **5)** Turn the large **FMS** Knob to highlight the flight plan to be exported.
- **6)** Press the **EXPORT** Softkey.
- **7)** Press the **ENT** Key to confirm the export.

Flight Instruments

EIS

Nav/Com/ XPDR/Audio

Ŝ

Nav

Proc

Hazard Avoidance

Additiona Features

Abnormal Operation

Annun

Appendia

Inde

Flight truments

2

Vav/Com/ PDR/Audio

AFCS

PS Nav

Flight Planning

rocedure

Hazard

ditional

Abnormal

Annun/

Append

Inde

Blank Page

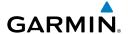

# **PROCEDURES**

#### LOAD AND ACTIVATE A DEPARTURE PROCEDURE

- **1)** Press the **PROC** Key.
- **2)** Turn the large **FMS** Knob to highlight 'SELECT DEPARTURE'.
- **3)** Press the **ENT** Key. The cursor is displayed in the 'DEPARTURE' field with a list of available departures.
- **4)** Turn the large **FMS** Knob to highlight the desired departure.
- 5) Press the ENT Key. A list of runways may be displayed for the departure. If so, turn either FMS Knob to select the desired runway.
- **6)** Press the **ENT** Key. The cursor is displayed in the 'TRANSITION' field with a list of available transitions.
- **7)** Turn the large **FMS** Knob to highlight the desired transition.
- **8)** Press the **ENT** Key.
- **9)** With 'LOAD?' highlighted, press the **ENT** Key. The departure is active when the flight plan is active.

#### **ACTIVATE A DEPARTURE LEG**

- 1) Press the **FPL** Key on the MFD to display the active flight plan.
- **2)** Press the **FMS** Knob to activate the cursor.
- **3)** Turn the large **FMS** Knob to highlight the desired waypoint within the departure.
- **4)** Press the **ACT LEG** Softkey. A confirmation window showing the selected leg is displayed.
- **5)** With 'ACTIVATE' highlighted, press the **ENT** Key.

#### **LOAD AN ARRIVAL PROCEDURE**

- 1) Press the **PROC** Key.
- **2)** Turn the large **FMS** Knob to highlight 'SELECT ARRIVAL'.
- **3)** Press the **ENT** Key. The cursor is displayed in the 'ARRIVAL' field with a list of available arrivals.

2

Nav/Com/ XPDR/Audio

ä

S Nav

ght

Hazaro Avoidan

**Procedures** 

Addition Feature:

Abnormal Operation

Annun/ Alerts

Appendix

**AFCS** 

- Turn the large **FMS** Knob to highlight the desired arrival. 4)
- Press the **ENT** Key. A list of transitions is displayed for the selected arrival. 5)
- Turn either **FMS** Knob to select the desired transition. 6)
- Press the **ENT** Key. A list of runways may be displayed for the selected 7) arrival.
- Turn the large **FMS** Knob to highlight the desired runway. 8)
- 9) Press the **ENT** Kev.
- **10)** With 'LOAD?' highlighted, press the **ENT** Key.
- **11)** The arrival becomes part of the active flight plan.
- **12)** If an altitude associated with a waypoint in an arrival procedure is to be used to calculate vertical guidance perform the following steps:
  - a) Press the **FMS** Knob to activate the cursor.
  - **b)** Turn the large **FMS** Knob to highlight the desired waypoint altitude.
  - Press the **ENT** Key to designate the altitude for use in giving vertical guidance.

#### ACTIVATE AN ARRIVAL LEG

- Press the **FPL** Key to display the active flight plan. 1)
- 2) Press the **FMS** Knob to activate the cursor.
- Turn the large **FMS** Knob to highlight the desired waypoint within the 3) arrival.
- Press the ACT LEG Softkey. A confirmation window showing the selected 4) leg is displayed.
- With 'ACTIVATE' highlighted, press the **ENT** Key. 5)

#### LOAD AND/OR ACTIVATE AN APPROACH PROCEDURE

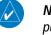

**NOTE**: If certain GPS parameters (SBAS, RAIM, etc.) are not available, some published approach procedures for the desired airport may not be displayed in the list of available approaches.

- Press the **PROC** Key. 1)
- Turn the large **FMS** Knob to highlight 'SELECT APPROACH'. 2)

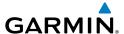

- **3)** Press the **ENT** Key. A list of available approaches for the destination airport is displayed.
- **4)** Turn either **FMS** Knob to highlight the desired approach.
- **5)** Press the **ENT** Key. A list of available transitions for the selected approach procedure is now displayed.
- **6)** Turn either **FMS** Knob to select the desired transition. The "Vectors" option assumes vectors will be received to the final course segment of the approach and will provide navigation guidance relative to the final approach course.
- **7)** Press the **ENT** Key. The cursor moves to the MINIMUMS field.
- **8)** If desired, the DA/MDA for the selected approach procedure may be entered and displayed on the PFD. Turn the small **FMS** Knob in the direction of the green arrow to change the display from OFF to BARO, TEMP COMP or optional RAD ALT.
- 9) Press the ENT Key. The cursor moves to the altitude field. Turn the small FMS Knob to enter the published DA/MDA for the selected approach procedure.
- **10)** Press the **ENT** Key. If BARO, or OFF was selected step 8, proceed to step 11. If TEMP COMP was selected in step 8, the cursor moves to the 'TEMP AT...." field. Turn the small **FMS** Knob to enter the temperature at the destination airport. The temperature compensated altitude minimum is displayed below the previously enter minimum altitude value.
- **11)** Press the **ENT** Key. 'LOAD? or ACTIVATE?' is now displayed with 'LOAD?' highlighted.
- **12)** Turn the large **FMS** Knob to select either 'LOAD?' or 'ACTIVATE?'. Selecting 'LOAD?' enters the selected approach procedure into the active flight plan, but is not currently active. Selecting 'ACTIVATE?' enters the selected approach procedure into the active flight plan and activates the first leg of the approach.
- **13)** Press the **ENT** Key.

Flight Instrument

EIS

Nav/Com/ (PDR/Audio

ß

PS Nav

ight nning

Procedures Av

Addi

Abnorm Operati

Annun

Annendi

#### ACTIVATE AN APPROACH IN THE ACTIVE FLIGHT PLAN

- 1) Press the **PROC** Key.
- **2)** Turn the large **FMS** Knob to highlight 'ACTIVATE APPROACH'.
- **3)** Press the **ENT** Key.

#### **ACTIVATE A VECTOR TO FINAL APPROACH FIX**

- 1) Press the **PROC** Key.
- **2)** Turn the large **FMS** Knob to highlight 'ACTIVATE VECTOR-TO-FINAL'.
- **3)** Press the **ENT** Key.
- **4)** The final approach course becomes the active leg.

#### **ACTIVATE A MISSED APPROACH IN THE ACTIVE FLIGHT PLAN**

- 1) Press the PROC Key.
- **2)** Turn the large **FMS** Knob to highlight 'ACTIVATE MISSED APPROACH'.
- **3)** Press the **ENT** Key. A confirmation window is displayed.
- **4)** With 'ACTIVATE' highlighted, press the **ENT** Key.

Or:

Press the Go-around Switch:

#### **TEMPERATURE COMPENSATED ALTITUDE**

When temperature compensated altitude is enabled for the loaded approach, the altitudes associated with the approach waypoints are displayed in slanted text.

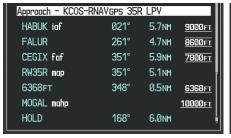

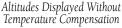

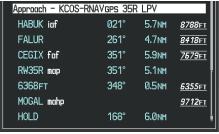

Altitudes Displayed With Temperature Compensation

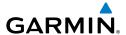

### **Enabling temperature compensated altitude:**

- **1)** From the Active Flight Plan Page, press the **MENU** Key. The Page Menu is displayed.
- **2)** Turn the **FMS** Knob to highlight 'Temperature Compensation'.
- **3)** Press the **ENT** Key. The TEMPERATURE COMPENSATION Window is displayed.
- **4)** Use the small **FMS** Knob to select the temperature at the <airport>. The compensated altitude is computed as the temperature is selected.
- **5)** Press the **ENT** Key. 'ACTIVATE COMPENSATION?' is highlighted.
- **6)** Press the **ENT** Key. The compensated altitudes for the approach are shown in the flight plan.

# Disabling temperature compensated altitude:

- **1)** From the Active Flight Plan Page, press the **MENU** Key. The Page Menu is displayed.
- **2)** Turn the **FMS** Knob to highlight 'Temperature Compensation'.
- **3)** Press the **ENT** Key. The TEMPERATURE COMPENSATION Window is displayed.
- **4)** Press the **ENT** Key. 'CANCEL COMPENSATION?' is highlighted.
- **5)** Press the **ENT** Key. The temperature compensated altitude at the FAF is cancelled.

Flight truments

v

Vav/Com/ PDR/Audio

AFC

PS Na

Flight Planning

rocedure

Hazard

dditional

Abnormal Operation

Annur

Appendi

Index

Blank Page

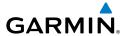

# **HAZARD AVOIDANCE**

#### **CUSTOMIZING THE HAZARD DISPLAYS ON THE NAVIGATION MAP**

- 1) With the Navigation Map Page displayed, press the **MENU** Key to display the Navigation Map Page Menu. The cursor flashes on the 'Map Setup' option.
- 2) Press the ENT Key. The Map Setup Menu is displayed. Turn the small FMS Knob to select 'Weather' to customize the display of weather features. Select 'Traffic' to customize the display of traffic.
- **3)** Press the small **FMS** Knob to return to the Navigation Map Page.

# STORMSCOPE® (OPTIONAL)

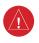

**WARNING:** The Stormscope system is not intended to be used for hazardous thunderstorm penetration. Weather information on the G1000 MFD is approved for weather avoidance only. Refer to the WX-500 Pilot's Guide for detailed operation.

# Displaying Stormscope Lightning Data on the Navigation Map Page

- **1)** Press the **MAP** Softkey.
- **2)** Press the **STRMSCP** Softkey. Press the **STRMSCP** Softkey again to remove Stormscope Lightning Data from the Navigation Map Page.

| Lightning Age                          | Symbol |
|----------------------------------------|--------|
| Strike is less than 6 seconds old      | 4      |
| Strike is between 6 and 60 seconds old | 4      |
| Strike is between 1 and 2 minutes old  | +      |
| Strike is between 2 and 3 minutes old  | ф      |

# Select 'Cell' or 'Strike' as the Stormscope Lightning Mode

- 1) Press the **MENU** Key (with the Navigation Map Page displayed).
- 2) Turn either FMS Knob to highlight 'Map Setup'.
- 3) Press the ENT Key.
- **4)** Turn the small **FMS** Knob to highlight 'Weather'.

Hight Instrumen

EIS

Vav/Com/ PDR/Audio

S

S Nav

Flight

edures

Hazard voidance

Addition Feature:

Operatio Operatio

Annun/ Alerts

Appendi

5) Press the **ENT** Key.

- 6) Turn the large **FMS** Knob to place the cursor in the 'STRMSCP MODE' field.
- Turn the small **FMS** Knob to display the 'Cell/Strike' window. 7)
- 8) Turn either **FMS** Knob to select 'Cell' or 'Strike'. Press the **ENT** Key.
- Push the **FMS** Knob to return to the Navigation Map Page. 9)

# Clear Stormscope Lightning Data from the Navigation Map Page

- 1) Press the **MENU** Key (with the Navigation Map Page displayed).
- Turn either **FMS** Knob to highlight the 'Clear Stormscope® Lightning' field 2) and press the ENT Key.

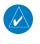

**NOTE:** If heading input is lost, strikes and/or cells must be cleared manually after the execution of each turn. This is to ensure that the strike and/or cell positions are depicted accurately in relation to the nose of the aircraft.

# **Stormscope Page**

- Turn the large **FMS** Knob until the Map Page group is selected. 1)
- 2) Turn the small **FMS** Knob until the Stormscope Page is selected.

# Change the Stormscope Lightning Mode Between 'Cell' and 'Strike'

- 1) Select the Stormscope Page.
- Press the **MODE** Softkey. The **CELL** and **STRIKE** Softkeys are displayed. 2) Press the **CELL** Softkey to display 'CELL' data or press the **STRIKE** Softkey to display 'STRIKE' data. 'CELL' or 'STRIKE' is displayed in the mode box located in the upper left corner of the Stormscope Page.

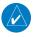

**NOTE**: "Cell mode" uses a clustering program to identify clusters of electrical activity that indicate cells.

# Change the Viewing Mode Between 360° and 120°

- Select the Stormscope Page. 1)
- Press the **VIEW** Softkey. The **360** and **ARC** Softkeys are displayed. Press 2) the **360** Softkey to display a 360° viewing area or press the **ARC** Softkey to display a 120° viewing area.

Press the **CLEAR** Softkey to remove all Stormscope lightning data from the display.

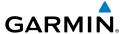

# **SIRIUSXM WEATHER (OPTIONAL)**

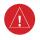

**WARNING:** Do not use data link weather information for maneuvering in, near, or around areas of hazardous weather. Information contained within data link weather products may not accurately depict current weather conditions.

Flight struments

EIS

Nav/Co XPDR/A

AFC

SP.

Flight Plannin

lures

Addition Feature:

Abnormal Operation

nnun/ Nerts

χ̈́

# Displaying SiriusXM Weather on the Navigation Map Page

- **1)** Press the **MAP** Softkey.
- 2) Press the NEXRAD or XM LTNG Softkey to display the desired weather. Press the applicable softkey again to remove weather data from the Navigation Map Page.

# Display METAR and TAF information on the Airport Information Page

- **1)** Turn the large **FMS** Knob to select the WPT Page Group.
- **2)** Turn the small **FMS** Knob to select the Airport Information Page.
- **3)** Press the **WX** Softkey to display METAR and TAF text (METAR and TAF information is updated every 12 minutes).

# **Displaying Weather on the Weather Data Link Page**

- 1) Turn the large **FMS** Knob to select the Map Page Group.
- **2)** Turn the small **FMS** Knob to select the Weather Data Link Page.
- **3)** Press the available softkeys to select the desired SiriusXM Weather product.
- 4) Press the LEGEND Softkey to view the legends for the selected products. If necessary, turn either FMS Knob to scroll through the list. Press the small FMS Knob or the ENT Key to return to the map.

# **Map Panning Information – Weather Data Link Page**

- 1) Push in the **Joystick** to display the panning arrow.
- **2)** Move the **Joystick** to place the panning arrow on AIRMETs, TFRs, METARs, or SIGMETs.
- 3) Press the ENT Key to display pertinent information for the selected product.

  Note that pressing the ENT Key when panning over an AIRMET or a
  SIGMET displays an information box that shows the text of the report.

  Panning over an airport with METAR information does not display more
  information but allows the user to press the ENT Key and select that
  Airport's Information Page to display the text of the report. Pressing the
  ENT Key when panning over a TFR displays TFR specific information.

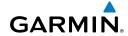

struments

SH SH

Nav/Com XPDR/Aud

PS Nav

Plannin

lance

dditional

peration

Annun/ Alerts

Append

ndex

**SiriusXM Weather Products and Symbols** 

| SiriusXM Weather Product                       | Symbol           | Expiration<br>Time<br>(Minutes) | Broadcast<br>Rate<br>(Minutes)    |
|------------------------------------------------|------------------|---------------------------------|-----------------------------------|
| Next-generation Radar (NEXRAD)                 |                  | 30                              | 5 (U.S.)<br>10 (Canada)           |
| Cloud Top<br>(CLD TOP)                         |                  | 60                              | 15 (69/69A)<br>30 (69/69A<br>SXM) |
| Echo Top<br>(ECHO TOP)                         | -                | 30                              | 7.5                               |
| SiriusXM Lightning (XM LTNG)                   | ++               | 30                              | 5                                 |
| Cell Movement (CELL MOV)                       |                  | 30                              | 12                                |
| SIGMETs/AIRMETS<br>(SIG/AIR)                   | SIGMET<br>AIRMET | 60                              | 12                                |
| Meteorological Aerodrome<br>Report<br>(METARs) | <b>T</b>         | 90                              | 12                                |
| City Forecast<br>(CITY)                        |                  | 90                              | 12                                |
| Surface Analysis<br>(SFC)                      | 1                | 60                              | 12                                |
| Freezing Levels<br>(FRZ LVL)                   |                  | 120                             | 12                                |
| Winds Aloft<br>(WIND)                          | *                | 90                              | 12                                |
| County Warnings<br>(COUNTY)                    | **               | 60                              | 5                                 |
| Cyclone Warnings<br>(CYCLONE)                  | 5                | 60                              | 12                                |

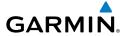

| SiriusXM Weather Product             | Symbol              | Expiration<br>Time<br>(Minutes) | Broadcast<br>Rate<br>(Minutes) |
|--------------------------------------|---------------------|---------------------------------|--------------------------------|
| Icing Potential (CIP and SLD) (ICNG) |                     | 90                              | 22                             |
| Pilot Weather Report<br>(PIREPs)     | <b>—</b>            | 90                              | 12                             |
| Air Report<br>(AIREPs)               |                     | 90                              | 12                             |
| Turbulence<br>(TURB)                 | $\triangle$         | 180                             | 12                             |
| No Radar Coverage                    | no product<br>image | 30                              | 5                              |
| Temporary Flight Restrictions (TFRs) | no product<br>image | 60                              | 12                             |
| Terminal Aerodrome Reports (TAFs)    | no product<br>image | 60                              | 12                             |

SiriusXM Weather Product Symbols and Data Timing

# **GARMIN CONNEXT WEATHER (OPTIONAL)**

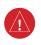

**WARNING:** Do not use data link weather information for maneuvering in, near, or around areas of hazardous weather. Information contained within data link weather products may not accurately depict current weather conditions.

Weather data is provided when the pilot initiates either a manual or automatic Connext Weather data request on the Connext Weather Data Link Page on the MFD. No weather data is displayed until the first Connext Weather Data Request is made.

# **Registering with Garmin Connext**

A subscriber account must be established prior to receiving Worldwide Weather products. Contact Garmin Flight Data Services at https://fly.garmin.com/fly-garmin/support/applications/satelliteservices/ or by calling 1-866-739-5687 in the United

nstruments

EIS

Nav/Com/ KPDR/Audio

FCS

PS Nav

Flight Planning

cedures

d Ac

Abno Oper

> Annu Alert

Appendi

EIS

GPS Nav AFCS

Hazard Flight
Avoidance Procedures Planning

ndex

States or (011) 913-440-1135.

After a subscriber account has been established, the system must be registered for data link features such as reporting services or Connext Worldwide Weather. Registration is accomplished by entering the required access code. This process is only performed when initially setting up the system for Garmin Connext services.

# **Registering the System for Data Link Services**

- With the aircraft outside and having a clear view of the sky, turn the large FMS Knob on the MFD to select the AUX page group.
- 2) Turn the small **FMS** Knob to select the AUX-SYSTEM STATUS. Note the System ID number in the AIRFRAME field.
- 3) Turn the large **FMS** Knob to select the MAP Page group.
- Turn the small **FMS** Knob to select the MAP-WEATHER DATA LINK Page. 4)
- Press the **MENU** Key. If necessary, select 'Display Connext Weather'. 5)
- Press ENT Key. The 'GARMIN FLIGHT DATA SERVICE REGISTRATION' 6) Window is now displayed.
- Press the **MENU** Key. The Page Menu window is now displayed. 7)
- Using the FMS Knob enter the access code obtained from Garmin Flight 8) Data Services in the ACCESS CODE field.
- Press the **ENT** Key. REGISTER will now be highlighted. 9)
- **10)** Press the **ENT** Key. System registration is complete when 'REGISTERED' is displayed in the STATUS field.

# **Accessing Connext Weather Products**

- Turn the large **FMS** Knob to select the Map Page Group.
- 2) Turn the small FMS Knob to select the Connext Weather Data Link Page.

When a weather product is selected for display on the Connext Weather Data Link Page, a box containing a symbol for the product and its age (in minutes) are shown in the upper right. If weather data has not been requested, 'N/A' is shown next to the product symbol instead of age. The age of the weather product is based on the time difference between when the data was assembled on the ground and the current GPS time. Weather products are updated continuously or refreshed at specific intervals (defined in the **Refresh Rate** column in the following table).

If for any reason, a weather product is not refreshed within the defined **Expiration Time** intervals, the data is considered expired and is removed from the display. The age of the expired product is replaced by dashes. If more than half of the expiration

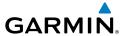

time has elapsed, the color of the product age readout changes to yellow.

The refresh rate represents the interval at which the Garmin Connext servers make available the most current known weather data. It does not necessarily represent the rate at which new content is received from weather sources.

| Garmin Connext<br>Weather Product              | Symbol              | Expiration Time (Minutes) | Refresh Rate<br>(Minutes)                      |
|------------------------------------------------|---------------------|---------------------------|------------------------------------------------|
| Radar Precipitation<br>(PRECIP)                | <b>≪</b>            | 30                        | U.S.: 3* Canada: 3*† Europe: 15 Australia: 15^ |
| Infrared Satellite<br>(IR SAT)                 | ****                | 60                        | 30                                             |
| Data Link Lightning<br>(DL LTNG)               | <b>*</b> *          | 30                        | Continuous                                     |
| SIGMETs/AIRMETs<br>(SIG/AIR)                   | SIGMET<br>AIRMET    | 60                        | Continuous                                     |
| Meteorological<br>Aerodrome Report<br>(METARs) | 1                   | 90                        | Continuous                                     |
| Winds Aloft<br>(WIND)                          | <b>\</b>            | 90                        | Continuous                                     |
| Pilot Weather Report (PIREPs)                  | <b>-</b>            | 90                        | Continuous                                     |
| Temporary Flight<br>Restrictions<br>(TFRs)     | no product<br>image | 60                        | Continuous                                     |
| Terminal Aerodrome<br>Forecasts<br>(TAFs)      | no product<br>image | 60                        | Continuous                                     |

 $<sup>^{*}</sup>$  The composite precipitation image is updated every 3 minutes, but individual radar sites may take between 3 and 10 minutes to provide new data.

**Garmin Connext Weather Product Symbols and Data Timing** 

Flight Instruments

EIS

Nav/Com/ XPDR/Audio

Ö

PS Nav

ing ht

Haza Avoida

Addition Feature

Abnorm Operati

Annu

Appendi

<sup>&</sup>lt;sup>†</sup> Canadian radar precipitation data provided by Environment Canada.

Australian radar precipitation data provided by the Australian Bureau of Meteorology.

AFCS

# Setting Up and Customizing the Connext Weather Data Link Page

- Select the Connext Weather Data Link Page. 1)
- 2) Press the **MENU** Key.
- With 'Weather Setup' highlighted, press the **ENT** Key. 3)
- 4) Turn the small **FMS** Knob to select 'Product Group 1' or 'Product Group 2', and press the **ENT** Key.
- 5) Turn the large **FMS** Knob or press the **ENT** Key to scroll through product selections.
- Turn the small **FMS** Knob to scroll through options for each product (ON/ 6) OFF, range settings, etc.).
- Press the **ENT** Key to select an option. 7)
- 8) Press the **FMS** Knob or **CLR** Key to return to the Connext Weather Data Link Page with the changed settings.

# **Restoring Default Connext Weather Data Link Page Settings**

- Select the Connext Weather Data Link Page. 1)
- 2) Press the **MENU** Key.
- With 'Weather Setup' highlighted, press the **ENT** Key. 3)
- Press the **MENU** Key. 4)
- Highlight the desired default(s) to restore (all or for selection) and press 5) **ENT** Key.

# **Switching Between Connext and SiriusXM Weather Sources**

- Turn the large **FMS** Knob on the MFD to select the MAP page group. 1)
- Turn the small **FMS** Knob to select the desired Weather Data Link Page. 2)
- 3) Press the **MENU** Key.
- Turn the large **FMS** Knob to select 'Display Connext Weather', or 'Display 4) XM Weather' (choice dependent on current weather source) and press the ENT Key.

# **Viewing Legends for Displayed Connext Weather Products**

- Select the Connext Weather Data Link Page. 1)
- 2) Press the **LEGEND** Softkey to display the legends for the displayed weather products.

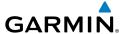

Or:

- a) Press the MENU Key.
- **b)** Select 'Weather Legend' and press the **ENT** Key.
- **3)** Turn the **FMS** Knob to scroll through the legends if more are available than fit in the window.
- **4)** To remove the Legend Window, press the **LEGEND** Softkey, the **ENT** or the **CLR** Key, or press the **FMS** Knob.

# Setting Up and Customizing Weather Data for the Navigation Map Page

- **1)** Select the Navigation Map Page.
- 2) Press the MENU Key.
- **3)** With 'Map Setup' highlighted, press the **ENT** Key.
- **4)** Turn the small **FMS** Knob to select the 'Weather' Group and press the **ENT** Key.
- **5)** Turn the large **FMS** Knob or press the **ENT** Key to scroll through product selections.
- **6)** Turn the small **FMS** Knob to scroll through options for each product (ON/ OFF, range settings).
- **7)** Press the **ENT** Key to select an option.
- **8)** Press the **FMS** Knob or **CLR** Key to return to the Navigation Map Page with the changed settings.

# **Connext Weather Data Requests**

The Connext Data Request window provides the flight crew with the options to define the requested weather coverage area(s), choose automatic weather update intervals (if desired), and the ability to send or cancel weather data requests. The window also displays the status of the Connext data request process.

# Requesting Connext Weather Data Manually

- 1) Select the Connext Weather Data Link Page.
- **2)** Press the **MENU** Key.
- **3)** With 'Connext Weather Request' highlighted, press the **ENT** Key.

Flight Instrument

E

Nav/Com/ XPDR/Audio

S

Nav

Proce

Hazard Avoidance

Additiona Features

Abnormal Operation

nnun/ Nerts

Appendix

#### **Hazard Avoidance**

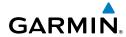

GPS Nav AFCS

Hazard Flight
Avoidance Procedures Planning

Annun/ Alerts

Index

- Turn the large **FMS** Knob to highlight the desired coverage option(s) 4) and press the **ENT** Key to check or uncheck one of more of the following coverage selections:
  - PRESENT POSITION Requests data based on current location.
  - DESTINATION Requests data based on active flight plan destination (if the flight plan contains no destination, dashes '-----" are displayed.)
  - FPL Requests data based on active flight plan. Turn the small FMS Knob to select the desired flight plan look-ahead distance option (or choose 'REMAINING FPL' to request the remainder of the flight plan).
  - WAYPOINT Requests data based on any valid waypoint.
- Turn the large **FMS** Knob highlight to the 'DIAMETER / RTE WIDTH' distance field and turn the small FMS Knob to select the desired diameter and route width of the request, then press the **ENT** Key.
- Turn the large **FMS** Knob until the 'SEND REQ' button is highlighted. Press 6) the **ENT** Key to initiate the request immediately or press the **FMS** Knob to return to the Connext Data Link Page without requesting data.

During a Connext Data Request, the Request Status box initially displays "Contacting Connext...". Once a connection is established, the Request Status Box displays "Receiving Wx Data... Time Remaining:" with an estimated data transfer time (either minutes or seconds). If desired, the Connext Data Request window may be closed while the data request is processing by pressing the **FMS** Knob; the data request will continue to process in the background. Connext Data Requests typically take between 1 to 4 minutes to complete depending on the size of the selected weather coverage area and Iridium signal strength.

The system retrieves all available Worldwide Weather products within the selected coverage area during an initial Connext Data Request, regardless of which products (if any) are currently enabled for display. On subsequent requests, previously retrieved textual data (such as METARs and TAFs) is retained if it has not expired, while new textual weather data matching the current coverage area and all graphical weather data is downloaded during every data request.

If the system cannot complete a Connext weather data request, one or more messages will appear in the request status window as shown in the following table.

| Weather Request<br>Status Message                           | Description                                                                                                    |
|-------------------------------------------------------------|----------------------------------------------------------------------------------------------------|
| Auto requests inhibited<br>Send manual request<br>to reset. | The system has disabled automatic weather data requests due to excessive errors. Automatic weather data requests have stopped. Send a manual weather data request to resume automatic updates. |
| Auto update retry: ##<br>Seconds                            | The system will attempt another automatic weather data request after an error occurred during the previous request.  Timer counts down until the next automatic request occurs.                |
| Connext Comm Error [2]                                      | A communications error has occurred with the GIA. The system should be serviced.                                                                                                    |
| Connext Comm Error [4]                                      | This occurs if multiple automatic weather data requests have recently failed, or the GDL 59 or a GIA is off-line.                                                                              |
| Connext Comm Error [5]                                      | The Iridium or Connext networks are not accessible. Check Iridium signal strength. If this error persists, the system should be serviced.                                                      |
| Connext Comm Error [6]                                      | A communications error has occurred. It this error persists, the system should be serviced.                                                                                                    |
| Connext Comm Error [7]                                      | A weather data transfer has timed out. Check Iridium signal strength and re-send the data request.                                                                                             |
| Connext Comm Error [8]                                      | A server error has occurred or invalid data received.                                                                                                    |
| Connext Login Invalid                                       | There is a problem with the Connext registration. Contact Garmin Flight Data Services at 1-866-739-5687 in the United States or (011) 913-440-1135 for assistance.                             |
| Connext Server<br>Temporarily Inop                          | The Connext weather data server is temporarily out of service, but is expected to return to service in less than 30 minutes.                                                                   |
| Connext Server Inop                                         | The Connext weather data server will be out of service for at least 30 minutes.                                                                                                    |

| Filight | struments |
|---------|-----------|
|         | nst       |

2

Nav/Com

i i

cedures

Avoidance

dditional

Abnormal Operation

Annun, Alerts

Appendix

Index

| Weather Request<br>Status Message               | Description                                                                                                    |
|-------------------------------------------------|----------------------------------------------------------------------------------------------------|
| Invalid Coverage Area                           | The weather data request coverage area does not contain at least one of the following: a waypoint, a flight plan, or a flight plan destination. Verify at least one of the coverage options is enabled (checked) and contains required criteria, then re-send the data request. |
| No Connext<br>Subscription                      | The system is not be currently subscribed to Connext, or the access code is incorrect. Verify the access code. Contact Garmin Flight Data Services at 1-866-739-5687 in the United States or (011) 913-440-1135 for assistance.                                                 |
| Reduce Request Area                             | The Connext weather data request area exceeds size limits. Reduce weather coverage area and re-send data request.                                                                                                    |
| Request Cancelled                               | The user has cancelled a Connext weather data request.                                                                                                    |
| Requested area too large. Reduce coverage area. | The size of the Connext weather data request has exceeded limits. Reduce the size of the coverage area and try the weather data request again.                                                                                                    |
| Request Failed - Try<br>Again                   | The weather data request timed-out. Re-send data request.                                                                                                    |
| Transfer Preempted                              | The data link is busy. Retry request later.                                                                                                    |

# Cancelling a Connext Weather Data Request in Progress

- 1) Select the Connext Weather Data Link Page.
- 2) Press the MENU Key.
- 3) With 'Connext Data Request' highlighted, press the ENT Key.
- **4)** Turn the large **FMS** Knob to select 'CANCEL REQ' and press the **ENT** Key. The request status box indicates 'Request Cancelled'.
- **5)** Press the **FMS** Knob to return to the Connext Weather Data Link Page.

# **Enabling Automatic Connext Data Requests**

- 1) Select the Connext Weather Data Link Page.
- **2)** Press the **MENU** Key.
- **3)** With 'Connext Weather Request' highlighted, press the **ENT** Key.

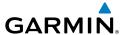

- **4)** Choose the desired weather coverage options.
- 5) Turn the large FMS Knob to select the 'UPDATE RATE' setting. Then turn the small FMS Knob to highlight the desired automatic update frequency (OFF, 5 Min, 10 Min, 15 Min, 20 Min, 25 Min, 30 Min, 45 Min, or 60 Min), then press the ENT Key.
- 6) The 'SEND REQ" button is highlighted and a countdown timer is displayed in the 'REQUEST STATUS' based on the currently selected update rate. Press the ENT Key to immediately send an immediate Connext Data Request.

#### Or:

Press the **FMS** Knob to return to the Connext Weather Data Link Page.

#### **Worldwide Weather Products**

### Precipitation

Precipitation data is not real-time. The lapsed time between collection, processing, and dissemination of radar images can be significant and may not reflect the current radar synopsis. Due to the inherent delays and the relative age of the data, it should be used for long-range planning purposes only.

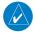

**NOTE:** Precipitation data cannot be displayed on the Navigation Map Page at the same time as terrain.

#### **Displaying Precipitation Weather Information**

- 1) Press the **MAP** Softkey (for the PFD Inset Map, press the **INSET** Softkey). This step is not necessary on the Connext Weather Data Link Page.
- **2)** Press the **PRECIP** Softkey.

Radar data shown represents lowest level, base reflectivity, of radar returns. The display of the information is color-coded to indicate the weather severity level. All weather product legends can be viewed on the Connext Weather Data Link Page. For the Precipitation legend, press the **LEGEND** Softkey when Precipitation is selected for display.

Flight Instruments

EIS

Nav/Com/ (PDR/Audio

ß

PS Nav

ling #

Hazard Avoidanc

Additiona Features

Abnormal Operation

Annur

Appendix

Hazard Flight
Avoidance Procedures Planning

# **Precipitation Limitations**

Radar images may have certain limitations:

- Radar base reflectivity does not provide sufficient information to determine cloud layers or precipitation characteristics (wet hail vs. rain). For example, it is not possible to distinguish between wet snow, wet hail, and rain.
- Radar base reflectivity is sampled at the minimum antenna elevation angle. An individual radar site cannot depict high altitude storms at close ranges. It has no information about storms directly over the site.
- When zoomed in to a range of 30 nm, each square block on the display represents an area of four square kilometers.

The following may cause abnormalities in displayed radar images:

- Ground clutter
- Strobes and spurious radar data
- Sun strobes (when the radar antenna points directly at the sun)
- Interference from buildings or mountains, which may cause shadows
- Metallic dust from military aircraft, which can cause alterations in radar scans

#### Infrared Satellite

Infrared Satellite (IR SAT) data depicts cloud top temperatures from satellite imagery. Brighter cloud top colors indicate cooler temperatures occurring at higher altitudes.

# **Displaying Cloud Tops information**

- Select the Connext Weather Data Link Page.
- Press the IR SAT Softkey.

To display the Infrared Satellite legend, press the **LEGEND** Softkey when Infrared Satellite data is selected for display.

### Data Link Lightning

Lightning data shows the approximate location of cloud-to-ground lightning strikes. A strike icon represents a strike that has occurred within a two-kilometer region. Neither cloud-to-cloud nor the exact location of the lightning strike is displayed.

If the aircraft is also equipped with an on-board lightning detection system (e.g., L-3 WX-500 Stormscope®), only one lightning product may be enabled for display at a time.

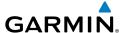

### **Displaying Data Link Lightning information**

- 1) Press the **MAP** Softkey (for the PFD Inset Map, press the **INSET** Softkey). This step is not necessary on the Connext Weather Data Link Page.
- **2)** Press the **DL LTNG** Softkey.

To display the Data Link Lightning legend on the Weather Data Link Page, press the **LEGEND** Softkey when Data Link Lightning is selected for display.

#### SIGMETs and AIRMETs

The entire SIGMET or AIRMET is displayed as long as any portion of it is occurring within the coverage area of the Connext data request.

# **Displaying SIGMETs and AIRMETs**

- 1) Select the Connext Weather Data Link Page.
- **2)** Press the **SIG/AIR** Softkey.
- **3)** To view the text of the SIGMET or AIRMET, press the **RANGE** Knob and move the Map Pointer over the icon.
- **4)** Press the **ENT** key.

To display the SIGMET and AIRMET legend, press the **LEGEND** Softkey when SIGMETs and AIRMETs are selected for display.

#### METARs and TAFs

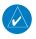

**NOTE:** METAR information is only displayed within the installed navigation database service area.

METAR and TAF text are displayed on the WPT-Weather Information Page. TAF information is displayed in its raw form when it is available.

# **Displaying METAR and TAF text**

- 1) On the Connext Weather Data Link Page, press the **METAR** Softkey.
- 2) Press the **RANGE** Knob and pan to the desired airport.
- **3)** Press the **ENT** Key. The Weather Information Page is shown with METAR and TAF text.
- 4) Use the FMS Knob or the ENT Key to scroll through the METAR and TAF text. METAR text must be completely scrolled through before scrolling through the TAF text.

EIS

Nav/Com/ XPDR/Audio

S

lav

Procedu

Hazard Avoidance

dditional Features

onormal peration

nnun/ Nerts

ppendix

Flight struments

H.

Nav/Com/ XPDR/Audi

GPS Nav

Flight Procedures Plannin

azard

Additional Features

Abnormal Operation

Annun/ Alerts

Appendix

ndex

**5)** Press the **FMS** Knob or the **CLR** Key to return to the Connext Weather Data Link Page.

Or:

- 1) Select the Weather Information Page.
  - **a)** Turn the large **FMS** Knob to select the Waypoint Page Group.
  - **b)** Press the **WX** Softkey to select the Weather Information Page.
- 2) Press the FMS Knob to display the cursor.
- 3) Use the FMS Knob to enter the desired airport and press the ENT Key.
- **4)** Use the **FMS** Knob or the **ENT** Key to scroll through the METAR and TAF text. Note that the METAR text must be completely scrolled through before scrolling through the TAF text.

To display the METAR legend on the Connext Weather Data Link Page, press the **LEGEND** Softkey when METARs are selected for display.

#### Winds Aloft

Winds Aloft data shows the forecasted wind speed and direction at the surface and at selected altitudes. Altitude can be displayed in 3,000-foot increments up to 42,000 feet MSL.

# **Displaying Winds Aloft data**

- 1) Select the Connext Weather Data Link Page.
- 2) Press the MORE WX Softkey.
- **3)** Press the **WIND** Softkey.
- 4) Press the desired altitude level: SFC (surface) up to 42,000 feet. Press the NEXT or PREV Softkey to cycle through the altitude softkeys. The WIND Softkey label changes to reflect the altitude selected.

To display the Winds Aloft legend, press the **LEGEND** Softkey when Winds Aloft is selected for display.

#### **PIREPs**

Pilot Weather Reports (PIREPs) describe in-flight weather encountered by pilots. A PIREP may contain unforecast adverse weather conditions, such as low in-flight visibility, icing conditions, wind shear, turbulence, and type of aircraft flown. PIREPs are issued as either Routine (UA) or Urgent (UUA).

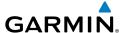

#### **Displaying PIREP text**

- 1) Select the Connext Weather Data Link Page.
- 2) Press the MORE WX Softkey.
- **3)** Press the **PIREPS** Softkey.
- **4)** Press the **RANGE** Knob and pan to the desired weather report. A gray circle will appear around the weather report when it is selected.
- **5)** Press the **ENT** Key. The PIREP text is first displayed in a decoded fashion, then as raw text.
- **6)** Use the **FMS** Knob or the **ENT** Key to scroll through the PIREP text.
- **7)** Press the **FMS** Knob or the **CLR** Key to close the PIREP text window and return to the Connext Weather Data Link Page.

To display the PIREP or AIREP legend, press the **LEGEND** Softkey when PIREPs or AIREPs are selected for display.

The PIREP color is determined by the type (routine or urgent).

#### **FIS-B WEATHER**

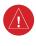

**WARNING:** Do not use data link weather information for maneuvering in, near, or around areas of hazardous weather. Information contained within data link weather products may not accurately depict current weather conditions.

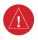

**WARNING:** Do not use the indicated data link weather product age to determine the age of the weather information shown by the data link weather product. Due to time delays inherent in gathering and processing weather data for data link transmission, the weather information shown by the data link weather product may be significantly older than the indicated weather product age.

The optional GDL 88 receives Flight Information Services - Broadcast (FIS-B) weather data from a network of UAT ground-based transceivers (GBTs).

FIS-B weather data reception requires the aircraft being within range and line-of-sight of an operating GBT broadcasting FIS-B weather data. Reception may be affected by factors including altitude or terrain.

Flight Instrument

Щ

Nav/Com/ (PDR/Audio

S

` \_\_\_

Proces

Hazard \voidance

Additional Features

Abnormal Operation

Annun/ Alerts

Appendix

Reception of FIS-B weather data occurs automatically without any pilot action. FIS-B broadcasts provide weather data in a repeating cycle which may take approximately ten minutes to transmit all available weather data. Therefore, not all available weather data may be available immediately upon initial FIS-B signal acquisition.

#### Viewing the Weather Data Link (FIS-B) Page

- Turn the large **FMS** Knob to select the Map Page Group. 1)
- 2) Turn the small FMS Knob to select the Weather Data Link (FIS-B, XM, or CNXT) Page.
- If the page title displays a weather data link weather source other than 3) 'FIS-B', such as 'XM' or 'CNXT', proceed to the following steps to change the data link weather source.
- 4) Press the **MENU** Key.
- Turn the small **FMS** Knob to select 'Display FIS-B Weather'. 5)
- Press the **ENT** Key. The page title will display 'MAP WEATHER DATA LINK 6) (FIS-B)' to indicate FIS-B is now the selected data link weather source.

### **Enabling/Disabling FIS-B Weather**

- Select the Weather Data Link (FIS-B) Page. 1)
- Press the **MENU** Key. 2)
- Turn the small FMS Knob to highlight 'Enable FIS-B Weather' or 'Disable 3) FIS-B Weather', and press the ENT Key.

| FIS-B Weather Product                          | Symbol | Expiration Time (Minutes) | Broadcast Rate<br>(Minutes) |
|------------------------------------------------|--------|---------------------------|-----------------------------|
| NEXRAD Composite (US)                          | *      | 30                        | 15                          |
| NEXRAD Composite<br>(Regional)                 |        | 30                        | 2.5                         |
| Meteorological Aerodrome<br>Report<br>(METARs) | *      | 90                        | 5                           |
| Pilot Weather Report<br>(PIREPs)               |        | 90                        | 10                          |

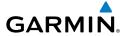

| FIS-B Weather Product                 | Symbol           | Expiration Time (Minutes) | Broadcast Rate<br>(Minutes) |
|---------------------------------------|------------------|---------------------------|-----------------------------|
| Winds Aloft<br>(WIND)                 | *                | 90                        | 10                          |
| SIGMETs/AIRMETs<br>(SIG/AIR)          | SIGMET<br>AIRMET | 60                        | 5                           |
| No Radar Coverage                     | no product image | 30                        | 2.5                         |
| Terminal Aerodrome<br>Forecast        | no product image | 60                        | 10                          |
| Temporary Flight<br>Restriction (TFR) | no product image |                           | 10                          |

#### **Weather Product Symbols and Data Timing**

# Setting Up and Customizing the Weather Data Link (FIS-B) Page

- 1) Select the Weather Data Link (FIS-B) Page.
- **2)** Press the **MENU** Key.
- **3)** With 'Weather Setup' highlighted, press the **ENT** Key.
- **4)** Turn the small **FMS** Knob to select 'Product Group 1', and press the **ENT** Key.
- **5)** Turn the large **FMS** Knob or press the **ENT** Key to scroll through product selections.
- **6)** Turn the small **FMS** Knob to scroll through options for each product (ON/ OFF, range settings, etc.).
- **7)** Press the **ENT** Key to select an option.
- **8)** Press the **FMS** Knob or **CLR** Key to return to the Weather Data Link (FIS-B) Page with the changed settings.

# Setting Up and Customizing FIS-B Weather on the Navigation Map Page

- 1) Select the Navigation Map Page.
- 2) Press the MENU Key.
- 3) With 'Map Setup' highlighted, press the ENT Key.

AFCS

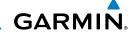

- Turn the small **FMS** Knob to select the 'Weather' Group and press the **ENT** 4) Key.
- 5) Turn the large **FMS** Knob or press the **ENT** Key to scroll through product selections.
- Turn the small **FMS** Knob to scroll through options for each product (ON/ 6) OFF, range settings).
- Press the **ENT** Key to select an option. 7)
- 8) Press the **FMS** Knob or **CLR** Key to return to the Navigation Map Page with the changed settings.

# Displaying/Removing the Weather Product Information Box on the PFD **Inset Map**

- 1) On the PFD, press the **INSET** Softkey.
- Press the **WX LGND** Softkey. 2)
- To remove the weather product information box, press the **WX LGND** 3) Softkey again.

# Viewing Legends for Displayed Weather Products on the Weather Data Link (FIS-B) Page

- Select the Weather Data Link (FIS-B) Page. 1)
- Press the **LEGEND** Softkey to display the legends for the displayed weather 2) products.

#### Or:

- a) Press the MENU Key.
- **b)** Select 'Weather Legend' and press the **ENT** Key.
- To remove the Legend Window, press the **LEGEND** Softkey, the **ENT** or the 3) **CLR** Key, or press the **FMS** Knob.

# Viewing Legends for Displayed Weather Products on the Navigation Map Page

- Select the Navigation Map Page. 1)
- **2)** Press the **MAP** Softkey.
- Press the **LEGEND** Softkey (available if one or more FIS-B weather products 3) are enabled for display).

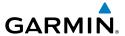

To remove the Legend Window, press the **LEGEND** Softkey, the **ENT** or the 4) **CLR** Key, or press the **FMS** Knob.

#### **Displaying NEXRAD Data**

- Press the **MAP** Softkey (for the PFD Inset Map, press the **INSET** Softkey). 1) This step is not necessary on the Weather Data Link (FIS-B) Page.
- Press the **NEXRAD-C** Softkey. This softkey becomes the **US** Softkey. A 2) mosaic of NEXRAD data for the continental United States (CONUS) is displayed.
- To display the regional version of the NEXRAD weather product, press the 3) **US** Softkey. Softkey becomes the **RGNL** Softkey.
- To remove the NEXRAD weather product, press the **RGNL** Softkey. Softkey 4) becomes the **NEXRAD-C** Softkey.

# **Displaying SIGMETs and AIRMETs**

- 1) Select the Weather Data Link (FIS-B) Page.
- Press the **SIG/AIR** Softkey. 2)
- To view the text of the SIGMET or AIRMET, press the **Joystick** and move 3) the Map Pointer over the icon.
- Press the **ENT** key. 4)

#### **Displaying METAR and TAF Text**

- On the Weather Data Link (FIS-B) Page, press the **METAR** Softkey. 1)
- Press the **Joystick** and pan to the desired airport. 2)
- Press the ENT Key. The Weather Information Page is shown with METAR 3) and TAF text.
- 4) Use the **FMS** Knob or the **ENT** Key to scroll through the METAR and TAF text. METAR text must be completely scrolled through before scrolling through the TAF text.
- Press the **FMS** Knob or the **CLR** Key to return to the Weather Data Link 5) (FIS-B) Page.

Or:

- Select the Weather Information Page. 1)
  - **a)** Turn the large **FMS** Knob to select the Waypoint Page Group.
  - **b)** Press the **WX** Softkey to select the Weather Information Page.

ES

Procedures

Appendix Index

AFCS

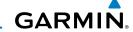

- **2)** Press the **FMS** Knob to display the cursor.
- **3)** Use the **FMS** Knob to enter the desired airport and press the **ENT** Key.
- **4)** Use the **FMS** Knob or the **ENT** Key to scroll through the METAR and TAF text. Note that the METAR text must be completely scrolled through before scrolling through the TAF text.

#### Displaying Raw METAR Text on the Active Flight Plan Page

- 1) Select the Active Flight Plan Page on the MFD.
- 2) Press the FMS Knob to activate the cursor.
- **3)** Turn the large **FMS** Knob to highlight the desired waypoint. The METAR text will appear in the 'SELECTED WAYPOINT WEATHER' window below.
- **4)** When finished, press the **FMS** Knob to remove the cursor or press the **FPL** Key to exit the Active Flight Plan Page.

#### **Displaying Winds Aloft Information**

- 1) Select the Weather Data Link (FIS-B) Page.
- **2)** Press the **MORE WX** Softkey.
- **3)** Press the **WIND OFF** Softkey.
- **4)** Press the softkey for the desired altitude. Press the **NEXT** or **PREV** Softkey to cycle through the altitude softkeys. The **WIND** Softkey label changes to reflect the altitude selected.

# **Enabling/Disabling Predicted Temperatures with Winds Aloft Data**

- 1) Select the Weather Data Link (FIS-B) Page.
- **2)** Press the **MENU** Key.
- Turn the small FMS Knob to highlight 'Weather Setup' and press the ENT Key.
- **4)** Turn the small **FMS** Knob to highlight 'PRODUCT GROUP 1' and press the **ENT** Key.
- 5) Turn the small **FMS** Knob to highlight the Temp (•) 'ON' or 'OFF' field, then press the **ENT** Key.
- 6) When finished, push the **FMS** Knob or the **CLR** Key.

# **Displaying PIREP Text**

- 1) Select the Weather Data Link (FIS-B) Page.
- **2)** Press the **MORE WX** Softkey.

- **3)** Press the **PIREPS** Softkey.
- **4)** Press the **Joystick** and pan to the desired weather report. A gray circle will appear around the weather report when it is selected.
- **5)** Press the **ENT** Key. The PIREP text is first displayed in a decoded fashion, followed by the original text. Note the original text may contain additional information not shown in the decoded version.
- **6)** Use the **FMS** Knob or the **ENT** Key to scroll through the PIREP text.
- **7)** Press the **FMS** Knob or the **CLR** Key to close the PIREP text window and return to the Weather Data Link (FIS-B) Page.

# **Displaying TFR Data**

- 1) Select the Weather Data Link (XM) Page or Navigation Map Page.
- **2)** Press the **Joystick** and pan the map pointer over a TFR to highlight it. The system displays TFR summary information above the map.
- **3)** Press the **ENT** Key. The system displays a pop-up menu.
- **4)** If necessary, turn the **FMS** Knob to select 'Review Airspaces' and press the **ENT** Key. The system displays the INFORMATION window.
- **5)** Press the **FMS** Knob or the **CLR** Key to remove the INFORMATION window.

# **Viewing FIS-B Weather Status**

- **1)** Turn the large **FMS** Knob to select the AUX Page Group.
- **2)** Turn the small **FMS** Knob to select the AUX ADS-B Status Page.

| ADS-B Status Page Item                    | Status Message | Description                                                                         |
|-------------------------------------------|----------------|-------------------------------------------------------------------------------------|
| FIS-B Weather Status:<br>FIS-B Processing | ENABLED        | The FIS-B weather feature is enabled to process and display FIS-B weather products. |
|                                           | DISABLED       | The FIS-B weather feature is disabled.                                              |
|                                           |                | No data received from the GDL 88 UAT.                                               |

| Flight struments | Flight<br>nstruments |                   |  |
|------------------|----------------------|-------------------|--|
|                  |                      | Flight nstruments |  |

2

Nav/Com/ (PDR/Audio

A

Flight Planning G

dures

Hazard Avoidance

Additional

Abnormal Operation

Allert

Appendi

dex

| ADS-B Status Page Item | Status Message | Description                                 |
|------------------------|----------------|---------------------------------------------|
| Weather Products:      | AVAILABLE      | FIS-B weather data is available for display |
| AIRMET                 |                | for the weather product.                    |
| CONUS NEXRAD           | NOT AVAILABLE  | FIS-B weather data is not available for the |
| METAR                  |                | weather product, and/or the system is not   |
| METAR GRAPHICAL        |                | receiving the FIS-B weather service.        |
| NOTAM/TFR              | AWAITING DATA  | The system is receiving the FIS-B weather   |
| PIREP                  |                | service, and is waiting to receive the      |
| REGIONAL NEXRAD        |                | weather product from the FIS-B data         |
| SIGMET                 |                | broadcast.                                  |
| TAF                    |                |                                             |
| WINDS/TEMPS ALOFT      |                |                                             |

#### AUX-ADS-B Status Page Messages for FIS-B Weather Airborne Color Weather Radar

#### AIRBORNE COLOR WEATHER RADAR

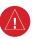

**WARNING:** Begin transmitting only when it is safe to do so. If it is desired to transmit while the aircraft is on the ground, no personnel or objects should be within 11 feet of the antenna.

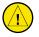

**CAUTION:** In Standby Mode, the antenna is parked at the center line. It is always a good idea to put the radar in Standby Mode before taxiing the aircraft to prevent the antenna from bouncing on the bottom stop and possibly causing damage to the radar assembly.

#### **Displaying Weather on the Weather Radar Page**

- **1)** Turn the large **FMS** Knob to select the Map Page Group.
- **2)** Turn the small **FMS** Knob to select the Weather Radar Page.
- **3)** Press the **MODE** Softkey.
- 4) If the aircraft is on the ground, press the **STANDBY** Softkey. When a GWX 68 is installed, a one minute warm-up period is initiated. After the warm-up is complete, the radar will enter the Standby Mode. When a GWX 70 is installed, the radar will enter Standby Mode immediately. After the aircraft is airborne, press the **WEATHER** Softkey.

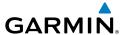

#### Or:

If the aircraft is already airborne, press the **WEATHER** or **GROUND** Softkey. When a GWX 68 is installed, a one-minute warm-up period will be initiated, after which the radar will begin transmitting. When a GWX 70 is installed, there is no warm-up period and radar begins transmitting immediately. The horizontal scan is initially displayed.

- **5)** Turn the **Joystick** to select the desired range.
- **6)** If desired, press the **VERTICAL** Softkey for vertical scanning.

| Weather Mode Color     | Intensity          | Approximate Precipitation Rate (in/hr.) |
|------------------------|--------------------|-----------------------------------------|
| Black                  | < 23 dBZ           | < .01.                                  |
| Green (GWX 68)         | 23 dBZ to < 32 dBZ | .01 - 0.1.                              |
| Green (GWX 70)         | 23 dBZ to < 33 dBZ | .01 - 0.1.                              |
| Yellow (GWX 68)        | 32 dBZ to < 41 dBZ | 0.1 - 0.5                               |
| Yellow (GWX 70)        | 33 dBZ to < 41 dBZ | 0.1 - 0.5                               |
| Red (GWX 68)           | 41 dBZ to < 50 dBZ | 0.5 - 2                                 |
| Red (GWX 70)           | 41 dBz and greater | 0.5 and greater                         |
| Magenta* (GWX 68 only) | 50 dBZ and greater | > 2                                     |

<sup>\*</sup>Magenta color not applicable to GWX 70 installations

#### **Adjusting Antenna Tilt**

Move the **Joystick** up or down to adjust the tilt of the antenna up or down. Monitor the displayed tilt value in the TILT field.

When scanning vertically, a Tilt Line may be displayed to aid in positioning the tilt of the antenna. If the Tilt Line is not displayed, perform the following steps:

- **1)** Press the **MENU** Key
- 2) Turn the large FMS Knob to select 'Show Tilt Line'.
- 3) Press the ENT Key.

#### **Adjusting Antenna Bearing**

Move the **Joystick** right or left to adjust the azimuth position of the antenna right or left. Monitor the displayed bearing value in the BEARING field.

Flight Instrumen

EIS

Nav/Com/ PDR/Audio

ECS.

S Nav

ng it

Hazar

Addition Feature:

Abnormal Operation

Annun/ Alerts

Appendi

When scanning horizontally, a Bearing Line may be displayed to aid in positioning the antenna for the vertical scan. If the Bearing Line is not displayed, perform the following steps:

- 1) Press the **MENU** Key
- **2)** Turn the large **FMS** Knob to select 'Show Bearing Line'.
- **3)** Press the **ENT** Key.

#### Vertically Scan a Storm Cell

- 1) While in the Horizontal Scan view, move the **Joystick** to place the Bearing Line on the desired storm cell, or other area, to be vertically scanned.
- **2)** Press the **VERTICAL** Softkey. A vertical 'slice' of the selected area will now be displayed.
- **3)** Move the **Joystick** right or left to move the scanned "slice" a few degrees right or left.
- **4)** Turn the **Joystick** to adjust the range.
- **5)** To select a new area to be vertically scanned, press the **HORIZON** Softkey to return to the Horizontal Scan view and repeat the previous steps.

#### **Adjusting Gain**

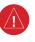

**WARNING:** Changing the gain in Weather Mode will cause precipitation intensity to be displayed as a color not representative of the true intensity. Remember to return the gain setting to 'Calibrated' for viewing the actual intensity of precipitation.

- 1) Press the GAIN Softkey to activate the cursor in the 'GAIN' field.
- 2) Turn the small **FMS** Knob to adjust the gain for the desirable level. The gain setting is visible in the gain field as a movable horizontal bar in a flashing box. The line pointer is a reference depicting the calibrated position.
- **3)** Press the **FMS** Knob to remove the cursor.
- **4)** Press the **GAIN** Softkey again to recalibrate the gain. 'CALIBRATED' will be displayed in the 'GAIN' field.

# **Ground Mapping**

1) Press the **MODE** Softkey.

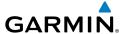

- **2)** Press the **GROUND** Softkey to place the radar in Ground Map Mode.
- **3)** Press the **BACK** Softkey.
- 4) Press the FMS Knob to activate the cursor
- **5)** Press the **FMS** Knob to place the cursor in the 'TITL' field
- **6)** Adjust the antenna tilt angle by turning the small **FMS** Knob to position the ground returns as desired.
- **7)** Press the **FMS** Knob to remove

| Ground Map Mode<br>Color | Intensity         |
|--------------------------|-------------------|
| Black (GWX 68)           | 0 dB              |
| Black (GWX 70)           | 0 dB to 3 dB      |
| Cyan (GWX 68)            | > 0 dB to < 9 dB  |
| Cyan (GWX 70)            | >3 dB to < 13 dB  |
| Yellow (GWX 68)          | 9 dB to < 18 dB   |
| Yellow (GWX 70           | 13 dB to < 21 dB  |
| Magenta (GWX 68)         | 18 dB to < 27 dB  |
| Magenta (GWX 70)         | 21 dB < 29 dB     |
| Blue (GWX 68)            | 27 dB and greater |
| Blue (GWX 70)            | 29 gB and greater |

#### **Sector Scan**

- While in the Horizontal Scan Mode, move the Joystick right or left to place the Bearing Line in the desired position. The location of the Bearing Line will become the center point of the Sector Scan.
- **2)** Press the **FMS** Knob to display the cursor.
- **3)** Turn the large **FMS** Knob to place the cursor in the SECTOR SCAN field.
- **4)** Turn the small **FMS** Knob to select FULL, 60°, 40°, or 20° scan.
- 5) If desired, readjust the Bearing Line with the **Joystick** to change the center of the Sector Scan.
- **6)** Press the **FMS** Knob to remove the cursor.

H

Nav/Co XPDR/A

GPS Nav

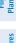

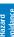

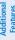

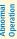

Annun/ Alerts

Appendi

Index

#### Antenna Stabilization

- To activate or deactivate the antenna stabilization, press the MODE Softkey.
- 2) Press the STAB ON Softkey to activate antenna stabilization or press the STAB OFF Softkey to deactivate. The current stabilization condition is shown in the upper right of the weather radar display.

# Weather Attenuated Color Highlight (WATCH®)

To activate or deactivate the WATCH® feature, press the **WATCH** Softkey. This feature is only available in the Horizontal Scan Mode.

#### **Weather Alert**

To activate or deactivate Weather Alert, press the **WX ALRT** Softkey. Activating and deactivating will also enable or inhibit the alert on the PFD.

#### **Automatic Standby**

When the weather radar system is in the Weather or Ground Map Mode, upon landing the system will automatically switch to Standby Mode.

#### TRAFFIC SYSTEMS

- If Traffic information Service (TIS) is configured, **STANDBY**, **OPERATE**, and **TNA MUTE** softkeys are displayed.
- If a Traffic Advisory System (TAS) is configured, **MUTE** and **ALT MODE** softkeys are displayed.

| Traffic Symbol | Description                                                          |
|----------------|----------------------------------------------------------------------|
|                | Non-Threat Traffic                                                   |
| ~              | (intruder is beyond 5 nm and greater than 1200' vertical separation) |
|                | Proximity Advisory (PA) (Not available with TIS system)              |
|                | (intruder is within 5 nm and less than 1200' vertical separation)    |
|                | Traffic Advisory (TA)                                                |
|                | (closing rate, distance, and vertical separation meet TA criteria)   |
| <u> </u>       | Traffic Advisory Off Scale                                           |

#### **Traffic Symbol Description**

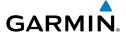

### **Traffic Information Service (TIS)**

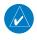

**NOTE**: If the G1000 is configured to use an optional Traffic Advisory System (TAS), TIS is not available for use.

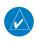

**NOTE**: Traffic Information Service (TIS) is only available when the aircraft is within the service volume of a TIS capable terminal radar site.

# Displaying Traffic on the Traffic Map Page

- Turn the large **FMS** Knob to select the Map Page Group. 1)
- Turn the small **FMS** Knob to select the Traffic Map Page. 2)
- Press the **OPERATE** Softkey to begin displaying traffic. 'OPERATING' is 3) displayed in the Traffic Mode field.
- Press the **STANDBY** Softkey to place the system in the Standby Mode. 4) 'STANDBY' is displayed in the Traffic Mode field.
- Rotate the **Joystick** clockwise to display a larger area or rotate counter-5) clockwise to display a smaller area.
- Press the **TNA MUTE** Softkey to mute the "Traffic Not Available" aural 6) alert.

# Displaying Traffic on the Navigation Map

- Ensure TIS is operating. With the Navigation Map displayed, press the 1) MAP Softkey.
- Press the **TRAFFIC** Softkey. Traffic is now displayed on the map. 2)

# Traffic Advisory System (TAS) (Optional)

#### Displaying Traffic on the Traffic Map Page

- Turn the large **FMS** Knob to select the Map Page Group. 1)
- Turn the small **FMS** Knob to select the Traffic Map Page. 'OPERATING' is 2) displayed in the Traffic Mode field.
- Press the **ALT MODE** Softkey to change the altitude volume. Select the 3) desired altitude volume by pressing the **BELOW**, **NORMAL**, **ABOVE**, or **UNREST** (unrestricted) Softkey. The selection is displayed in the Altitude Mode field.

EIS

Procedures

Appendix Index

Rotate the **Joystick** clockwise to display a larger area or rotate counter-4) clockwise to display a smaller area.

Press the **MUTE** Softkey to mute TAS voice alerts. 5)

#### Displaying Traffic on the Navigation Map

- Ensure TAS is operating. 1)
- With the Navigation Map displayed, press the **MAP** Softkey. 2)
- Press the **TRAFFIC** Softkey. Traffic is now displayed on the map. 3)

#### **GDL 88 ADS-B TRAFFIC (OPTIONAL)**

The optional Garmin GDL 88 is a dual-link Universal Access Transceiver (UAT). It sends and receives Automatic Dependent Surveillance-Broadcast (ADS-B) traffic information on the 978 MHz UAT frequency. The system provides visual annunciations and voice traffic alerts to help the pilot visually acquire potentially conflicting traffic.

### Enabling/Disabling the Display of ADS-B Traffic

- Select the Traffic Map Page. 1)
- Press the ADS-B Softkey. 2)

#### **Testing ADS-B Traffic**

- 1) Select the Traffic Map Page.
- If necessary, turn the Joystick to select a map range of 2 and 6 nm to 2) ensure full test pattern display.
- 2) Ensure the **ADS-B** Softkey is disabled.
- If the optional TAS/TCAS I is installed, ensure the **TAS STBY** Softkey is 3) enabled.
- 4) Press the **Test** Softkey.

#### Enabling/Disabling the Display of Flight IDs

- 1) Select the Traffic Map Page.
- Press the **FLT ID** Softkey to enable/disable the display of Flight IDs. 2)

#### Changing the Altitude Range

- On the Traffic Map Page, select the ALT MODE Softkey. 1)
- 2) Press one of the following Softkeys:

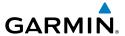

- ABOVE: Displays non-threat and proximity traffic from 9000 feet above the aircraft to 2700 feet below the aircraft. Typically used during climb phase of flight.
- NORMAL: Displays non-threat and proximity traffic from 2700 feet above the aircraft to 2700 feet below the aircraft. Typically used during enroute phase of flight.
- **BELOW:** Displays non-threat and proximity traffic from 2700 feet above the aircraft to 9000 feet below the aircraft. Typically used during descent phase of flight.
- **UNREST** (unrestricted): All traffic is displayed from 9900 feet above and 9900 feet below the aircraft.
- **3)** To return to the Traffic Map Page, press the **BACK** Softkey.

# **Enabling/Disabling the Motion Vector Display**

- **1)** Select the Traffic Map Page.
- **2)** Press the **MOTION** Softkey.
- **3)** Press one of the following softkeys:
  - **ABS:** Displays the motion vector pointing in the absolute direction.
  - **REL**: Displays the motion vector relative to own aircraft
  - **OFF**: Disables the display of the motion vector.

# Adjusting the Duration for the Motion Vector Projected Time

- **1)** Select the Traffic Map Page.
- **2)** Press the **MOTION** Softkey.
- **3)** Press the **DURATION** Softkey.
- 4) Press a softkey for the desired duration (30 SEC, 1 MIN, 2 MIN, 5 MIN).
- **5)** When finished, press the **BACK** Softkey to return to the Traffic Map Page.

#### **Showing Additional Traffic Information**

- **1)** Select the Traffic Map Page.
- 2) Press the FMS Knob. A cyan bracket highlights the first selected traffic symbol. Additional information appears in a window in the upper-right corner of the Traffic Map Page.
- **3)** To select a different aircraft symbol, turn the **FMS** Knob to move the cyan bracket until the selected aircraft traffic symbol is highlighted.

Flight Instruments

EIS

Nav/Com/ (PDR/Audic

ß

PS Nav

Flight lanning

Procedures

Hazard voidance

Additiona Features

Abnormal Operation

Annun/ Alerts

Appendi

EIS

XPDR/Audio

PS Nav

Flight

Proces

Hazar

Additio

₹ ö

₹ ₹

ndex

**4)** When finished, press the **FMS** Knob again to remove the cyan selection bracket.

#### **Viewing ADS-B Traffic Status**

- 1) Turn the large **FMS** Knob to select the AUX Page Group.
- **2)** Turn the small **FMS** Knob to select the AUX ADS-B Status Page.

| ADS-B Status Page<br>Item                                                                      | Status Message   | Description                                                                                                    |
|------------------------------------------------------------------------------------------------|------------------|----------------------------------------------------------------------------------------------------|
| Traffic Application<br>Status: AIRBORNE<br>(AIRB), SURFACE<br>(SURF), AIRBORNE<br>ALERTS (CSA) | ON               | Traffic application is currently on. Required input data is available, and it meets performance requirements.                                                                                                    |
|                                                                                                | AVAILABLE TO RUN | Traffic application is not currently active, but application is ready to run when condition(s) determine the application should be active. Required input data is available, and it meets performance requirements. |
|                                                                                                | NOT AVAILABLE    | Traffic application is not available. Required input data is available, but it does not meet performance requirements.                                                                                              |
|                                                                                                | FAULT            | Traffic application is not available. Required input data is not available or the application has failed.                                                                                                    |
|                                                                                                | NOT CONFIGURED   | Traffic application is not available, because it has not been configured. If this annunciation persists, the system should be serviced.                                                                             |
|                                                                                                |                  | Traffic application status is invalid or unknown.                                                                                                    |
| TIS-B/ADS-R Coverage                                                                           | AVAILABLE        | The system is receiving the ADS-R coverage from an FAA ground station.                                                                                                    |
|                                                                                                | NOT AVAILABLE    | The system is not receiving the ADS-R coverage from an FAA ground station.                                                                                                    |
|                                                                                                |                  | ADS-R coverage is invalid or unknown.                                                                                                    |

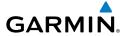

| ADS-B Status Page<br>Item            | Status Message              | Description                                                                                                    |
|--------------------------------------|-----------------------------|----------------------------------------------------------------------------------------------------|
| GPS Status: GPS<br>Source            | External #1                 | The GDL 88 is using the #1 GPS receiver for the GPS position source.                                                                                                    |
|                                      | External #2                 | The GDL 88 is using the #2 GPS receiver for the GPS position source.                                                                                                    |
|                                      |                             | The GPS source is invalid or unknown.                                                                                                    |
| Ground Uplink Status:<br>Last uplink | Number of minutes,<br>or '' | Displays the number of minutes since the last uplink from a ground station occurred. If no uplink has been received, or the status is invalid, dashes appear instead of a number of minutes. |

AUX-ADS-B Status Page Messages for ADS-B Traffic

#### TERRAIN AND OBSTACLE PROXIMITY

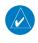

**NOTE:** Terrain data is not displayed when the aircraft latitude is greater than 75 degrees north or 60 degrees south.

# **Displaying Terrain and Obstacles on the Terrain Proximity Page**

- 1) Turn the large **FMS** Knob to select the Map Page Group.
- **2)** Turn the small **FMS** Knob to select the last rectangular page icon.
- 3) If desired, press the VIEW Softkey to access the ARC and 360 Softkeys. When the ARC Softkey is pressed, a radar-like 120° view is displayed. Press the 360 Softkey to return to the 360° default display.
- **4)** Rotate the **Joystick** clockwise to display a larger area or rotate counter-clockwise to display a smaller area.

| Color  | Terrain/Obstacle Location                                                |
|--------|--------------------------------------------------------------------------|
| Red    | Terrain/Obstacle above or within 100' below current aircraft altitude.   |
| Yellow | Terrain/Obstacle between 100' and 1000' below current aircraft altitude. |
| Gray   | Terrain/Obstacle is more than 1000'<br>below aircraft altitude.          |

EIS

Nav/Com/ XPDR/Audio

FCS

P

Procedu

Hazard Avoidance

> Additiona Features

Abnormal Operation

Annun/ Alerts

Appendi

AFCS

# **Displaying Terrain and Obstacles on the Navigation Map**

- **1)** With the Navigation Map displayed, press the **MAP** Softkey.
- **2)** Press the **TERRAIN** Softkey. Terrain and obstacle proximity will now be displayed on the map.

#### **TERRAIN-SVS**

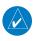

**NOTE:** Terrain-SVS is only available when Synthetic Vision Technology (SVT) option is installed.

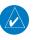

**NOTE**: Terrain data is not displayed when the aircraft latitude is greater than 75 degrees north or 60 degrees south.

#### **Display Terrain on the Terrain-SVS Page**

- 1) Turn the large **FMS** Knob to select the Map Page Group.
- **2)** Turn the small **FMS** Knob to select the Terrain-SVS Page.
- 3) If desired, press the VIEW Softkey to access the ARC and 360 softkeys. When the ARC Softkey is selected, a radar-like 120° view is displayed. Press the 360 Softkey to return to the 360° default display.
- **4)** Rotate the **Joystick** clockwise to display a larger area or rotate counter-clockwise to display a smaller area.

| Color  | Terrain/Obstacle Location                                                |
|--------|--------------------------------------------------------------------------|
| Red    | Terrain/Obstacle above or within 100' below current aircraft altitude.   |
| Yellow | Terrain/Obstacle between 100' and 1000' below current aircraft altitude. |
| Gray   | Terrain/Obstacle is more than 1000'<br>below aircraft altitude.          |

#### **Enable/Disable Aviation Data**

- 1) While the Terrain-SVS Page is displayed, press the **MENU** Key.
- 2) Turn the small **FMS** Knob to select "Show (or Hide) Aviation Data".
- **3)** Press the **ENT** Key.

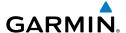

#### **Terrain-SVS Inhibit**

#### **Inhibit Terrain**

While the Terrain-SVS Page is displayed, press the **INHIBIT** Softkey.

Or:

- 1) Press the **MENU** Key.
- 2) Turn the small **FMS** Knob to select 'Inhibit Terrain'.
- **3)** Press the **ENT** Key.

#### **Enable Terrain**

While the Terrain-SVS Page is displayed, press the **INHIBIT** Softkey.

Or:

- 1) While the Terrain-SVS Page is displayed, press the **MENU** Key.
- 2) Turn the small **FMS** Knob to select 'Enable Terrain'.
- **3)** Press the **ENT** Key.

ш

Nav/Com/ XPDR/Audio

Š

PS Nav

Flight lanning

Procedure

Hazard Avoidanc

Additional Features

Abnormal Operation

Annun/ Alerts

Appendix

Flight truments

Jav/Com/

AFCS

PS Nav

Flight Planning

rocedure

Hazard

ditional

Sphormal

Annun/

Append

Index

Blank Page

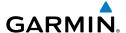

# **ADDITIONAL FEATURES**

#### **SYNTHETIC VISION (OPTIONAL)**

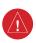

**WARNING:** Use appropriate primary systems for navigation, and for terrain, obstacle, and traffic avoidance. SVT is intended as an aid to situational awareness only and may not provide the accuracy and/or fidelity upon which to solely base decisions and/or plan maneuvers to avoid terrain, obstacles, or traffic.

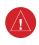

**WARNING:** Do not use SVT runway depiction as the sole means for determining the proximity of the aircraft to the runway or for maintaining the proper approach path angle during landing.

Synthetic Vision Technology (SVT) functionality is offered as an optional enhancement to the G1000 Integrated Flight Deck System.

SVT is primarily comprised of a computer-generated forward-looking, attitude aligned view of the topography immediately in front of the aircraft from the pilot's perspective. SVT information is shown on the primary flight display (PFD).

SVT offers a three-dimensional view of terrain and obstacles. Terrain and obstacles that pose a threat to the aircraft in flight are shaded yellow or red.

In addition to SVT enhancement to the PFD, the following feature enhancements have been added to the PFD:

- Pathways
- Flight Path Marker
- Horizon Heading Marks
- Terrain and Obstacle Alerting
- Three-dimensional Traffic
- Airport Signs
- Runway Display

### **Displaying SVT Terrain**

- 1) Press the PFD Softkey.
- 2) Press the SYN VIS Softkey.
- 3) Press the SYN TERR Softkey.
- 4) Press the **BACK** Softkey to return to the previous page.

Flight Instrument

EIS

lav/Com/ PDR/Audio

S

PS Nav

Flight lanning

Procedures

Hazard

Additional Features

Operation

Annun/ Alerts

Appendi

#### **Displaying Pathways**

- 1) Press the **PFD** Softkey.
- 2) Press the **SYN VIS** Softkey.
- If not already enabled, press the **SYN TERR** Softkey. 3)
- 4) Press the **PATHWAY** Softkey.
- 5) Press the **BACK** Softkey to return to the previous page.

### **Displaying Heading on the Horizon**

- 1) Press the **PFD** Softkey.
- Press the **SYN VIS** Softkey. 2)
- 3) If not already enabled, press the **SYN TERR** Softkey.
- Press the **HRZN HDG** Softkey. 4)
- 5) Press the **BACK** Softkey to return to the previous page.

#### **Displaying Airport Signs**

- Press the **PFD** Softkey. 1)
- 2) Press the SYN VIS Softkey.
- If not already enabled, press the **SYN TERR** Softkey. 3)
- Press the **APTSIGNS** Softkey. 4)
- Press the **BACK** Softkey to return to the previous page. 5)

#### TERMINAL PROCEDURE CHARTS

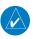

**NOTE**: Regardless of the availability of SafeTaxi®, ChartView, or FliteCharts®, it may be necessary to carry another source of charts on-board the aircraft.

#### **SafeTaxi®**

SafeTaxi® is an optional feature that gives greater map detail as the map range is adjusted in on the airport. The airport display on the map reveals runways with numbers, taxiways identifiers, and airport landmarks including ramps, buildings, control towers, and other prominent features. Resolution is greater at lower map ranges. The aircraft symbol provides situational awareness while taxiing.

Pressing the **DCLTR** Softkey (declutter) once removes the taxiway markings and airport identification labels. Pressing the DCLTR Softkey twice removes VOR station ID, the VOR symbol, and intersection names if within the airport plan view. Pressing the **DCLTR** Softkey a third time removes the airport runway layout, unless the airport in view is part of an active route structure. Pressing the **DCLTR** Softkey again cycles back to the original map detail.

The SafeTaxi database contains detailed airport diagrams for selected airports. These diagrams provide the pilot with situational awareness by displaying the aircraft position in relation to taxiways, ramps, runways, terminals, and services. This information should not be used by the pilot as the basis for maneuvering the aircraft on the ground. This database is updated on a 56-day cycle.

### ChartView (Optional)

ChartView resembles the paper version of Jeppesen terminal procedures charts. The charts are displayed in full color with high-resolution. The MFD depiction shows the aircraft position on the moving map in the plan view of most approach charts and on airport diagrams.

The ChartView database is updated on a 14-day cycle. If the ChartView database is not updated within 70 days of the expiration date, ChartView will no longer function.

### FliteCharts® (Optional)

FliteCharts® resemble the paper version of AeroNav Services terminal procedures charts. The charts are displayed with high-resolution and in color for applicable charts. The selected Display Pane depiction shows the aircraft position on the moving map in the plan view of most approach charts and on airport diagrams.

The FliteCharts database contains procedure charts for the United States only. This database is updated on a 28-day cycle. If not updated within 180 days of the expiration date, FliteCharts will no longer function.

#### **View Charts from the Navigation Map Page**

1) Press the SHW CHRT Softkey when displayed.

Or:

Move the map pointer to point to a desired point on the map and press the **SHW CHRT** Softkey.

- 2) Press the DP, STAR, APR, WX, and NOTAM softkeys to access charts for departures, arrivals, approaches, weather and NOTAMS Note that NOTAMS are only available with ChartView.
- **3)** Press the **GO BACK** Softkey to return to the previous page.

Flight Instrument

EIS

Nav/Com/ PDR/Audio

S

PS Nav

light nning

dures

Hazard Voidance

Additional Features

Abnormal Operation

Annun

Appendi

Index Appendix

# **View Charts from the Active Flight Plan Page**

- While viewing the Active Flight Plan Page, press the **FMS** Knob to activate 1) the cursor.
- Turn the large **FMS** Knob to select the departure airport, destination 2) airport, departure, arrival, or approach.
- Press the **SHW CHRT** Softkey. The appropriate chart is displayed, if 3) available for the item selected.
- Press the **GO BACK** Softkey to return to the previous page. 4)

#### **Change Day/Night View**

- While viewing a chart press the **MENU** Key to display the Page Menu 1) OPTIONS.
- Turn the large FMS Knob to highlight the 'Chart Setup' Menu Option and 2) press the **ENT** Key.
- Turn the large **FMS** Knob to move between the 'FULL SCREEN' and 'COLOR 3) SCHEME' Options.
- Turn the small **FMS** Knob to choose between the 'On' and 'Off' Full Screen 4) Options.
- 5) Turn the small **FMS** Knob to choose between 'Day', 'Auto', and 'Night' Options.
- In Auto Mode, turn the large **FMS** Knob to select the percentage field and 6) change percentage with the small **FMS** Knob. The percentage of change is the day/night crossover point based on backlighting intensity.
- Press the **FMS** Knob when finished to remove the Chart Setup Menu. 7)

#### AIRPORT DIRECTORY

The AOPA or optional AC-U-KWIK® Airport Directory adds enhanced airport information when viewing airports on the WPT-Airport Information Page.

The Airport Directory databases are revised every 56 days and is available through subscription. Check fly.garmin.com for the current database.

# **View Airport Directory Information**

While viewing the WPT-Airport Information Page, if necessary, press the **INFO-1** Softkey to change the softkey label to display **INFO-2**. Airport Directory information is displayed on the right half of the display.

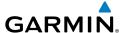

### SIRIUSXM SATELLITE RADIO ENTERTAINMENT (OPTIONAL)

The XM® Radio Page provides information and control of the audio entertainment features of the SiriusXM Satellite Radio.

### Selecting the XM Radio Page

- 1) Turn the large **FMS** Knob to select the Auxiliary Page Group.
- Turn the small **FMS** Knob to select the displayed AUX XM Information 2) Page.
- Press the **RADIO** Softkey to show the XM Radio Page where audio 3) entertainment is controlled.

#### **Active Channel and Channel List**

The Active Channel Box on the XM Radio Page displays the currently selected channel. The Channels List Box of the XM Radio Page shows a list of the available channels for the selected category.

# Selecting a Category

The Category Box of the XM Radio Page displays the currently selected category of audio.

- 1) Press the **CATGRY** Softkey on the XM Radio Page.
- Press the **CAT** + and **CAT** Softkeys to cycle through the categories. 2)

#### Or:

Turn the small **FMS** Knob to display the Categories list. Highlight the desired category with the small **FMS** Knob and press the **ENT** Key. Selecting All Categories places all channels in the list.

# Select an Available Channel within the Selected Category

- While on the XM Radio Page, press the **CHNL** Softkey. 1)
- 2) Press the **CH** + Softkey to go up through the list in the Channel Box, or move down the list with the **CH** – Softkey.

#### Or:

- Press the **FMS** Knob to highlight the channel list and turn the large **FMS** 1) Knob to scroll through the channels.
- 2) Press the **ENT** Key to activate the selected channel.

Appendix Index

# **Entering a Channel Directly**

- 1) While on the XM Radio Page, press the **CHNL** Softkey.
- **2)** Press the **DIR CH** Softkey. The channel number in the Active Channel Box is highlighted.
- **3)** Press the numbered softkeys located on the bottom of the display to directly select the desired channel number.
- **4)** Press the **ENT** Key to activate the selected channel.

### **Assigning Channel Presets**

Up to 15 channels from any category can be assigned a preset number.

- On the XM Radio Page, while listening to an Active Channel that is wanted for a preset, press the PRESETS Softkey to access the first five preset channels (PS1 - PS5).
- 2) Press the MORE Softkey to access the next five channels (PS6 PS10), and again to access the last five channels (PS11 PS15). Pressing the MORE Softkey repeatedly cycles through the preset channels.
- **3)** Press any one of the (**PS1 PS15**) softkeys to assign a number to the active channel.
- **4)** Press the **SET** Softkey on the desired channel number to save the channel as a preset.

#### **Adjusting Volume**

- 1) With the XM Radio Page displayed, press the **VOL** Softkey.
- 2) Press the VOL Softkey to reduce volume or press the VOL + Softkey to increase volume. (Once the VOL Softkey is pressed, the volume can also be adjusted using the small FMS Knob.)

#### **SATELLITE TELEPHONE & SMS MESSAGING SERVICE (OPTIONAL)**

Operation of these features in the cockpit is accomplished through the AUX-TELEPHONE, and the AUX-TEXT MESSAGING SETUP Pages.

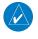

**NOTE:** Aural and pop-up visual annunciations for incoming calls and received text messages are inhibited during taxiing, takeoff and landing roll, low altitude operations, low airspeed operations, and excessive pitch and roll attitudes.

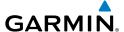

# **Registering With Garmin Connext**

A subscriber account must be established prior to using the Iridium Satellite System. Before setting up an Iridium account, obtain the serial number of the Iridium Transceiver and the System ID by viewing the AUX- SYSTEM STATUS Page. Contact Garmin Connext at 1-866-739-5687 in the United States or 913-397-8200, ext. 1135.

#### **Disable/Enable Iridium Transceiver**

Iridium telephone may be turned on or off by performing the following steps.

#### To enable the Iridium telephone system:

- **1)** With the AUX-TELEPHONE Page displayed, select the **MENU** Key on the MFD to display the Page Menu.
- **2)** Turn either **FMS** Knob to place the cursor on 'Enable Iridium Transmission'.
- **3)** Press the **ENT** Key.

### To disable the Iridium telephone system:

- **1)** With the AUX-TELEPHONE Page displayed, select the **MENU** Key on the MFD to display the Page Menu.
- **2)** Turn either **FMS** Knob to place the cursor on 'Disable Iridium Transmission'.
- **3)** Press the **ENT** Key.

# **Telephone Communication**

The pilot or copilot can place and answer calls on the Iridium satellite network. Control and monitoring of telephone functions are accomplished through the AUX-TELEPHONE Page.

#### To view the Telephone Page:

- 1) Turn the large **FMS** Knob on the MFD to select the AUX page group.
- 2) Turn the small FMS Knob to select AUX TELEPHONE

Flight nstruments

EIS

Nav/Com/ PDR/Audio

Š

Plan Plan

Procedures

Hazard Avoidance

ditional eatures

Abnormal Operation

Annun/ Alerts

Appendi

| Internal<br>Phone | External<br>Phone | Description                                                    |
|-------------------|-------------------|----------------------------------------------------------------|
|                   |                   | Phone is Idle                                                  |
|                   |                   | Phone is ringing                                               |
|                   |                   | Phone has a dial tone (off hook) or connected to another phone |
| Ox                |                   | Phone dialed is busy                                           |
|                   |                   | Phone is dialing another phone                                 |
|                   |                   | Phone has failed                                               |
|                   |                   | Phone status not known                                         |
|                   |                   | Phone is disabled                                              |
|                   | DATA TX           | Phone is reserved for data transmission                        |
| •••••             | •••••             | Calling other phone or incoming call from other phone          |
|                   |                   | Other phone is on hold                                         |
|                   |                   | Phones are connected                                           |

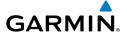

#### **Incoming Calls**

When viewing MFD pages other than the AUX-TELEPHONE Page, a pop-up alert will be displayed. The pop-up alert may be inhibited at times, such as during takeoff. In addition to the pop-up alert, a ringing phone symbol will be displayed to the right of the MFD page title. Also, the voice alert "Incoming Call" will be heard on the selected cockpit audio.

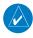

**NOTE**: The Push-to-Talk switch is not utilized for telephone communication. The microphone is active after selecting the **ANSWER** Softkey, and stays active until the call is terminated.

# Answering an incoming call:

- 1) Press the **TEL** Key on the audio panel.
- 2) Select the **ANSWER** Softkey on the MFD.

Or:

While viewing the AUX-TELEPHONE Page:

- Press the **TEL** Key on the audio panel. 1)
- Press the **MENU** Key to display the Page Menu. 2)
- 3) Turn either **FMS** Knob to place the cursor on 'Answer Incoming Call'.
- Press the **ENT** Key. 4)

Selecting the IGNORE Softkey will extinguish the pop-up window and leave the current call unanswered. Selecting the IGNRE ALL Softkey will extinguish the popup window for the current and all future incoming calls and leave the current call unanswered. Selecting the TEL Softkey will display the AUX-TELEPHONE Page allowing additional call information to be viewed before answering.

# Disabling incoming call alerts:

- With the AUX-TELEPHONE Page displayed, press the **MENU** Key on the 1) MFD to display the Page Menu.
- Turn either **FMS** Knob to place the cursor on 'Disable Incoming Call Alerts'. 2)
- 3) Press the **ENT** Key. The voice and pop-up alert will not be displayed now when an incoming call is received.

Appendix Index

### **Outgoing Calls**

Voice calls can be made from the cockpit through the Iridium Satellite Network.

#### To make a call:

- 1) Press the **TEL** Key on the appropriate audio panel.
- **2)** Select the **DIAL** Softkey on the MFD.
- **3)** Turn the small **FMS** Knob to select 'IRIDIUM'.
- 4) Press the ENT Key. The cursor has now moved to the phone number entry field.
- 5) Enter the desired telephone number by selecting the number softkeys on the MFD or by pressing the numeric keys on the MFD Control Unit. The International dialing sequence is necessary to place a call from the cockpit to an external phone: Country Code + City/Area Code (if any) + Telephone Number.

The following country codes may be used when calling other satellite telephone systems.

| Satellite System | Country Code |
|------------------|--------------|
| Inmarsat         | 870          |
| ICO              | 8810 or 8811 |
| Ellipso          | 8812 or 8813 |
| Iridium          | 8816 or 8817 |
| Globalstar       | 8818 or 8819 |

- **6)** Press the **ENT** Key. 'OK' is highlighted.
- **7)** Press the **ENT** Key. The system will begin calling the number.

To exit the call, press the **HANGUP** Softkey.

#### Text Messaging (SMS)

Messages may be sent to an email address or text message capable cellular telephone. Message length is limited to 160 characters, including the email address.

The text messaging user interface is mainly through the AUX-TEXT MESSAGING Page.

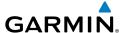

### Viewing the Text Messaging Page

- 1) Turn the large **FMS** Knob on the MFD to select the AUX page group.
- **2)** Turn the small **FMS** Knob to select the AUX TELEPHONE.
- **3)** If necessary, press the **SMS** Softkey to display the AUX-TEXT MESSAGING Page

| Message Symbol | Description                                    |
|----------------|------------------------------------------------|
| $\boxtimes$    | Received text message that has not been opened |
| $\boxtimes$    | Received text message that has been opened     |
|                | Saved text message, draft not sent             |
|                | System is sending text message                 |
| <b>/→</b> /    | Text message has been sent                     |
| ×              | System failed to send text message             |
| 图              | Predefined text message                        |

### **Viewing a Text Message When Received**

When viewing MFD pages other than the AUX-TEXT MESSAGING Page, a pop-up alert will be displayed when a new text message is received.

Press the **VIEW** Softkey to view the message. Pressing the **IGNORE** Softkey will extinguish the pop-up window and leave the text message unopened. Pressing the **IGNR ALL** Softkey will extinguish the pop-window and ignore all future incoming text messages. Pressing the **SMS** Softkey will display the AUX-TEXT MESSAGING Page.

The pop-up alerts may be enabled or disabled through the Page Menu.

Flight Instrument

EIS

Nav/Com/ (PDR/Audio

S

Nav

g Pro

Hazaro Avoidan

Additional Features

Abnormal Operation

Annun

Appendi

# Enable/Disable Incoming Text Message Pop-Up Alerts

- **1)** With the AUX-TEXT MESSAGING Page displayed, press the **MENU** Key on the MFD to display the Page Menu.
- **2)** Turn either **FMS** Knob to place the cursor on 'Disable New Message Popups' or 'Enable New Message Popups'.
- **3)** Press the **ENT** Key. The pop-up alert will not be displayed when an incoming text message is received.

#### Reply to a Text Message

While viewing the text message, press the **REPLY** Softkey.

Or:

- **a)** Press the **MENU** Key to display the Page Menu.
- **b)** Turn either **FMS** Knob to place the cursor on 'Reply To Message'.
- c) Press the ENT Key.

### **Sending a Text Message**

**1)** While viewing the AUX-TEXT MESSAGING Page, press the **NEW** Softkey.

Or:

- **a)** Press the **MENU** Key to display the Page Menu.
- **b)** Turn either **FMS** Knob to place the cursor on 'Draft New Message'.
- c) Press the ENT Key.
- 2) The TEXT MESSAGE DRAFT Window is now displayed with the cursor in the 'TO' field. Enter the desired telephone number or email address. Entry can be accomplished through the alphanumeric keys on the PFD/MFD Control Unit, or combination of the FMS Knob on the controller and softkeys on the MFD. The FMS Knob is used to enter letters and numbers, or numbers can be entered from the MFD by pressing the NUMBERS Softkey. Press the CAP LOCK Softkey to create upper and lower case alpha characters. Special characters can be accessed by pressing the SYMBOLS Softkey.
- **3)** Press the **ENT** Key. The cursor is now displayed in the 'MESSAGE' field.
- **4)** Enter the desired message using any combination of entry methods as described in step 2.

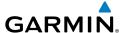

- Press the **ENT** Key. 5)
- 6) Press the **SEND** Softkey to send the message immediately, or press the **SAVE** Softkey to save the message in Outbox for sending at a later time. Press the **CANCEL** Softkey to delete the message.

# **Predefined Text Messages**

Time and effort can be saved in typing text messages that are used repeatedly by saving these messages as a predefined message.

# Create a Predefined Text Message

- While viewing the AUX-TEXT MESSAGING Page, press the **MENU** Key to display the Page Menu.
- Turn either **FMS** Knob to select 'Edit Predefined Messages'. 2)
- Press the **ENT** Key. The PREDEFINED MESSAGES view is now displayed. 3)
- Press the **NEW** Softkey. 4)

#### Or.

- **a)** Press the **MENU** Key to display the Page Menu.
- **b)** Turn either **FMS** Knob to place the cursor on 'Draft New Predefined Message'.
- c) Press the **ENT** Key. The PREDEFINED SMS TEXT MESSAGE Window is now displayed.
- 5) The cursor is displayed in the 'TITLE' field. Enter the desired message title. Entry can be accomplished through the alphanumeric keys on the PFD/MFD Control Unit, or combination of the FMS Knob on the controller and softkeys on the MFD. The **FMS** Knob is used to enter letters and numbers, or numbers can be entered from the MFD by pressing the **NUMBERS** Softkey. Press the **CAP LOCK** Softkey to create upper and lower case alpha characters. Special characters can be accessed by pressing the **SYMBOLS** Softkey.
- Press the **ENT** Key. The cursor is now displayed in the 'MESSAGE' field. 6)
- Enter the desired message using any combination of entry methods as 7) described in step 5.
- Press the **ENT** Key. 8)
- Press the **SAVE** Softkey. The new predefined message is now shown in 9) the displayed list. Pressing the **CANCEL** Softkey will delete the message without saving.

ES

Procedures

Appendix Index

**10)** Press the **MENU** Key to display the Page Menu.

- **11)** Turn either **FMS** Knob to place the cursor on 'Stop Editing Predefined Message'.
- **12)** Press the **ENT** Key.

## Send a Predefined Text Message

- **1)** While viewing the AUX-TEXT MESSAGING Page, press the **NEW** Softkey.
- 2) The TEXT MESSAGE DRAFT Window is now displayed with the cursor in the 'TO' field. Enter the desired telephone number or email address. Entry can be accomplished through the alphanumeric keys on the PFD/MFD Control Unit, or combination of the FMS Knob on the controller and softkeys on the MFD. The FMS Knob is used to enter letters and numbers, or numbers can be entered from the MFD by pressing the NUMBERS Softkey. Press the CAP LOCK Softkey to create upper and lower case alpha characters. Special characters can be accessed by pressing the SYMBOLS Softkey.
- **3)** Press the **ENT** Key. The cursor is now displayed in the 'MESSAGE' field.
- **4)** Press the **PREDEFD** Softkey. The PREDEFINED MESSAGE MENU Window is displayed.
- 6) Press the ENT Key. The predefined message text is inserted into the message field. If desired, the message can be edited by using the FMS Knobs.
- **7)** Press the **ENT** Key.
- **8)** Press the **SEND** Softkey to transmit the message.

### **Text Message Boxes**

Received text messages reside in the Inbox as 'Read' or 'Unread' messages. The Outbox contains 'Sent' and 'Unsent' text messages. Saved messages that are meant to be sent later are stored as Drafts. Each text message box may be viewed separately, or together in any combination.

# Show Inbox Messages

While viewing the AUX-TEXT MESSAGING Page, press the **ARRANGE** Softkey, then press the **INBOX** Softkey.

Or:

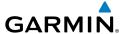

- a) Press the **MENU** Key to display the Page Menu.
- **b)** Turn either **FMS** Knob to place the cursor on 'Show Inbox Messages'.
- c) Press the ENT Key. The message box selected for viewing is indicated at the bottom left of the list window.

## **Show Outbox Messages**

While viewing the AUX-TEXT MESSAGING Page, press the **ARRANGE** Softkey, then press the **OUTBOX** Softkey.

#### Or:

- a) Press the **MENU** Key to display the Page Menu.
- **b)** Turn either **FMS** Knob to place the cursor on 'Show Outbox Messages'.
- c) Press the **ENT** Key. The message box selected for viewing is indicated at the bottom left of the list window.

## Show Draft Messages

While viewing the AUX-TEXT MESSAGING Page, press the **ARRANGE** Softkey, then press the **DRAFTS** Softkey.

#### Or:

- **a)** Press the **MENU** Key to display the Page Menu.
- **b)** Turn either **FMS** Knob to place the cursor on 'Show Draft Messages'.
- c) Press the **ENT** Key. The message box selected for viewing is indicated at the bottom left of the list window.

### **Arranging Text Messages**

The viewed messages may be listed according to the date/time the message was sent or received, the type of message (read, unread, sent, unsent, etc.), or by message address.

# View Messages Sorted by Message Date/Time:

While viewing the AUX-TEXT MESSAGING Page, press the **ARRANGE** Softkey, then press the **TIME** Softkey.

#### Or.

- **a)** Press the **MENU** Key to display the Page Menu.
- **b)** Turn either **FMS** Knob to place the cursor on 'Sort By Date/Time'.
- c) Press the ENT Key. The sorting selection is indicated at the bottom center of the list window

ES

Procedures

Appendix Index

# View Messages Sorted by Message Type

While viewing the AUX-TEXT MESSAGING Page, press the **ARRANGE** Softkey, then press the **TYPE** Softkey.

Or:

- **a)** Press the **MENU** Key to display the Page Menu.
- **b)** Turn either **FMS** Knob to place the cursor on 'Sort By Type'.
- Press the **ENT** Key. The sorting selection is indicated at the bottom center of the list window.

# View Messages Sorted by Address:

While viewing the AUX-TEXT MESSAGING Page, press the **ARRANGE** Softkey, then press the **ADDRESS** Softkey.

Or:

- **a)** Press the **MENU** Key to display the Page Menu.
- **b)** Turn either **FMS** Knob to place the cursor on 'Sort By Address'.
- c) Press the ENT Key. The sorting selection is indicated at the bottom center of the list window.

### **Viewing The Content of a Text Message**

- While viewing the AUX-TEXT MESSAGING Page, select the desired message box. 1)
- Press the **FMS** Knob to activate the cursor. 2)
- 3) Turn either **FMS** Knob to select the desired message.
- 4) Press the **VIEW** Softkey.

Or:

Press the **ENT** Key.

Or.

- **a)** Press the **MENU** Key to display the Page Menu.
- **b)** Turn either **FMS** Knob to place the cursor on 'View Selected Message'.
- **c)** Press the **ENT** Key.
- To close the text message, press the **CLOSE** Softkey. 5)

Or:

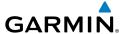

- **a)** Press the **MENU** Key to display the Page Menu.
- **b)** Turn either **FMS** Knob to place the cursor on 'Close Message'.
- **c)** Press the **ENT** Key.

## **Mark Selected Message As Read**

- 1) While viewing the Inbox on the AUX-TEXT MESSAGING Page, press the **FMS** Knob to activate the cursor.
- **2)** Turn either **FMS** Knob to select the desired message.
- 3) Press the MRK READ Softkey.

Or:

- **a)** Press the **MENU** Key to display the Page Menu.
- **b)** Turn either **FMS** Knob to place the cursor on 'Mark Selected Message As Read'.
- c) Press the ENT Key.

The message symbol now indicates the message has been opened.

# **Mark All Messages As Read**

- 1) While viewing the Inbox on the AUX-TEXT MESSAGING Page, press the **MENU** Key to display the Page Menu.
- 2) Turn either FMS Knob to place the cursor on 'Mark All New Messages As Read'.
- **3)** Press the **ENT** Key. A confirmation window is displayed.
- **4)** With cursor highlighting 'YES', press the **ENT** Key. The message symbols now indicate all the message have been opened.

# **Delete a Message**

- 1) While viewing the Inbox on the AUX-TEXT MESSAGING Page, press the **FMS** Knob to activate the cursor.
- **2)** Turn either **FMS** Knob to select the desired message.
- **3)** Press the **DELETE** Softkey.

Or:

- a) Press the **MENU** Key to display the Page Menu.
- **b)** Turn either **FMS** Knob to place the cursor on 'Delete Selected Message'.
- c) Press the ENT Key.

Ξ.

Nav/Com/ (PDR/Audio

S

Flight Plannin

Procedures

Hazard Avoidance

Additional Features

peration

Annun/ Alerts

Appendix

#### WI-FI CONNECTIONS

The system can connect to a IEEE 802.11g compatible network provided the aircraft is on the ground and located within range of the network. The system is capable of WEP64, WEP128,WPA-PSK, and WPA2-PSK encryption formats. WPA-Enterprise and WPA2-Enterprise are not supported. Connections that require web proxies, captive portals, or other elements that require user credentials, including a username and password or a redemption or access code; or require action such as accepting a user agreement, are not supported.

Control and monitoring of Wi-Fi functions are accomplished through the AUX-WI-FI SETUP Page.

# View the Wi-Fi Setup Page

- **1)** Turn the large **FMS** Knob on the MFD to select the AUX page group.
- 2) Turn the small **FMS** Knob to select the AUX WI-FI SETUP.

### **Set Up a New Wi-Fi Connection**

- 1) Select the **AVAIL** Softkey on the MFD. A list of available networks will be displayed in the AVAILABLE NETWORKS window. Signal strength is shown for each network, as well as security requirements and whether the network has been saved in the system's memory.
- **2)** If necessary, select the **RESCAN** Softkey to have the system scan again for available networks.

#### Or:

- a) Press the **MENU** Key to display the Page Menu.
- **b)** Turn either **FMS** Knob to place the cursor on 'Rescan Available Networks'.
- c) Press the ENT Key.
- **3)** Press the **FMS** Knob to place the cursor in the list of networks.
- **4)** Turn either **FMS** Knob to select the desired network.
- **5)** Select the **CONNECT** Softkey.

#### Or:

- **a)** Press the **MENU** Key to display the Page Menu.
- **b)** Turn either **FMS** Knob to place the cursor on 'Connect To Selected Network'.

- **c)** Press the **ENT** Key.
- 6) If the network is secured, a window will be displayed in order to enter the necessary passcode. Use the FMS Knobs to enter the desired alpha numeric characters. Select the CAP LOCK Softkey to enter upper case letters. If there is no security associated with the network, proceed to step 9.
- **7)** Press the **ENT** Key. 'OK' will be highlighted.
- 8) Press the ENT Key again.
- **9)** The SAVE SETTINGS window is now displayed with the cursor highlighting 'SAVE CONNECTION'.
- **10)** The selected network can be saved to system memory to make reconnection easier at a later time.

To connect the selected network without saving:

- **a)** Turn the large FMS Knob to move the cursor to highlight 'CONNECT'.
- **b)** Press the **ENT** Key.

To save and connect the selected network:

- **a)** Press the **ENT** Key. A checkmark is placed in the checkbox and the cursor moves to the airport field.
- **b)** Using the **FMS** Knobs, enter an airport identifier to be associated with the saved network. This aids in identifying the network later in the event of duplicate network names.
- **c)** Press the **ENT** Key. The cursor moves to 'CONNECT'.
- **d)** Press the **ENT** Key again to connect to the selected network.

### **Edit a Saved Network**

- **1)** While viewing list of saved networks, press the **FMS** Knob to activate the cursor.
- **2)** Turn either **FMS** Knob to highlight the network to be edited.
- **3)** Pressing the **ENT** Key at this point will check or uncheck the AUTO CONNECT checkbox. When a checkmark is present, the system will automatically connect to the network when within range.
- **4)** Select the **EDIT** Softkey. The cursor now appears in the CONNECTION SETTINGS window.
- **5)** Turn the large **FMS** Knob to select the network attribute to be edited.

Flight Instrumen

EIS

Nav/Com/ (PDR/Audic

S

PS Nav

ight nning

Procedures

Hazard Avoidance

ditional eatures

ormal ration

Allerts

Appendix

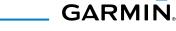

- **6)** Turn the small **FMS** Knob to begin editing the field.
- **7)** When the entry is complete, press the **ENT** Key.
- **8)** Turn the large **FMS** Knob or press the **ENT** Key until 'SAVE' is highlighted.
- **9)** Press the **ENT** Key.

#### Disconnect a Wi-Fi Network

Select the **DISCNCT** Softkey.

Or:

- **a)** Press the **MENU** Key to display the Page Menu.
- **b)** Turn either **FMS** Knob to place the cursor on 'Disconnect From Network'.
- **c)** Press the **ENT** Key.

#### **Delete a Saved Wi-Fi Network:**

- 1) While viewing the list of saved networks, press the **FMS** Knob to activate the cursor.
- **2)** Turn either **FMS** Knob to highlight the network to be deleted.
- 3) Select the **DELETE** Softkey. The selected network is removed from the list.

### **ELECTRONIC STABILITY AND PROTECTION (ESP™)**

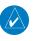

**NOTE:** Refer to the Airplane Flight Manual to determine approval of ESP functionality.

The pilot can interrupt  $ESP^{\mathbb{M}}$  by pressing and holding the Autopilot Disconnect (**AP DISC**) switch. Upon releasing the or **AP DISC** switch,  $ESP^{\mathbb{M}}$  force will again be applied, provided aircraft roll attitude is within engagement limits.  $ESP^{\mathbb{M}}$  can also be overridden by overpowering the servo's mechanical torque limit.

ESP<sup>™</sup> can be enabled or disabled on the AUX-SYSTEM SETUP 2 Page on the MFD. To enable or disable FSP<sup>™</sup>:

- 1) Turn the large **FMS** Knob to select the AUX Page Group.
- **2)** Turn the small **FMS** Knob to select the AUX SYSTEM SETUP 1 page.
- **3)** If necessary, press the **SETUP 2** Softkey to display the AUX-SYSTEM SETUP 2 Page. If the AUX-SYSTEM SETUP 2 is already displayed, proceed to step 4.

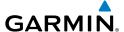

- **4)** Press the **FMS** Knob to activate the cursor.
- **5)** Turn the large **FMS** Knob to place the cursor in the STABILITY & PROTECTION field.
- **6)** Turn the small **FMS** Knob to select 'ENABLE' or 'DISABLE'.
- **7)** Press the **FMS** Knob to remove the cursor.

ESP<sup>™</sup> is automatically enabled on system power up.

# **Roll Engagement**

Roll Limit Indicators are displayed on the roll scale at  $45^{\circ}$  right and left, indicating where  $ESP^{\mathsf{TM}}$  will engage. As roll attitude exceeds  $45^{\circ}$ ,  $ESP^{\mathsf{TM}}$  will engage and the on-side Roll Limit Indicator will move to  $30^{\circ}$ . The Roll Limit Indicator is now showing where  $ESP^{\mathsf{TM}}$  will disengage as roll attitude decreases to within the desirable roll attitude range.

Once engaged,  $ESP^{\mathbb{M}}$  force will be applied between 30° and 75°. The force increases as roll attitude increases and decreases as roll attitude decreases. The applied force is intended to encourage pilot input that returns the airplane to a more normal roll attitude. As roll attitude decreases,  $ESP^{\mathbb{M}}$  will disengage at 30°

# **Pitch Engagement**

ESP<sup>™</sup> engages at 16° nose-up and 22° nose-down. Once ESP<sup>™</sup> is engaged, it will apply increasing opposing force between 16° and 20° nose-up and between 22° and 25° nose-down. Maximum opposing force is applied between 20° and 50° nose-up and between 25° and 50° nose-down. ESP<sup>™</sup> disengages when 50° is exceeded in a nose-up or nose-down attitude.

With  $ESP^{\mathbb{M}}$  engaged, and the aircraft in a nose-up condition, opposing force steadily decreases from 20° nose-up to 12° nose-up as aircraft pitch moves toward zero degrees.  $ESP^{\mathbb{M}}$  disengages at 12° nose-up. With  $ESP^{\mathbb{M}}$  engaged, and the aircraft in a nose-down condition, opposing force steadily decreases from 25° nose-down to 17° nose-down as aircraft pitch moves toward zero degrees.  $ESP^{\mathbb{M}}$  disengages at 17° nose-down.

The opposing force increases or decreases depending on the pitch angle and the direction of pitch travel. This force is intended to encourage movement in the pitch axis in the direction of the normal pitch attitude range for the aircraft.

There are no indications marking the pitch  $ESP^{\mathsf{m}}$  engage and disengage limits in these nose-up/nose-down conditions.

### **High Airspeed Protection**

Exceeding Vne will result in  $ESP^{TM}$  applying force to raise the nose of the aircraft. When the high airspeed condition is remedied,  $ESP^{TM}$  force is no longer applied.

Flight Instrument

ш

Nav/Com/ XPDR/Audio

ß

Nav

Proced

Hazard Avoidance

Additional Features

Abnormal Operation

Annun/ Alerts

Appendix

## **AUXILIARY VIDEO (OPTIONAL)**

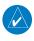

**NOTE:** Images provided on the Aux-Video page are for supplemental use only.

There are four modes of operation of the optional auxiliary video display: Full-Screen, Full-Screen with Digital Zoom, Split-Screen with Map, and Split-Screen with Map and Digital Zoom.

## Displaying auxiliary video:

- 1) Turn the large **FMS** Knob to select the AUX page group.
- **2)** Turn the small **FMS** Knob to select the AUX-VIDEO Page.

The video display softkeys shown below appear on the AUX - VIDEO Page. Control of the AUX - VIDEO Page can also be accessed through the Page Menu.

### Selecting video menu options:

- 1) While viewing the AUX VIDEO Page press the **MENU** Key to display the Page Menu OPTIONS.
- **2)** Turn the large **FMS** Knob to highlight the desired video adjustment option and press the **ENT** Key.

When the  $\mbox{\bf ENT}$  key is pressed on any option, the page menu closes and returns to the AUX - VIDEO Page.

### **Video Setup**

Video brightness, contrast, and saturation may be adjusted be selecting the setup function. While viewing the setup function softkeys, after 45 seconds of softkey inactivity, the system reverts to the AUX - VIDEO Page softkeys.

### Adjusting the video settings:

- 1) With the AUX-VIDEO Page displayed, press the **SETUP** Softkey.
- **2)** Press the **BRIGHT** or **BRIGHT** +, to adjust display brightness in five percent increments from 0 to 100%.
- **3)** Press the **CNTRST-** or **CNTRST +**, to adjust display contrast in five percent increments from 0 to 100%.
- **4)** Press the **SAT** or **SAT** +, to adjust display saturation in five percent increments from 0 to 100%.

- **5)** If desired, return the display to the default settings by pressing the **RESET** Softkey.
- **6)** Press the **BACK** Softkey to return to the previous softkey level.

### **Display Selection**

Pressing the **HIDE MAP** Softkey removes the map and displays video on the full screen. The softkey label changes to grey with black characters. Pressing the **HIDE MAP** Softkey again restores the map view and the small video image. The softkey label returns to white characters on a black background.

## Zoom/Range

Pressing the **VID ZM +** or **VID ZM -** Softkeys increases or decreases video display magnification between 1x and 10x.

The **RANGE** Knob can be used to increase or decrease the range setting on the map display or zoom in and out on the video display. While in the Split-Screen mode, pressing the **MAP ACTV** or **VID ACTV** Softkey determines which display the **RANGE** Knob adjusts. Pressing the softkey to display MAP ACTV allows the **RANGE** Knob to control the range setting of the map display. Pressing the softkey to display VID ACTV allows the **RANGE** Knob to control the zoom setting of the video display.

#### **SCHEDULER**

The Scheduler feature can be used to enter and display reminder messages (e.g., Hot Section Inspection or Phase 1 Maintenance Check) in the Messages Window on the PFD. Messages can be set to display based on a specific date and time (event), once the message timer reaches zero (one-time; default setting), or recurrently whenever the message timer reaches zero (periodic). Message timers set to periodic alerting automatically reset to the original timer value once the message is displayed. When power is cycled, all messages are retained until deleted, and message timer countdown is resumed.

# **Entering a Scheduler Message**

- **1)** Select the AUX UTILITY Page.
- **2)** Press the **FMS** Knob momentarily to activate the flashing cursor.
- **3)** Turn the large **FMS** Knob to highlight the first empty scheduler message naming field.
- **4)** Use the **FMS** Knob to enter the message text to be displayed in the Alerts Window and press the **ENT** Key.

Flight Instrument

EIS

Vav/Com/ PDR/Audio

ß

PS Nav

Flight anning

edures

azard idance

al Abn

Annur

Appendi

- **5)** Press the **ENT** Key again or use the large **FMS** Knob to move the cursor to the field next to Type.
- **6)** Turn the small **FMS** Knob to select the message type:
  - Event—Message issued at the specified date/time
  - One-time—Message issued when the message timer reaches zero (default setting)
  - Periodic—Message issued each time the message timer reaches zero
- **7)** Press the **ENT** Key again or use the large **FMS** Knob to move the cursor to the next field.
- **8)** For periodic and one-time message, use the **FMS** Knob to enter the timer value (HH:MM:SS) from which to countdown and press the **ENT** Key.
- **9)** For event-based messages:
  - **a)** Use the **FMS** Knob to enter the desired date (DD-MM-YY) and press the **ENT** Key.
  - **b)** Press the **ENT** Key again or use the large **FMS** Knob to move the cursor to the next field.
  - c) Use the FMS Knob to enter the desired time (HH:MM) and press the ENT Key.
- **10)** Press the **ENT** Key again or use the large **FMS** Knob to move the cursor to enter the next message.

### **Deleting a Scheduler Message**

- **1)** Select the AUX UTILITY Page.
- 2) Press the **FMS** Knob momentarily to activate the flashing cursor.
- **3)** Turn the large **FMS** Knob to highlight the name field of the scheduler message to be deleted.
- **4)** Press the **CLR** Key to clear the message text. If the **CLR** Key is pressed again, the message is restored.
- **5)** Press the **ENT** Key while the message line is cleared to clear the message text.

Scheduler messages appear in the Messages Window on the PFD. When a scheduler message is waiting, the **MSG** Softkey label flashes. Selecting the **MSG** Softkey opens the Messages Window and acknowledges the scheduler message. Selecting the **MSG** Softkey again removes the Messages Window from the display, and the scheduler message is deleted from the message queue.

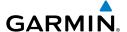

#### **PILOT PROFILES**

When the system is powered on, the last selected pilot profile is shown on the MFD power-up screen. The system can store up to 25 profiles; the currently active profile, the amount of memory used, and the amount of memory available are shown at the top of the AUX - System Setup Page in the box labeled 'Pilot Profile'.

## **Creating a Profile**

- 1) Use the **FMS** Knob to select the AUX System Setup Page.
- **2)** Press the **FMS** Knob momentarily to activate the flashing cursor.
- **3)** Turn the large **FMS** Knob to highlight 'CREATE' in the Pilot Profile Box.
- **4)** Press the **ENT** Key. A 'Create Profile' window is displayed.
- 5) Use the **FMS** Knob to enter a profile name up to 16 characters long and press the **ENT** Key. Pilot profile names cannot begin with a blank as the first letter.
- 6) In the next field, use the small **FMS** Knob to select the desired settings upon which to base the new profile. Profiles can be created based on Garmin factory defaults, default profile settings (initially based on Garmin factory defaults unless edited by the pilot), or current system settings.
- **7)** Press the **ENT** Key.
- **8)** With 'CREATE' highlighted, press the **ENT** Key to create the profile.

#### Or:

Use the large **FMS** Knob to select 'CREATE and ACTIVATE' and press the **ENT** Key to activate the new profile.

- **9)** To cancel the process, select 'CANCEL' with the large **FMS** Knob and press the **ENT** Key.
- **10)** Press the **FMS** Knob to deactivate the cursor.

### **Selecting an Active Profile**

- 1) Use the **FMS** Knob to select the AUX System Setup Page.
- **2)** Press the **FMS** Knob momentarily to activate the flashing cursor.
- **3)** Turn the large **FMS** Knob to highlight the active profile field in the Pilot Profile Box.
- **4)** Turn the small **FMS** Knob to display the pilot profile list and highlight the desired profile.

Flight Instrument

EIS

Nav/Com/ (PDR/Audio

ÿ

PS Nav

light inning

Procedures Av

Additional Features

Abnormal Operation

Annun/ Alerts

Appendi

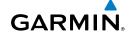

- **5)** Press the **ENT** Key. The system loads and displays the system settings for the selected profile.
- **6)** Press the **FMS** Knob to deactivate the cursor.

# **Renaming a Profile**

- 1) Use the **FMS** Knob to select the AUX System Setup Page.
- **2)** Press the **FMS** Knob momentarily to activate the flashing cursor.
- **3)** Turn the large **FMS** Knob to highlight 'RENAME' in the Pilot Profile Box.
- **4)** Press the **ENT** Key.
- **5)** In the 'Rename Profile' window, turn the **FMS** Knob to select the profile to rename.
- **6)** Press the **ENT** Key.
- 7) Use the **FMS** Knob to enter a new profile name up to 16 characters long and press the **ENT** Key.
- 8) With 'RENAME' highlighted, press the ENT Key.
- **9)** To cancel the process, use the large **FMS** Knob to select 'CANCEL' and press the **ENT** Key.
- **10)** Press the **FMS** Knob to deactivate the cursor.

### **Deleting a Profile**

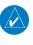

**NOTE:** The profile that is currently active cannot be deleted. If this is the desired profile to delete, select another profile, then delete the desired profile.

- 1) Use the **FMS** Knob to select the AUX System Setup Page.
- **2)** Press the **FMS** Knob momentarily to activate the flashing cursor.
- 3) Turn the large FMS Knob to highlight 'DELETE' in the Pilot Profile Box.
- **4)** Press the **ENT** Key.
- 5) In the 'Delete Profile' window, turn the **FMS** Knob to select the profile to delete.
- **6)** Press the **ENT** Key.
- **7)** With 'DELETE' highlighted, press the **ENT** Key.

- **8)** To cancel the process, use the large **FMS** Knob to select 'CANCEL' and press the **ENT** Key.
- **9)** Press the **FMS** Knob to deactivate the cursor.

## Importing a Profile from an SD Card

- 1) Insert an SD card containing the pilot profile(s) into the top card slot on the MFD.
- **2)** Turn the **FMS** Knob to select the AUX System Setup Page.
- **3)** Select the **IMPORT** Softkey.
- 4) The system displays the Pilot Profile Importing Window with 'IMPORT' highlighted. To change the selected profile to be imported from the SD card (shown as 'SELECT FILE'), turn the large FMS Knob to highlight the profile file name, then turn the small FMS Knob to highlight a profile from the list, and press the ENT Key.
- 5) If desired, the profile name to be used after profile has been imported can be changed by turning the FMS Knob to highlight the 'PROFILE NAME' field, then use the large and small FMS Knobs to enter the name, and press the ENT Key. Imported profile names cannot begin with a blank space or be named 'DEFAULT', 'GARMIN DEFAULTS' or 'DEFAULT SETTINGS'.
- **6)** With 'IMPORT' highlighted, press the **ENT** Key.
- 7) If the imported profile name is the same as an existing profile on the system, the system displays an 'Overwrite existing file? OK or CANCEL' prompt. Press the ENT Key to replace profile on the system with the profile imported from the SD card, or turn the FMS Knob to highlight 'CANCEL' and press the ENT Key to return to the Pilot Profile Importing Window.
- 8) If successful, the system displays 'Pilot profile import succeeded.' in the IMPORT RESULTS window below. With 'OK' highlighted, press the **ENT** or **CLR** Keys or press the **FMS** Knob to return to the AUX System Setup Page. The imported profile becomes the active profile.

# **Exporting a Profile to an SD Card**

- 1) Insert the SD card for storing the Pilot Profile into the top card slot on the MFD.
- **2)** Turn the **FMS** Knob to select the AUX System Setup Page.
- **3)** If necessary, activate the desired pilot profile to export. Only the currently active Pilot Profile can be exported.

EIS

Nav/Com/ XPDR/Audio

Š

GPS Nav

Procedures

Hazaro Avoidan

Addition

Abnormal Operation

Annun/ Alerts

Appendix

- Select the **EXPORT** Softkey. The system displays the Pilot Profile Exporting 4) Window.
- To export the pilot profile using the current supplied name, press the **ENT** 5) Key with 'EXPORT' highlighted. To change the profile file name turn the large **FMS** Knob to highlight the 'SELECT FILE' field, then enter the new name with the large and small FMS Knobs, then press the **ENT** Key. Then press the **ENT** Key with 'EXPORT' highlighted.
- If the profile name to be exported is the same as an existing profile file 6) name on the SD card, the system displays an 'Overwrite existing file? OK or CANCEL' prompt. Press the **ENT** Key to replace the profile on the SD card with the profile to be exported, or turn the FMS Knob to highlight 'CANCEL' and press the **ENT** Key to return to the Pilot Profile Exporting Window without exporting the profile.
- If successful, the EXPORT RESULTS window displays 'Pilot profile export 7) succeeded.' With 'OK' highlighted, press the ENT or CLR Keys, or press the FMS Knob to return to the AUX - System Setup Page.

# **ELECTRONIC CHECKLISTS (OPTIONAL)**

The system accesses the checklists from an SD card inserted into the card slot. If the SD card contains an invalid checklist file or no checklist, the Power-up Page messages display 'Checklist File: Invalid' or 'Checklist File: N/A' (not available) and the **CHKLIST** Softkey is not available.

The following colors are used for checklist items:

- Light Blue Items not selected or checked
- Gray General notes
- Yellow Caution notes
- Red Warning notes
- Green Item has been checked

• White - Item is selected

# **Accessing and Navigating Checklists**

- From any page on the MFD, select the CHKLIST Softkey. The cursor is now 1) flashing in the 'GROUP' field.
- Turn the small **FMS** Knob to select the desired procedure. 2)
- 3) Press the **ENT** Key.
- Turn the small **FMS** Knob to select the desired checklist. 4)
- Press the **ENT** Key. The first checklist item is indicated with white text 5) surrounded by a white box.

6) Press the ENT Key or select the CHECK Softkey to check the selected checklist item. The line item turns green and a checkmark is placed in the associated box. The next line item is automatically selected for checking.

Either **FMS** Knob can be used to scroll through the checklist and select the desired checklist item.

Press the **CLR** Key or select the **UNCHECK** Softkey to remove a check mark from an item.

- 7) When all checklist items have been checked, '\*Checklist Finished\*' is displayed in green text at the bottom left of the checklist window and 'GO TO NEXT CHECKLIST?' is highlighted. If 'GO TO NEXT CHECKLIST?' is selected prior to checking all the checklist items, '\*CHECKLIST NOT FINISHED\*' will be displayed in yellow text.
- **8)** Press the **ENT** Key. If 'GO TO NEXT CHECKLIST?' is displayed when pressing the **ENT** Key, the next checklist in the group will be displayed. If 'EXIT CHECKLISTS?' is displayed when pressing the **ENT** Key, the system will exit the Checklist Page.
- 9) Select the EXIT Softkey to exit the Checklist Page and return to the page last viewed. When returning to the Checklist Page after pressing the EXIT Softkey, the system will return to the last selected checklist item.

# **Immediately Accessing Emergency Procedures**

- 1) From any page on the MFD, select the **CHKLIST** Softkey or turn the large **FMS** Knob to select the Checklist Page.
- **2)** Select the **EMERGCY** Softkey.
- **3)** Turn the **FMS** Knob to select the desired emergency checklist and press the **ENT** Key.
- 4) Press the ENT Key or select the CHECK Softkey to check the selected emergency checklist item. The line item turns green and a checkmark is placed in the box next to it. The next line item is automatically highlighted for checking.
  - Either **FMS** Knob can be used to scroll through the checklist and select the desired checklist item.
  - Press the **CLR** Key or select the **UNCHECK** Softkey to remove a check mark from an item.
- **5)** When all checklist items have been checked, '\*Checklist Finished\*' is

Flight Instrumen

EIS

Nav/Com/ XPDR/Audi

FG.

PS Nav

Flight lanning

Procedures

Hazard Avoidanc

Additiona Features

Abnorma Operation

Annun/ Alerts

Appendi

#### **Additional Features**

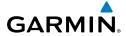

Flight struments

2

Nav/Com/ XPDR/Audic

Nav

Flight Planning

Drogod

Hazard

Additional

bnormal

Annun/

Appendix

ndax

displayed in green text at the bottom left of the checklist window and 'GO TO NEXT CHECKLIST?' is highlighted. If 'GO TO NEXT CHECKLIST?' is selected prior to checking all the checklist items, '\*CHECKLIST NOT FINISHED\*' will be displayed in yellow text.

- **6)** Press the **ENT** Key to advance to the next checklist.
- **7)** Select the **RETURN** Softkey to return to the previous checklist.
- **8)** Select the **EXIT** Softkey to exit the Checklist Page and return to the page last viewed.

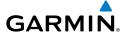

# ABNORMAL OPERATION

#### **REVERSIONARY MODE**

Should a system detected failure occur in either display, the G1000 automatically enters reversionary mode. In reversionary mode, critical flight instrumentation is combined with engine instrumentation on the remaining display.

Reversionary display mode can be manually activated by pressing the **DISPLAY BACKUP** Button on the audio panel.

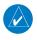

**NOTE:** The Diamond DA42NG Pilot's Operating Handbook (POH) always takes precedence over the information found in this section.

#### ABNORMAL COM OPERATION

When a COM tuning failure is detected by the system, the emergency frequency (121.500 MHz) is automatically loaded into the active frequency field of the COM radio for which the tuning failure was detected.

#### HAZARD DISPLAYS WITH LOSS OF GPS POSITION

If GPS position is lost, or becomes invalid, selected hazards being displayed on the Navigation Map Page are removed until GPS position is again established.

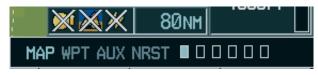

Loss of Hazard Functions with Loss of GPS Position

Flight Instruments

EIS

Nav/Com/ (PDR/Audio

S

S Nav

g Procedures

Hazard Avoidand

Additiona Features

Abnormal Operation

Annun/ Alerts

Appendi

dex

#### **UNUSUAL ATTITUDES**

The PFD 'declutters' when the aircraft enters an unusual attitude. Only the primary functions are displayed in these situations.

The following information is removed from the PFD (and corresponding softkeys are disabled) when the aircraft experiences unusual attitudes:

- Traffic Annunciations
- AFCS Annunciations
- Flight Director Command Bars
- Inset Map
- Temperatures
- DME Information Window
- Wind Data
- Selected Heading Box
- Selected Course Box
- Transponder Status
   Box

- System Time
- PFD Setup Menu
- Windows displayed in the lower right corner of the PFD.
- Timer/References
- Nearest Airports
- Flight Plan
- Messages
- Procedures
- ADF/DME Tuning
- Barometric Minimum Descent Altitude Box

- Glideslope, Glidepath, and Vertical Deviation Indicators
- Altimeter Barometric Setting
- Selected Altitude
- VNV Target Altitude

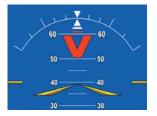

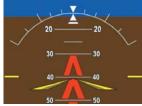

**Extreme Pitch Indication** 

### **DEAD RECKONING**

While in Enroute or Oceanic phase of flight, if the G1000 detects an invalid GPS solution or is unable to calculate a GPS position, the system automatically reverts to Dead Reckoning (DR) Mode. In DR Mode, the G1000 uses its last-known position combined with continuously updated airspeed and heading data (when available) to calculate and display the aircraft's current estimated position.

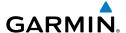

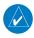

**NOTE:** Dead Reckoning Mode only functions in Enroute (ENR) or Oceanic (OCN) phase of flight. In all other phases, an invalid GPS solution produces a "NO GPS POSITION" annunciation on the map and the G1000 stops navigating in GPS Mode.

DR Mode is indicated on the G1000 by the appearance of the letters 'DR' superimposed in yellow over the 'own aircraft' symbol as shown in the following figure. In addition, 'DR' is prominently displayed, also in yellow, on the HSI slightly above and to the right of the aircraft symbol on the CDI as shown in the following figure. Also, the CDI deviation bar is removed from the display. Lastly, but at the same time, a 'GPS NAV LOST' alert message appears on the PFD.

Normal navigation using GPS source data resumes automatically once a valid GPS solution is restored.

It is important to note that estimated navigation data supplied by the G1000 in DR Mode may become increasingly unreliable and must not be used as a sole means of navigation. If, while in DR Mode, airspeed and/or heading data is also lost or not available, the DR function may not be capable of estimating your position and, consequently, the system may display a path that is different than the actual movement of the aircraft. Estimated position information displayed by the G1000 through DR while there is no heading and/or airspeed data available should not be used for navigation.

DR Mode is inherently less accurate than the standard GPS Mode due to the lack of satellite measurements needed to determine a position. Changes in wind speed and/ or wind direction compounds the relative inaccuracy of DR Mode. Because of this degraded accuracy, the crew must maintain position awareness using other navigation equipment until GPS-derived position data is restored.

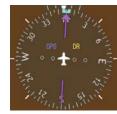

CDI 'DR' Indication on PFD

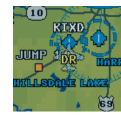

Symbolic Aircraft (Map pages and Inset Map)

# **Dead Reckoning Indications**

EIS

Vav/Com/ VDR/Audio

S

Nav

n Pro

Hazard Avoidan

> Additiona Features

Abnormal Operation

Annun

Appendi

# **Abnormal Operation**

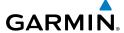

Flight struments

FIS

Nav/Com/ XPDR/Audi

GPS Nav

Flig ures Plan

Hazard

Additional

Abnormal

Annun/

Appendi

As a result of operating in DR Mode, all GPS-derived data is computed based upon an estimated position and is displayed as yellow text on the display to denote degraded navigation source information. This data includes the following:

- Navigation Status Box fields except Active Leg, TAS, and DTK
- GPS Bearing Pointer
- Wind data and pointers in the Wind Data Box on the PFD
- Track Indicator
- All Bearing Pointer Distances
- Active Flight Plan distances, bearings, and ETE values

Also, while the G1000 is in DR Mode, the autopilot will not couple to GPS, and Terrain Proximity is disabled. Additionally, the accuracy of all nearest information (airports, airspaces, and waypoints) is questionable. Finally, airspace alerts continue to function, but with degraded accuracy.

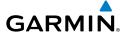

# **ANNUNCIATIONS & ALERTS**

#### **WARNING ALERTS**

| Annunciation<br>Window Text | Alerts Window Message                                                                                                    | Audio Alert |
|-----------------------------|----------------------------------------------------------------------------------------------------|-------------|
| L ALTN AMPS                 | Left engine alternator output is >70 amps.                                                                                                 |             |
| R ALTN AMPS                 | Right engine alternator output is >70 amps.                                                                                                |             |
| AP TRIM FAIL*               | Autopilot automatic trim is inoperative.                                                                                                   |             |
| DOOR OPEN                   | Front, rear, or baggage door is not closed.                                                                                                |             |
| L ENG FIRE                  | Left engine fire detected.                                                                                                    |             |
| R ENG FIRE                  | Right engine fire detected.                                                                                                    |             |
| L ENG TEMP                  | Left engine coolant temp is >105 deg C.                                                                                                    |             |
| R ENG TEMP                  | Right engine coolant temp is >105 deg C.                                                                                                   |             |
| L FUEL PRESS                | Left engine fuel pressure is low.                                                                                                    |             |
| R FUEL PRESS                | Right engine fuel pressure is low.                                                                                                    |             |
| L FUEL TEMP                 | Left fuel temp is greater than 60 deg C.                                                                                                   |             |
| R FUEL TEMP                 | Right fuel temp is greater than 60 deg C.                                                                                                  | Continuous  |
| L GBOX TEMP                 | Left engine gearbox temp is >120 deg C.                                                                                                    | Aural Tone  |
| R GBOX TEMP                 | Right engine gearbox temp is >120 deg C.                                                                                                   |             |
| NO TAKEOFF                  | Aircraft skin temperature is too warm to safely fly the aircraft.                                                                          |             |
| L OIL TEMP                  | Left engine oil temp is greater than 140 deg C.                                                                                            |             |
| R OIL TEMP                  | Right engine oil temp is greater than 140 deg C.                                                                                           |             |
| L OIL PRES                  | Left engine oil pressure is less than 1.5 bar with system software 0670.05 and earlier, or 0.9 bar with system software 0670.06 or later.  |             |
| R OIL PRES                  | Right engine oil pressure is less than 1.5 bar with system software 0670.05 and earlier, or 0.9 bar with system software 0670.06 or later. |             |
| L STARTER                   | Left engine starter is engaged.                                                                                                    |             |

EIS

Nav/Com/ (PDR/Audio

O,

< P

Procedu

Hazard Avoidance

Additional Features

Abnormal Operation

Annun/ Alerts

Appendi

Inde

|        | ints   |
|--------|--------|
| Flight | strume |
|        | 드      |

EIS

Nav/Com/ XPDR/Audic

AFCS

anning

Procedures

Avoidance

Features

Operation

Aler

Appendi

dex

| Annunciation<br>Window Text | Alerts Window Message                           | Audio Alert |
|-----------------------------|-------------------------------------------------|-------------|
| R STARTER                   | Right engine starter is engaged.                | Continuous  |
| USP ACTIVE**                | USP has engaged autopilot due to slow airspeed. | Aural Tone  |

<sup>\*</sup> Optional (KAP 140 equipped aircraft only)

### **CAUTION ALERTS**

| Annunciation<br>Window Text | Alerts Window Message                                      | Audio Alert  |
|-----------------------------|------------------------------------------------------------|--------------|
| L ALT AIR OPEN              | The alternate air intake door on the left engine is open.  |              |
| R ALT AIR OPEN              | The alternate air intake door on the right engine is open. |              |
| L ALTN FAIL                 | Left engine alternator has failed.                         |              |
| R ALTN FAIL                 | Right engine alternator has failed.                        |              |
| L AUX FUEL E*               | Left auxiliary fuel tank is empty.                         |              |
| R AUX FUEL E*               | Right auxiliary fuel tank is empty.                        |              |
| <b>CHECK GEAR</b>           | Landing gear is not down and locked                        |              |
| L COOL LVL                  | Left engine coolant level is low.                          |              |
| R COOL LVL                  | Right engine coolant level is low.                         | Single Aural |
| DEICE LVL LO*               | De-icing fluid level is low.                               | Tone         |
| <b>DEIC PRES HI*</b>        | De-icing pressure is high.                                 |              |
| <b>DEIC PRES LO*</b>        | De-icing pressure is low.                                  |              |
| L ECU A FAIL                | Left engine ECU A has failed.                              |              |
| R ECU A FAIL                | Right engine ECU A has failed.                             |              |
| L ECU B FAIL                | Left engine ECU B has failed.                              |              |
| R ECU B FAIL                | Right engine ECU B has failed.                             |              |
| L FUEL LOW                  | Left engine main tank fuel quantity is low.                |              |
| R FUEL LOW                  | Right engine main tank fuel quantity is low.               |              |
| NO ADC MODES                | Autopilot air data modes are not available.                |              |
| NO VERT MODES               | Autopilot vertical modes are not available.                |              |

<sup>\*\*</sup> Optional (Garmin AFCS equipped aircraft with ESP™ only)

| Annunciation<br>Window Text | Alerts Window Message                    | Audio Alert       |
|-----------------------------|------------------------------------------|-------------------|
| PITOT FAIL                  | Pitot heat has failed.                   |                   |
| PITOT HT OFF                | Pitot heat is off.                       |                   |
| STAL HT FAIL                | Stall warning heat has failed.           |                   |
| STAL HT OFF                 | Stall warning heat is off.               | Single Aural Tone |
| STICK LIMIT                 | Stick limiting system has failed.        | TOTIC             |
| L VOLTS LOW                 | Left bus voltage is less than 25 volts.  |                   |
| <b>R VOLTS LOW</b>          | Right bus voltage is less than 25 volts. |                   |
| * Optional                  |                                          |                   |

# **ANNUNCIATION ADVISORY**

| Annunciation<br>Window Text | Alerts Window Message                             | Audio Alert |
|-----------------------------|---------------------------------------------------|-------------|
| L AUXPUMP ON*               | Left fuel transfer from aux to main in progress.  |             |
| R AUXPUMP ON*               | Right fuel transfer from aux to main in progress. | No Tone     |
| L GLOW ON                   | Left engine glow plug active.                     | NO TOTIE    |
| R GLOW ON                   | Right engine glow plug active.                    |             |
| * Optional                  |                                                   |             |

# **MESSAGE ADVISORY ALERTS**

| Alerts Window Message                                             | Audio<br>Alert |
|-------------------------------------------------------------------|----------------|
| <b>PFD FAN FAIL</b> – The cooling fan for the PFD is inoperative. |                |
| MFD FAN FAIL — The cooling fan for the MFD is inoperative.        |                |
| GIA FAN FAIL – The cooling fan for the GIAs is inoperative.       |                |
| <b>ESP DEGRADE*</b> – ESP IAS mode is inoperative.                | None           |
| ESP FAIL* – ESP is inoperative.                                   | None           |
| <b>ESP OFF*</b> – ESP selected off.                               |                |
| <b>ESP CONFIG*</b> – ESP config error. Config service req'd.      |                |
| FAILED AP PATH – An autopilot servo data path has failed.         |                |
| * Garmin AFCS equipped aircrast with ESP™                         |                |

EIS

Vav/Com/ PDR/Audio

S

Nav

ain at

edures

nce F

onal A

nal ion

N P

×

**AFCS ALERTS** 

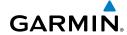

struments

<u>v</u>

Nav/Com XPDR/Aud

ilight anning

Pro

nal ,

eration

Annun/ Alerts

Appendix

ndex

| Alert Condition                                           | Annunciation | Description                                                                                                    |
|-----------------------------------------------------------|--------------|----------------------------------------------------------------------------------------------------|
| Rudder Mistrim Right                                      | RUD→         | Yaw servo providing sustained force in the                                                                                                    |
| Rudder Mistrim Left                                       | <b>←</b> RUD | indicated direction                                                                                                    |
| Aileron Mistrim Right                                     | AIL→         | Roll servo providing sustained force in                                                                                                    |
| Aileron Mistrim Left                                      | <b>←AIL</b>  | indicated direction                                                                                                    |
| Elevator Mistrim<br>Down                                  | ↓ELE         | Pitch servo providing sustained force in the                                                                                                    |
| Elevator Mistrim Up                                       | <b>†ELE</b>  | indicated direction                                                                                                    |
| Pitch Trim Failure<br>(or Stuck <b>AP TRIM</b><br>Switch) | PTRM         | If AP engaged, take control of the aircraft and disengage AP If AP disengaged, move <b>AP TRIM</b> switches separately to unstick                                                                                                    |
| Yaw Damper Failure                                        | YAW          | YD control failure                                                                                                    |
| Roll Failure                                              | ROLL         | Roll axis control failure; AP inoperative                                                                                                    |
| Pitch Failure                                             | PTCH         | Pitch axis control failure; AP inoperative                                                                                                    |
| System Failure                                            | AFCS         | AP and MET are unavailable; FD may still be available                                                                                                    |
| Preflight Test                                            | PFT          | Performing preflight system test; aural alert sounds at completion Do not press the <b>AP DISC</b> Switch during servo power-up and preflight system tests. Doing so may cause the preflight system test to fail or never to start. Cycle power to |

the servos if this occurs.

sounds at failure

Preflight system test failed; aural alert

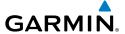

### TAS ALERTS AND ANNUNCIATIONS

| Mode          | Traffic Mode Annunciation<br>(Traffic Map Page) | Traffic Display<br>Enabled Icon<br>(Other Maps) |
|---------------|-------------------------------------------------|-------------------------------------------------|
| TAS Operating | OPERATING                                       | <u></u>                                         |
| TAS Failed*   | FAIL                                            | <b>※</b>                                        |

#### **TAS Modes**

| Traffic Map Page Annunciation | Description                                                                        |
|-------------------------------|------------------------------------------------------------------------------------|
| NO DATA                       | Data is not being received from the TAS unit                                       |
| DATA FAILED                   | Data is being received from the TAS unit, but the unit is self-reporting a failure |
| FAILED                        | Incorrect data format received from the TAS unit                                   |

#### **TAS Failure Annunciations**

| Traffic Status Banner Annunciation | Description                                                                                                    |
|------------------------------------|----------------------------------------------------------------------------------------------------|
| TA OFF SCALE                       | A Traffic Advisory is outside the selected display range* Annunciation is removed when traffic comes within the selected display range                                                           |
| <b>TA X.X</b> ± <b>XX </b>         | System cannot determine bearing of Traffic<br>Advisory**<br>Annunciation indicates distance in nm, altitude<br>separation in hundreds of feet, and altitude trend<br>arrow (climbing/descending) |
| TRFC FAIL                          | TAS unit has failed (unit is self-reporting a failure or sending incorrectly formatted data)                                                                                                    |
| NO TRFC DATA                       | Data is not being received from the TAS unit                                                                                                    |

<sup>\*</sup>Shown as symbol on Traffic Map Page \*\*Shown in center of Traffic Map Page

#### TAS Traffic Status Annunciations

#### **TIS ALERTS AND ANNUNCIATIONS**

| Traffic Status<br>Banner<br>Annunciation | Description                                                                                                    |  |
|------------------------------------------|----------------------------------------------------------------------------------------------------|--|
| TA OFF SCALE                             | A Traffic Advisory is outside the selected display range* Annunciation is removed when traffic comes within the selected display range                                                                                      |  |
| <b>TA X.X</b> ± <b>XX </b>               | System cannot determine bearing of Traffic Advisory** Annunciation indicates distance in nm, altitude separation in hundreds of feet, and altitude trend arrow (climbing/descending)                                        |  |
| AGE MM:SS                                | Appears if traffic data is not refreshed within 6 seconds If after another 6 seconds data is not received, traffic is removed from the display The quality of displayed traffic information is reduced as the age increases |  |
| TRFC COAST                               | The displayed data is not current (6 to 12 seconds since last message) The quality of displayed traffic information is reduced when this message is displayed                                                               |  |
| TRFC RMVD                                | Traffic is removed because it is too old for coasting (12 to 60 seconds since last message)  Traffic may exist within the selected display range, but it is not displayed                                                   |  |
| TRFC FAIL                                | Traffic data has failed                                                                                                    |  |
| NO TRFC DATA                             | Traffic data has not been detected                                                                                                    |  |
| TRFC UNAVAIL                             | The traffic service is unavailable or out of range                                                                                                    |  |

<sup>\*</sup>Shown as symbol on Traffic Map Page \*\*Shown in center of Traffic Map Page

#### TIS Traffic Status Banner Annunciations

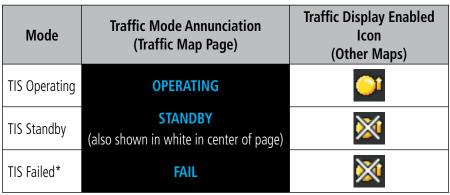

<sup>\*</sup> See Table 6-26 for additional failure annunciations

#### TIS Modes

| Traffic Map Page<br>Annunciation | Description                                                                                |
|----------------------------------|--------------------------------------------------------------------------------------------|
| NO DATA                          | Data is not being received from the transponder*                                           |
| DATA FAILED                      | Data is being received from the transponder, but a failure is detected in the data stream* |
| FAILED                           | The transponder has failed*                                                                |
| UNAVAILABLE                      | TIS is unavailable or out of range                                                         |

<sup>\*</sup> Contact a service center or Garmin dealer for corrective action

#### **TIS Failure Annunciations**

#### **SVS TERRAIN ALERTS**

| Alert Type                                          | PFD/MFD<br>Terrain-SVS<br>Page<br>Annunciation | MFD<br>Pop-Up Alert | Aural<br>Message               |
|-----------------------------------------------------|------------------------------------------------|---------------------|--------------------------------|
| Reduced Required Terrain<br>Clearance Warning (RTC) | TERRAIN                                        | WARNING TERRAIN     | "Warning; Terrain,<br>Terrain" |
| Imminent Terrain Impact<br>Warning (ITI)            | TERRAIN                                        | WARNING TERRAIN     | "Warning; Terrain,<br>Terrain" |

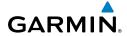

Obstacle"

| Flight Instruments     | Alert Type                                           | PFD/MFD<br>Terrain-SVS<br>Page<br>Annunciation | MFD<br>Pop-Up Alert | Aural<br>Message                 |
|------------------------|------------------------------------------------------|------------------------------------------------|---------------------|----------------------------------|
| EIS                    | Reduced Required Obstacle<br>Clearance Warning (ROC) | TERRAIN                                        | WARNING OBSTACLE    | "Warning; Obstacle,<br>Obstacle" |
| Nav/Com/<br>XPDR/Audio | Imminent Obstacle Impact<br>Warning (IOI)            | TERRAIN                                        | WARNING OBSTACLE    | "Warning; Obstacle,<br>Obstacle" |
| AFCS )                 | Reduced Required Terrain<br>Clearance Caution (RTC)  | TERRAIN                                        | CAUTION TERRAIN     | "Caution; Terrain,<br>Terrain"   |
|                        | Imminent Terrain Impact<br>Caution (ITI)             | TERRAIN                                        | CAUTION TERRAIN     | "Caution; Terrain,<br>Terrain"   |
| GPS Nav                | Reduced Required Obstacle<br>Clearance Caution (ROC) | TERRAIN                                        | CAUTION OBSTACLE    | "Caution; Obstacle,<br>Obstacle" |
|                        | Imminent Obstacle Impact                             | TERRAIN                                        | CAUTION OBSTACLE    | "Caution; Obstacle,              |

### **SVS TERRAIN STATUS ANNUNCIATIONS**

Caution (IOI)

| Alert Type                                                        | PFD/MFD†<br>Alert<br>Annunciation | Terrain-SVS Page<br>Center Banner<br>Annunciation | Voice Alert                           |
|-------------------------------------------------------------------|-----------------------------------|---------------------------------------------------|---------------------------------------|
| System Test in Progress                                           | TER TEST                          | TERRAIN TEST                                      | None                                  |
| System Test Pass                                                  | None                              | None                                              | "Terrain<br>System Test<br>OK"        |
| Terrain Alerting Inhibited                                        | TER INH                           | None                                              | None                                  |
| No GPS position                                                   | TER N/A                           | NO GPS POSITION                                   | "Terrain<br>System Not<br>Available"* |
| Excessively degraded GPS signal; or Out of database coverage area | TER N/A                           | None                                              | "Terrain<br>System Not<br>Available"* |

pendix

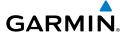

| Alert Type                                                                                                    | PFD/MFD <sup>†</sup><br>Alert<br>Annunciation | Terrain-SVS Page<br>Center Banner<br>Annunciation | Voice Alert                    |
|----------------------------------------------------------------------------------------------------|-----------------------------------------------|---------------------------------------------------|--------------------------------|
| Terrain System Test Fail; Terrain or Obstacle database unavailable or invalid; Invalid software configuration; or System audio fault | TER FAIL                                      | TERRAIN FAIL                                      | "Terrain<br>System<br>Failure" |
| MFD Terrain or Obstacle database unavailable or invalid, and Terrain-SVS operating with PFD Terrain or Obstacle databases            | None                                          | TERRAIN DATABASE<br>FAILURE                       | None                           |

#### **ADS-B ALERTS AND ANNUNCIATIONS**

| Mode                                   | Traffic Mode<br>Annunciation<br>(Traffic Map Page) | Traffic Map Page<br>Center Banner<br>Annunciation | Traffic Display<br>Status Icon<br>(Other Maps) |
|----------------------------------------|----------------------------------------------------|---------------------------------------------------|------------------------------------------------|
| ADS-B System<br>Test Initiated         | ADS-B: TEST                                        | TEST MODE                                         | <b>※</b>                                       |
| ADS-B<br>Operating in<br>Airborne Mode | ADS-B: AIRB                                        | ADS-B: AIRB                                       | <u>o</u> t                                     |
| ADS-B<br>Operating in<br>Surface Mode  | ADS-B: SURF                                        | ADS-B: SURF                                       | ot .                                           |
| ABD-B Traffic<br>Off                   | ADS-B: OFF                                         | ADS-B TRFC OFF                                    | <b>※</b>                                       |

| Mode                           | Traffic Mode<br>Annunciation<br>(Traffic Map Page) | Traffic Map Page<br>Center Banner<br>Annunciation | Traffic Display<br>Status Icon<br>(Other Maps) |
|--------------------------------|----------------------------------------------------|---------------------------------------------------|------------------------------------------------|
| ADS-B Traffic<br>Not Available | ADS-B: N/A                                         | ADS-B TRFC N/A                                    | <b>※</b>                                       |
| ADS-B Failed*                  | ADS-B: FAIL                                        | ADS-B TRFC FAIL                                   | <b>※</b>                                       |

#### **Traffic Modes**

| Traffic Map Page Center Annunciation | Description                                                                            |
|--------------------------------------|----------------------------------------------------------------------------------------|
| NO DATA                              | Data is not being received from the traffic unit                                       |
| DATA FAILED                          | Data is being received from the traffic unit, but the unit is self-reporting a failure |
| ADS-B TRFC FAIL                      | Incorrect data format received from the traffic unit                                   |

#### **Traffic Failure Annunciations**

| Traffic Status Banner Annunciation | Description                                                                                                    |
|------------------------------------|----------------------------------------------------------------------------------------------------|
| TA OFF SCALE                       | A Traffic Advisory is outside the selected display range*. Annunciation is removed when traffic comes within the selected display range.                                                |
| <b>TA X.X</b> ± <b>XX </b>         | System cannot determine bearing of Traffic Advisory**.  Annunciation indicates distance in nm, altitude separation in hundreds of feet, and altitude trend arrow (climbing/descending). |
| TRFC FAIL                          | Traffic unit has failed (unit is self-reporting a failure or sending incorrectly formatted data)                                                                                        |
| NO TRFC DATA                       | Data is not being received from the traffic unit                                                                                                    |

<sup>\*</sup>Shown as symbol on Traffic Map Page \*\*Shown in center of Traffic Map Page

#### **Traffic Status Annunciations**

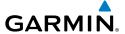

#### **WEATHER RADAR ALERTS AND ANNUNCIATIONS**

| Radar Mode                                                       | Radar Mode Annunciation<br>Box† | Center Banner Annunciation                                         |
|------------------------------------------------------------------|---------------------------------|--------------------------------------------------------------------|
| Standby                                                          | STANDBY                         | STANDBY                                                            |
| Standby<br>(During Warm-<br>Up), applicable<br>to GWX 68<br>only | STANDBY                         | WARM-UP  XX  (XX indicates number of seconds remaining in warm-up) |
| Weather                                                          | WEATHER                         | None                                                               |
| Ground<br>Mapping                                                | GROUND MAPPING                  | None                                                               |
| Off                                                              | OFF                             | OFF                                                                |
| Radar Failed*                                                    | FAIL                            | RADAR FAIL                                                         |

 $<sup>\</sup>ensuremath{^{\dagger}}$  Annunciations in this column appear in white text in the Weather Radar Mode box on the Navigation Map Page.

# Radar Modes on the Weather Radar Page

| Radar Feature Status | Description                                                                                              |  |
|----------------------|----------------------------------------------------------------------------------------------------|--|
| ACT ON               | Altitude compensated tilt feature is enabled (GWX 70 only)                                               |  |
| ACT OFF              | Altitude compensated tilt feature is disabled (GWX 70 only)                                              |  |
| STAB ON              | Antenna stabilization is selected on.                                                                    |  |
| STAB OFF             | Antenna stabilization is selected off.                                                                   |  |
| STAB INOP            | The radar is not receiving pitch and roll information. The antenna stabilization feature is inoperative. |  |

Radar Feature Annunciations on the Weather Radar Page

Instrument

EIS

Nav/Com/ XPDR/Audio

FCS

SPS Nav

light anning

edures

ard ,

Abnor Operat

Annun/ Alerts

Appendi

Inde

| Flight<br>nstruments |        |            |
|----------------------|--------|------------|
|                      | Flight | ıstruments |

| Weather<br>Radar Page<br>Center Banner<br>Annunciation | Description                                                                                |
|--------------------------------------------------------|--------------------------------------------------------------------------------------------|
| BAD CONFIG                                             | The radar configuration is invalid. The radar should be serviced.                          |
| RDR FAULT                                              | The radar unit is reporting a fault. The radar should be serviced.                         |
| RADAR FAIL                                             | The system is not receiving valid data from the radar unit. The system should be serviced. |

Abnormal Radar Status Annunciations on the Weather Radar Page

### GDL 69A/GDL 69A SXM DATA LINK RECEIVER MESSAGES

| Message       | Message Location                                                                     | Description                                              |
|---------------|--------------------------------------------------------------------------------------|----------------------------------------------------------|
| CHECK ANTENNA | XM Radio Page - active channel field                                                 | Data Link Receiver<br>antenna error;<br>service required |
| UPDATING      | XM Radio Page - active channel field                                                 | Data Link Receiver updating encryption code              |
| NO SIGNAL     | XM Radio Page - active channel<br>field<br>Weather Datalink Page - center<br>of page | Loss of signal; signal strength too low for receiver     |
| LOADING       | XM Radio Page - active channel<br>field                                              | Acquiring channel audio or information                   |
| OFF AIR       | XM Radio Page - active channel field                                                 | Channel not in service                                   |
|               | XM Radio Page - active channel<br>field                                              | Missing channel information                              |

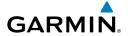

| Message                      | Message Location                          | Description                                                             |
|------------------------------|-------------------------------------------|-------------------------------------------------------------------------|
| WEATHER DATA LINK<br>FAILURE | Weather Datalink Page - center<br>of page | No communication<br>from Data Link<br>Receiver within last<br>5 minutes |
| DETECTING<br>ACTIVATION      | Weather Datalink Page - center<br>of page | SiriusXM<br>subscription is not<br>activated                            |

# **VOICE ALERTS**

| Voice Alert                                 | Description                                                                                        |
|---------------------------------------------|----------------------------------------------------------------------------------------------------|
| "Minimums,<br>Minimums"                     | Issued when the aircraft transitions through the minimum descent altitude/decision height (MDA/DH) |
| "Vertical Track"                            | Aircraft is one minute from Top of Descent - issued only when vertical navigation is enabled       |
| "Traffic"                                   | TIS voice alert - issued when a Traffic Advisory (TA) is issued                                    |
| "Traffic Not Available"                     | TIS voice alert - issued when the traffic system fails or cannot communicate                       |
| "Traffic, Traffic"                          | Played when a Traffic Advisory (TA) is issued (TAS system)                                         |
| "Traffic Advisory<br>System<br>Test Passed" | Played when the TAS system passes a pilot-initiated self test.                                     |
| "Traffic Advisory<br>System<br>Test Failed" | Played when the TAS system fails a pilot-initiated self test.                                      |

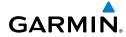

Filight

H

XPDR/Aug

Nav

Flight

nce Pr

itional

beration

Annun/ Alerts

Appendix

Index

#### **MFD & PFD MESSAGE ADVISORIES**

| Message Advisory                                                    | Comments                                                                                                    |
|---------------------------------------------------------------------|----------------------------------------------------------------------------------------------------|
| <b>ABORT APR</b> – Loss of GPS navigation. Abort approach.          | Abort approach due to loss of GPS navigation.                                                                                                    |
| <b>ADC1 ALT EC</b> – ADC1 altitude error correction is unavailable. | GDC1 is reporting that the altitude error correction is unavailable.                                                                                                    |
| <b>ADC1 AS EC</b> – ADC1 airspeed error correction is unavailable.  | GDC1 is reporting that the airspeed error correction is unavailable.                                                                                                    |
| <b>AHRS1 CAL</b> — AHRS1 calibration version error. Srvc req'd.     | The #1 AHRS calibration version error. The system should be serviced.                                                                                                    |
| AHRS1 GPS — AHRS1 using backup GPS source.                          | The #1 AHRS is using the backup GPS path. Primary GPS path has failed. The G1000 system should be serviced when possible.                                                       |
| <b>AHRS1 GPS</b> – AHRS1 not receiving any GPS information.         | The #1 AHRS is not receiving any or any useful GPS information. Check AFMS limitations. The G1000 system should be serviced.                                                    |
| AHRS1 GPS – AHRS1 not receiving backup GPS information.             | The #1 AHRS is not receiving backup GPS information. The G1000 system should be serviced.                                                                                       |
| AHRS1 GPS — AHRS1 operating exclusively in no-GPS mode.             | The #1 AHRS is operating exclusively in no-GPS mode. The G1000 system should be serviced.                                                                                       |
| AHRS1 SRVC – AHRS1 Magnetic-field model needs update.               | The #1 AHRS earth magnetic field model is out of date. Update magnetic field model when practical.                                                                              |
| AHRS1 TAS — AHRS1 not receiving airspeed.                           | The #1 AHRS is not receiving true airspeed from the air data computer. The AHRS relies on GPS information to augment the lack of airspeed. The G1000 system should be serviced. |
| <b>APR DWNGRADE</b> – Approach downgraded.                          | Use LNAV minima when approach is downgraded.                                                                                                    |

| Message Advisory                                                       | Comments                                                                                                    |
|------------------------------------------------------------------------|----------------------------------------------------------------------------------------------------|
| <b>ARSPC AHEAD</b> – Airspace ahead less than 10 minutes.              | Special use airspace is ahead of aircraft. The aircraft will penetrate the airspace within 10 minutes.                                                                                                   |
| <b>ARSPC NEAR</b> – Airspace near – less than 2 nm.                    | Special use airspace is within 2 nm of the aircraft position.                                                                                                    |
| <b>ARSPC NEAR</b> – Airspace near and ahead.                           | Special use airspace is near and ahead of the aircraft position.                                                                                                    |
| <b>APR INACTV</b> – Approach is not active.                            | The system notifies the pilot that the loaded approach is not active. Activate approach when required.                                                                                                   |
| <b>AUDIO MANIFEST</b> - Audio software mismatch, communication halted. | The GDC 74B has incorrect software installed. The G1000 system should be serviced.                                                                                                    |
| CHECK CRS — Database course for LOC2 / [LOC ID] is [CRS]°.             | Selected course for LOC2 differs from published localizer course by more than 10 degrees.                                                                                                    |
| <b>CNFG MODULE</b> – PFD1 configuration module is inoperative.         | The PFD1 configuration module backup memory has failed. The G1000 system should be serviced.                                                                                                    |
| <b>COM1 CONFIG</b> – COM1 config error.<br>Config service req'd.       | The COM1 configuration settings do not match backup configuration memory. The G1000 system should be serviced                                                                                            |
| <b>COM1 PTT</b> – COM1 push-to-talk key is stuck.                      | The COM1 aexternal push-to-talk switch is stuck in the enable (or "pressed") position. Press the PTT switch again to cycle its operation.  If the problem persists, the G1000 system should be serviced. |
| <b>COM1 RMT XFR</b> – COM1 remote transfer key is stuck.               | The COM1 transfer switch is stuck in the enabled (or "pressed") position. Press the transfer switch again to cycle its operation. If the problem persists, the G1000 system should be serviced.          |

Nav/Com/ XPDR/Audio

S

S Nav

a P

Haz

Additio

Abnorm Operati

Annun/ Alerts

Append

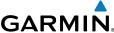

| Annunciations & Alerts                                            | GARMIN                                                                                                    |
|-------------------------------------------------------------------|----------------------------------------------------------------------------------------------------|
| Message Advisory                                                  | Comments                                                                                                    |
| <b>COM1 SERVICE</b> – COM1 needs service. Return unit for repair. | The system has detected a failure in COM1. COM1 may still be usable. The G1000 system should be serviced when possible.                                                 |
| <b>COM1 TEMP</b> – COM1 over temp.<br>Reducing transmitter power. | The system has detected an over temperature condition in COM1. The transmitter operates at reduced power. If the problem persists, the G1000 system should be serviced. |
| <b>COM2 CONFIG</b> – COM2 config error.<br>Config service req'd.  | The COM2 configuration settings do not match backup configuration memory. The G1000 system should be serviced                                                           |
| COM2 PTT — COM2 push-to-talk key is stuck.                        | The COM2 external push-to-talk switch is stuck in the enable (or "pressed") position.  Press the PTT switch again to cycle its                                          |
|                                                                   | operation.  If the problem persists, the G1000 system should be serviced.                                                                                               |
| COM2 RMT XFR — COM2 remote transfer key is stuck.                 | The COM2 transfer switch is stuck in the enabled (or "pressed") position. Press the                                                                                     |
| •                                                                 | transfer switch again to cycle its operation. If the problem persists, the G1000 system should be serviced.                                                             |
| <b>COM2 SERVICE</b> – COM2 needs service. Return unit for repair. | The system has detected a failure in COM2. COM2 may still be usable. The G1000 system should be serviced when possible.                                                 |
| COM2 TEMP — COM2 over temp. Reducing transmitter power.           | The system has detected an over temperature condition in COM2. The transmitter operates                                                                                 |
|                                                                   | at reduced power. If the problem persists, the G1000 system should be serviced.                                                                                         |

| Annun<br>Alerts | _ |    |
|-----------------|---|----|
|                 |   |    |
|                 | 3 | Ħ  |
|                 | _ | a) |
|                 | Ξ | 7  |
|                 | ₹ | -  |

| <b>DATA LOST</b> – Pilot stored data was | The pilot profile data was lost. System reverts |
|------------------------------------------|-------------------------------------------------|
| lost. Recheck settings.                  | to default pilot profile and settings. The      |
|                                          | pilot may reconfigure the MFD & PFD with        |
|                                          | preferred settings, if desired.                 |

| Message Advisory                                                         | Comments                                                                                                    |
|--------------------------------------------------------------------------|----------------------------------------------------------------------------------------------------|
| <b>DB CHANGE</b> – Database changed.<br>Verify user modified procedures. | This occurs when a stored flight plan contains procedures that have been manually edited. This alert is issued only after an navigation database update. Verify that the usermodified procedures in stored flight plans are correct and up to date.                                                                                      |
| <b>DB CHANGE</b> – Database changed.<br>Verify stored airways.           | This occurs when a stored flight plan contains an airway that is no longer consistent with the navigation database. This alert is issued only after an navigation database update.  Verify use of airways in stored flight plans and reload airways as needed.                                                                           |
| <b>DB MISMATCH</b> — Navigation database mismatch. Xtalk is off.         | The PFD and MFD have different navigation database versions or types installed. Crossfill is off. Check the AUX-SYSTEM STATUS Page to determine versions or regions. Also, check the AUX-SYSTEM STATUS Page for a database synchronization function not completed. After synchronization is complete, power must be turned off, then on. |
| <b>DB MISMATCH</b> — Obstacle database mismatch.                         | The PFD and MFD have different obstacle database versions or types installed. Check the AUX-SYSTEM STATUS Page to determine versions or regions. Also, check the AUX-SYSTEM STATUS Page for a database synchronization function not completed. After synchronization is complete, power must be turned off, then on.                     |

| Message Advisory                                           | Comments                                                                                                    |
|------------------------------------------------------------|----------------------------------------------------------------------------------------------------|
| <b>DB MISMATCH</b> — Standby Navigation database mismatch. | The PFD and MFD have different standby navigation database versions or types installed. Check the AUX-SYSTEM STATUS Page to determine versions or regions.Also, check the AUX-SYSTEM STATUS Page for a database synchronization function not completed. After synchronization is complete, power must be turned off, then on. |
| <b>DB MISMATCH</b> — Terrain database mismatch.            | The PFD and MFD have different terrain database versions or types installed. Check the AUX-SYSTEM STATUS Page to determine versions or regions. Also, check the AUX-SYSTEM STATUS Page for a database synchronization function not completed. After synchronization is complete, power must be turned off, then on.           |

| <b>FAILED PATH</b> – A data path has failed.       | A data path connected to the GDU or the GIA 63W has failed.                                                                                                    |
|----------------------------------------------------|----------------------------------------------------------------------------------------------------|
| <b>FPL TRUNC</b> — Flight plan has been truncated. | This occurs when a newly installed navigation database eliminates an obsolete approach or arrival used by a stored flight plan. The obsolete procedure is removed from the flight plan. Update flight plan with current arrival or approach. |

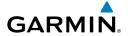

| Message Advisory                                  | Comments                                                                                                    |
|---------------------------------------------------|----------------------------------------------------------------------------------------------------|
| FPL WPT LOCK — Flight plan waypoint is locked.    | Upon power-up, the G1000 system detects that a stored flight plan waypoint is locked. This occurs when an navigation database update eliminates an obsolete waypoint. The flight plan cannot find the specified waypoint and flags this message. This can also occur with user waypoints in a flight plan that is deleted.  Remove the waypoint from the flight plan if it no longer exists in any database, OR update the waypoint name/identifier to reflect the new information. |
| <b>FPL WPT MOVE</b> — Flight plan waypoint moved. | The system has detected that a waypoint coordinate has changed due to a new navigation database update. Verify that stored flight plans contain correct waypoint locations.                                                                                                    |

|                                                                      | I                                                                                                    |
|----------------------------------------------------------------------|----------------------------------------------------------------------------------------------------|
| <b>G/S1 FAIL</b> – G/S1 is inoperative.                              | A failure has been detected in glideslope receiver 1. The G1000 system should be serviced.                                                    |
| G/S1 SERVICE — G/S1 needs service.<br>Return unit for repair.        | A failure has been detected in glideslope receiver 1. The receiver may still be available. The G1000 system should be serviced when possible. |
| G/S2 FAIL — G/S2 is inoperative.                                     | A failure has been detected in glideslope receiver 2. The G1000 system should be serviced.                                                    |
| <b>G/S2 SERVICE</b> — G/S2 needs service.<br>Return unit for repair. | A failure has been detected in glideslope receiver 2. The receiver may still be available. The G1000 system should be serviced when possible. |

Nav/Com/ (PDR/Audio

ß

Nav

ning Ting

ures

Ad

al Abno

Annun Alerts

Append

|   | ts |
|---|----|
| _ | e  |
| 틄 | ₽  |
| Ε | 표  |
|   | S  |

Z.

Nav/Com/ XPDR/Andi

ΔF

. . 5

sdures

Hazard

Features

Operatio

xipue

lex

| Message Advisory                                                         | Comments                                                                                                    |
|--------------------------------------------------------------------------|----------------------------------------------------------------------------------------------------|
| <b>GDC1 MANIFEST</b> – GDC1 software mismatch, communication halted.     | The GDC 74A has incorrect software installed.<br>The G1000 system should be serviced.                                                                                                    |
| <b>GDL69 CONFIG</b> – GDL 69 config error. Config service req'd.         | GDL 69/69A or GDL 69/69A SXM configuration settings do not match those of backup configuration memory. The G1000 system should be serviced.                                                           |
| GDL69 FAIL – GDL 69 has failed.                                          | A failure has been detected in the DL 69/69A or GDL 69/69A SXM. The receiver is unavailable. The G1000 system should be serviced.                                                                     |
| <b>GDL69 MANIFEST</b> – GDL software mismatch, communication halted.     | The GDL 69/69A or GDL 69/69A SXM has incorrect software installed. The G1000 system should be serviced.                                                                                               |
| <b>GDL88 ADS-B 1090</b> - ADS-B fault. 1090 receiver failure.            | A failure has been detected in the 1090 receiver.                                                                                                    |
| <b>GDL88 ADS-B NO POS</b> - GDL88 is not receiving position information. | The GDL 88 is not able to receive position information.                                                                                                    |
| GDL88 ADS-B NO TX - GDL88<br>Failure                                     | Unable to transmit GDL 88 messages.                                                                                                    |
| <b>GDL88 ADS-B TRFC</b> - GDL 88 ADS-B traffic has failed                | The GDL 88 is incapable of processing traffic information.                                                                                                    |
| <b>GDL88 ADS-B UAT</b> - ADS-B fault.<br>UAT receiver failure.           | A failure has been detected in the UAT receiver.                                                                                                    |
| GDL88 ANTENNA - GDL 88 Antenna fault                                     | The GDL 88 Antenna has failed.                                                                                                    |
| GDL88 CONFIG — GDL88 config error.                                       | The GDL 88 and GDU have incompatible configurations. This alert is also set when the GDL 88 has an invalid mode S address configured or the mode S address does not match both XPDR mode S addresses. |
| <b>GDL88 CSA FAIL</b> ADS-B Airborne alerts failure.                     | GDL 88 ADS-B Conflict Situational Awareness (CSA) is unavailable.                                                                                                    |
| GDL88 FAIL - Unable to transmit ADS-B messages.                          | The PFD has lost connection with the GDL 88.                                                                                                    |

| Message Advisory                                                        | Comments                                                                                                    |
|-------------------------------------------------------------------------|----------------------------------------------------------------------------------------------------|
| GDL88 PRES ALT - GDL88 is not receiving pressure altitude.              | The GDL 88 is not receiving pressure altitude data.                                                                     |
| GDL88 SERVICE — GDL88 needs service.                                    | Return unit for repair.                                                                                                 |
| GDL88 XPDR - GDL88 not receiving XPDR code. Check XPDR mode.            | The GDL 88 is not receiving transponder code. The transponder should be in ALT mode when airborne.                      |
| <b>GEA1 CONFIG</b> – GEA1 config error.<br>Config service req'd.        | The GEA1 configuration settings do not match those of backup configuration memory. The G1000 system should be serviced. |
| <b>GEA1 MANIFEST</b> – GEA1 software mismatch, communication halted.    | The #1 GEA 71 has incorrect software installed. The G1000 system should be serviced.                                    |
| <b>GEO LIMITS</b> – AHRS1 too far North/<br>South, no magnetic compass. | The aircraft is outside geographical limits for approved AHRS operation. Heading is flagged as invalid.                 |
| <b>GFC MANIFEST</b> – GFC software mismatch, communication halted.      | Incorrect servo software is installed, or gain settings are incorrect.                                                  |
| <b>GIA1 CONFIG</b> – GIA1 audio config error. Config service req'd.     | The GIA1 have an error in the audio configuration. The G1000 system should be serviced.                                 |
| GIA1 CONFIG — GIA1 config error.<br>Config service req'd.               | The GIA1 configuration settings do not match backup configuration memory. The G1000 system should be serviced.          |
| <b>GIA1 COOLING</b> – GIA1 temperature too low.                         | The GIA1 and/or GIA2 temperature is too low to operate correctly. Allow units to warm up to operating temperature.      |
| <b>GIA1 COOLING</b> – GIA1 over temperature.                            | The GIA1 temperature is too high. If problem persists, the G1000 system should be serviced.                             |
| <b>GIA1 MANIFEST</b> – GIA1 software mismatch, communication halted.    | The GIA1 1 has incorrect software installed. The G1000 system should be serviced.                                       |

Nav/Com/ (PDR/Audio

ĸ

PS Nav

o T

Hazaı

Addition

Abnorm Operation

Annun/ Alerts

Append

| M Add                                                                    | C                                                                                                    |
|--------------------------------------------------------------------------|----------------------------------------------------------------------------------------------------|
| Message Advisory                                                         | Comments                                                                                                    |
| <b>GIA1 SERVICE</b> – GIA1 needs service.<br>Return the unit for repair. | The GIA1 self-test has detected a problem in the unit. The G1000 system should be serviced.                            |
| <b>GIA2 CONFIG</b> – GIA2 audio config error. Config service req'd.      | The GIA2 have an error in the audio configuration. The G1000 system should be serviced.                                |
| <b>GIA2 CONFIG</b> – GIA2 config error.<br>Config service req'd.         | The GIA2 configuration settings do not match backup configuration memory. The G1000 system should be serviced.         |
| GIA2 COOLING — GIA2 over temperature.                                    | The GIA2 temperature is too high. If problem persists, the G1000 system should be serviced.                            |
| <b>GIA2 COOLING</b> – GIA2 temperature too low.                          | The GIA2 temperature is too low to operate correctly. Allow units to warm up to operating temperature.                 |
| <b>GIA2 MANIFEST</b> – GIA2 software mismatch, communication halted.     | The GIA 2 has incorrect software installed. The G1000 system should be serviced.                                       |
| <b>GIA2 SERVICE</b> – GIA2 needs service.<br>Return the unit for repair. | The GIA2 self-test has detected a problem in the unit. The G1000 system should be serviced.                            |
| <b>GMA1 CONFIG</b> – GMA1 config error.<br>Config service req'd.         | The audio panel configuration settings do not match backup configuration memory. The G1000 system should be serviced.  |
| <b>GMA1 FAIL</b> – GMA1 is inoperative.                                  | The audio panel self-test has detected a failure. The audio panel is unavailable. The G1000 system should be serviced. |
| <b>GMA1 MANIFEST</b> – GMA1 software mismatch, communication halted.     | The audio panel has incorrect software installed. The G1000 system should be serviced.                                 |

| Message Advisory                                                       | Comments                                                                                                    |
|------------------------------------------------------------------------|----------------------------------------------------------------------------------------------------|
| GMA1 SERVICE – GMA1 needs service. Return unit for repair.             | The audio panel self-test has detected a problem in the unit. Certain audio functions may still be available, and the audio panel may still be usable. The G1000 system should be serviced when possible. |
| <b>GMU1 MANIFEST</b> – GMU1 software mismatch, communication halted.   | The GMU 44 has incorrect software installed. The G1000 system should be serviced.                                                                                                    |
| <b>GRA1 CAL</b> – GRA1 calibration.<br>Service req'd.                  | GRA1 has improper calibration. The system should be serviced.                                                                                                    |
| <b>GRA1 CONFIG</b> – GRA1 config error.<br>Config service req'd.       | The GRA and GDU have incompatible configurations.                                                                                                    |
| <b>GRA1 MANIFEST</b> – GRA1 software mismatch, communication halted.   | The GRA has incorrect software installed. The system should be serviced.                                                                                                    |
| <b>GRA1 SERVICE</b> – GRA1 needs service. Return unit for repair       | The GRA self-test has detected a problem in the unit. The system should be serviced.                                                                                                    |
| <b>GRA1 TEMP</b> — GRA1 over temperature.                              | The system has detected an over temperature condition in GRA1.                                                                                                    |
| <b>GPS NAV LOST</b> – Loss of GPS navigation. Insufficient satellites. | Loss of GPS navigation due to insufficient satellites.                                                                                                    |
| GPS NAV LOST — Loss of GPS navigation. Position error.                 | Loss of GPS navigation due to position error.                                                                                                    |
| GPS NAV LOST — Loss of GPS navigation. GPS fail.                       | Loss of GPS navigation due to GPS failure.                                                                                                    |
| <b>GPS1 SERVICE</b> – GPS1 needs service.<br>Return unit for repair.   | A failure has been detected in the GPS1 and/or GPS2 receiver. The receiver may still                                                                                                    |
| <b>GPS2 SERVICE</b> – GPS2 needs service.<br>Return unit for repair.   | be available. The G1000 system should be serviced.                                                                                                    |
| <b>GRS1 MANIFEST</b> – GRS1 software mismatch, communication halted.   | The #1 AHRS has incorrect software installed.<br>The G1000 system should be serviced.                                                                                                    |
| <b>GSR1 FAIL</b> – GSR1 has failed.                                    | A failure has been detected in the GSR 56.<br>The transceiver is unavailable. The G1000 system should be serviced.                                                                                        |

Nav/Com/ (PDR/Audio

FCS

GPS Na

Flight

rocedure

Hazard Avoidance

Addition

Abnorm Operati

Annun/ Alerts

Append

Nav/Com/ XPDR/Audi

4

0

ocedures

Mazard

Additional

Approxima Operation

Alerts

Appendix

| Message Advisory                                                     | Comments                                                                                                    |
|----------------------------------------------------------------------|----------------------------------------------------------------------------------------------------|
| <b>GTX1 MANIFEST</b> – GTX1 software mismatch, communication halted. | The transponder has incorrect software installed. The G1000 system should be serviced.                                                 |
| <b>GWX CONFIG</b> – GWX config error.<br>Config service req'd.       | GWX 68/GWX 70 configuration settings do not match those of the GDU configuration. The G1000 system should be serviced.                 |
| <b>GWX FAIL</b> – GWX is inoperative.                                | The GDU is not recieving status packet from the GWX 68/GWX 70 is reporting a fault. The GWX 68/GWX 70 radar system should be serviced. |
| <b>GWX1 MANIFEST</b> – GWX software mismatch, communication halted.  | The GWX 68/GWX 70 has incorrect software installed. The G1000 system should be serviced.                                               |
| <b>GWX SERVICE</b> – Needs service.<br>Return unit for repair.       | A failure has been detected in the GWX 68/GWX 70. The GWX 68/GWX 70 may still be usable.                                               |

| <b>HDG FAULT</b> – AHRS1 magnetometer fault has occurred.              | A fault has occurred in the #1 GMU 44. Heading is flagged as invalid. The AHRS uses GPS for backup mode operation. The G1000 system should be serviced. |  |
|------------------------------------------------------------------------|----------------------------------------------------------------------------------------------------|--|
| <b>HW MISMATCH</b> – GIA hardware mismatch. GIA1 communication halted. | A GIA mismatch has been detected, where                                                                                                    |  |
| <b>HW MISMATCH</b> – GIA hardware mismatch. GIA2 communication halted. | only one is SBAS capable.                                                                                                    |  |

| INSIDE ARSPC — Inside airspace.                      | The aircraft is inside the airspace.                                                                                    |
|------------------------------------------------------|----------------------------------------------------------------------------------------------------|
| INVALID ADM — Invalid ADM: ATN communication halted. | Data link avionics were not configured correctly and therefore will not be able to communicate with the ground network. |

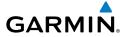

| Message Advisory                                             | Comments                                                                                                    |
|--------------------------------------------------------------|----------------------------------------------------------------------------------------------------|
|                                                              |                                                                                                    |
| LOCKED FPL — Cannot navigate locked flight plan.             | This occurs when the pilot attempts to activate a stored flight plan that contains locked waypoint. Remove locked waypoint from flight plan. Update flight plan with current waypoint.                                |
| <b>LOI</b> – GPS integrity lost. Crosscheck with other NAVS. | GPS integrity is insufficient for the current phase of flight.                                                                                                    |
| <b>LRG MAG VAR</b> – Verify all course angles.               | The GDU's internal model cannot determine the exact magnetic variance for geographic locations near the magnetic poles. Displayed magnetic course angles may differ from the actual magnetic heading by more than 2°. |

| <b>MANIFEST</b> – MFD1 software mismatch, communication halted.    | The PFD and/or MFD has incorrect software installed. The G1000 system should be serviced.                                                                                            |  |
|--------------------------------------------------------------------|----------------------------------------------------------------------------------------------------|--|
| <b>MANIFEST</b> – PFD1 software mismatch, communication halted.    |                                                                                                    |  |
| <b>MFD1 CONFIG</b> – MFD1 config error.<br>Config service req'd.   | The MFD configuration settings do not match backup configuration memory. The G1000 system should be serviced.                                                                        |  |
| <b>MFD1 COOLING</b> – MFD1 has poor cooling. Reducing power usage. | The PFD and/or MFD is overheating and is reducing power consumption by dimming the display. If problem persists, the G1000 system should be serviced.                                |  |
| MFD1 DB ERR — MFD1 Airport<br>Directory database error exists.     | The MFD detected a failure in the Airport Directory database. Ensure that the data card is properly inserted. Replace data card. If problem persists, the system should be serviced. |  |
| MFD1 DB ERR — MFD1 basemap database error exists.                  | The MFD detected a failure in the basemap database.                                                                                                    |  |

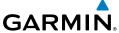

|                             | Alliunciations & Alerts                                                | GARMIN                                                                                                    |
|-----------------------------|------------------------------------------------------------------------|----------------------------------------------------------------------------------------------------|
| t<br>ents                   | Message Advisory                                                       | Comments                                                                                                    |
| / Flight io EIS Instruments | MFD1 DB ERR — MFD1 Chartview database error exists.                    | The MFD detected a failure in the ChartView database (optional feature). Ensure that the data card is properly inserted. Replace data card. If problem persists, the G1000 system should be serviced. |
| AFCS XPDR/Audio             | MFD1 DB ERR — MFD1 FliteCharts database error exists.                  | The MFD detected a failure in the FliteCharts database (optional feature). Ensure that the data card is properly inserted. Replace data                                                               |
| AF                          |                                                                        | card. If problem persists, the G1000 system should be serviced.                                                                                                    |
| GPS Nav                     | MFD1 DB ERR — MFD1 multiple database errors exists.                    | The MFD detected a failure in more than one database. If problem persists, the system should be serviced.                                                                                             |
| Flight Procedures Planning  | MFD1 DB ERR — MFD1 navigation database error exists.                   | The MFD detected a failure in the navigation database. Attempt to reload the navigation database. If problem persists, the G1000 system should be serviced.                                           |
| Hazard<br>Avoidance Pro     | MFD1 DB ERR — MFD1 obstacle database error exists.                     | The MFD detected a failure in the obstacle database. Ensure that the data card is properly inserted. Replace data card. If problem persists, the G1000 system should be                               |
| Additional Features         | MFD1 DB ERR – MFD1 obstacle                                            | serviced.  The obstacle database is present on another                                                                                                    |
| Abnormal<br>Operation       | database missing.  MFD1 DB ERR — MFD1 Safe Taxi database error exists. | LRU, but is missing on the specified LRU.  The MFD detected a failure in the Safe Taxi database. Ensure that the data card                                                                            |
| Annun/<br>Alerts            |                                                                        | is properly inserted. Replace data card. If problem persists, the G1000 system should be serviced.                                                                                                    |
| Appendix                    | MFD1 DB ERR — MFD1 terrain database error exists.                      | The MFD detected a failure in the terrain database. Ensure that the terrain card is properly inserted in display. Replace terrain                                                                     |
| Index                       |                                                                        | card. If problem persists, the G1000 system should be serviced.                                                                                                    |

138

| Message Advisory                                                  | Comments                                                                                                    |
|-------------------------------------------------------------------|----------------------------------------------------------------------------------------------------|
| MFD1 DB ERR — MFD1 terrain database error exists.                 | The MFD detected a failure in the terrain database. Ensure that the terrain card is properly inserted in display. Replace terrain card. If problem persists, the G1000 system should be serviced. |
| <b>MFD1 DB ERR</b> – MFD1 terrain database missing.               | The terrain database is present on another LRU, but is missing on the specified LRU.                                                                                                    |
| <b>MFD1 SERVICE</b> – MFD1 needs service. Return unit for repair. | The MFD self-test has detected a problem. The G1000 system should be serviced.                                                                                                    |
| MFD1 KEYSTK – MFD1 [key name] is stuck.                           | A key is stuck on the MFD bezel. Attempt to free the stuck key by pressing it several times. The G1000 system should be serviced if the problem persists.                                         |
| <b>MFD1 VOLTAGE</b> – MFD1 has low voltage. Reducing power usage  | The MFD voltage is low. The G1000 system should be serviced.                                                                                                    |

| The remote NAV1 transfer switch is stuck in the enabled (or "pressed") state. Press the transfer switch again to cycle its operation. If the problem persists, the G1000 system should be serviced. |
|----------------------------------------------------------------------------------------------------|
| A failure has been detected in the NAV1 receiver. The receiver may still be available. The G1000 system should be serviced.                                                                         |
| The remote NAV2 transfer switch is stuck in the enabled (or "pressed") state. Press the transfer switch again to cycle its operation. If the problem persists, the G1000 system should be serviced. |
| A failure has been detected in the NAV2 receiver. The receiver may still be available. The G1000 system should be serviced.                                                                         |
|                                                                                                    |

riignt istruments

Y

Nav/Com/ XPDR/Audi

4

GPS

Filight

Proce

database missing.

database error exists.

**PFD1 DB ERR** – PFD1 Safe Taxi

**PFD1 CONFIG** – PFD1 config error.

Config service reg'd.

Hazard Avoidance

Additional

bnormal

Annun/ Alerts

\ppendi

ndex

| Message Advisory                                            | Comments                                                                                                    |
|-------------------------------------------------------------|----------------------------------------------------------------------------------------------------|
| NON WGS84 WPT — Do not use GPS for navigation to [xxxx]     | The position of the selected waypoint [xxxx] is not calculated based on the WGS84 map reference datum and may be positioned in error as displayed. Do not use GPS to navigate to the selected non-WGS84 waypoint |
| DED 4 DD EDD DED 4 1                                        | T 252 1                                                                                                    |
| <b>PFD1 DB ERR</b> – PFD1 basemap database error exists.    | The PFD detected a failure in the basemap database.                                                                                                    |
| <b>PFD1 DB ERR</b> – PFD1 multiple database errors exists.  | The PFD detected a failure in more than one database. If problem persists, the system should be serviced.                                                                                                    |
| <b>PFD1 DB ERR</b> – PFD1 navigation database error exists. | The PFD detected a failure in the navigation database. Attempt to reload the navigation database. If problem persists, the G1000 system should be serviced.                                                      |
| <b>PFD1 DB ERR</b> – PFD1 obstacle                          | The obstacle database is present on another                                                                                                    |

|                                                          | properly inserted. Replace data card. If problem persists, the G1000 system should be serviced.                                                                                                   |
|----------------------------------------------------------|----------------------------------------------------------------------------------------------------|
| <b>PFD1 DB ERR</b> – PFD1 terrain database error exists. | The PFD detected a failure in the terrain database. Ensure that the terrain card is properly inserted in display. Replace terrain card. If problem persists, the G1000 system should be serviced. |
| <b>PFD1 DB ERR</b> – PFD1 terrain database missing.      | The terrain database is present on another LRU, but is missing on the specified LRU.                                                                                                    |

LRU, but is missing on the specified LRU.

database. Ensure that the data card is

The PFD detected a failure in the Safe Taxi

The PFD configuration settings do not match

backup configuration memory. The G1000

system should be serviced.

| Message Advisory                                                     | Comments                                                                                                    |
|----------------------------------------------------------------------|----------------------------------------------------------------------------------------------------|
| <b>PFD1 COOLING</b> – PFD1 has poor cooling. Reducing power usage.   | The PFD is overheating and is reducing power consumption by dimming the display. If problem persists, the G1000 system should be serviced.                |
| <b>PFD1 KEYSTK</b> – PFD1 [key name] is stuck.                       | A key is stuck on the PFD bezel. Attempt to free the stuck key by pressing it several times. The G1000 system should be serviced if the problem persists. |
| [PFD1 or MFD1] CARD 1 REM –<br>Card 1 was removed. Reinsert card.    | The SD card was removed from the top card slot of the specified PFD or MFD. The SD card needs to be reinserted.                                           |
| [PFD1 or MFD1] CARD 2 REM — Card 2 was removed. Reinsert card.       | The SD card was removed from the bottom card slot of the specified PFD or MFD. The SD card needs to be reinserted.                                        |
| [PFD1 or MFD1] CARD 1 ERR — Card 1 is invalid.                       | The SD card in the top card slot of the specified PFD or MFD contains invalid data.                                                                       |
| [PFD1 or MFD1] CARD 2 ERR – Card 2 is invalid.                       | The SD card in the bottom card slot of the specified PFD or MFD contains invalid data.                                                                    |
| <b>PFD1 SERVICE</b> – PFD1 needs service.<br>Return unit for repair. | The PFD self-test has detected a problem. The G1000 system should be serviced.                                                                            |
| <b>PFD1 VOLTAGE</b> – PFD1 has low voltage. Reducing power usage     | The PFD1 voltage is low. The G1000 system should be serviced.                                                                                             |
| PTK FAIL — Parallel track unavailable: invalid leg type.             | Invalid leg type for parallel offset.                                                                                                    |
| PTK FAIL — Parallel track unavailable: past IAF.                     | IAF waypoint for parallel offset has been passed.                                                                                                    |
| PTK FAIL — Parallel track unavailable: bad geometry.                 | Bad parallel track geometry.                                                                                                    |

| •                                    | Stormscope has failed. The G1000 System should be serviced. |
|--------------------------------------|-------------------------------------------------------------|
| SCHEDULER [#] — <message>.</message> | Message criteria entered by the user.                       |

Nav/Com/ PDR/Audio

S

S Nav

ng Pr

Hazar Avoida

Addition

Abnormal Operation

Annun/ Alerts

Appendia

Inde

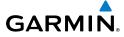

| light | .nments |
|-------|---------|
| т.    | =       |
|       | in      |
|       | _       |
|       |         |

Y

Nav/Com XPDR/And

٥

GPS

Flight

rocedure

Avoidance

Features

Apportmal Operation

Alerts

Appen

|   | ٥ | d |
|---|---|---|
|   | Ċ | Ü |
| ۰ | τ |   |
|   | ¢ |   |
|   |   |   |

| Message Advisory                                                  | Comments                                                                                                    |
|-------------------------------------------------------------------|----------------------------------------------------------------------------------------------------|
| SLCT FREQ — Select appropriate frequency for approach.            | The system notifies the pilot to load the approach frequency for the appropriate NAV receiver. Select the correct frequency for the approach. |
| SLCT MAG — Select MAGNETIC NAV<br>ANGLE display units.            | The system notifies the pilot to set the Nav<br>Angle units on the Avioncs Settings Screen to<br>Magnetic.                                    |
| <b>SLCT NAV</b> – Select NAV on CDI for approach.                 | The system notifies the pilot to set the CDI to the correct NAV receiver. Set the CDI to the correct NAV receiver.                            |
| SLCT NON-MAG — Select alternate NAV ANGLE display units.          | The system notifies the pilot to set the Nav<br>Angle units on the Avioncs Settings Screen to<br>True.                                        |
| STEEP TURN — Steep turn ahead.                                    | A steep turn is 15 seconds ahead. Prepare to turn.                                                                                            |
| <b>SVS</b> – SVS DISABLED: Out of available terrain region.       | Synthetic Vision is disabled because the aircraft is not within the boundaries of the installed terrain database.                             |
| <b>SVS</b> – SVS DISABLED: Terrain DB resolution too low.         | Synthetic Vision is disabled because a terrain database of sufficient resolution (9 arcsecond or better) is not currently installed.          |
| <b>SW MISMATCH</b> – GDU software version mismatch. Xtalk is off. | The MFD and PFD have different software versions installed. The G1000 system should be serviced.                                              |

| <b>TIMER EXPIRD</b> – Timer has expired.         | The system notifies the pilot that the timer has expired.                                             |
|--------------------------------------------------|----------------------------------------------------------------------------------------------------|
| <b>TRAFFIC FAIL</b> – Traffic device has failed. | The G1000 is no longer receiving data from the traffic system. The traffic device should be serviced. |

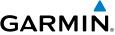

| GARMIN,                                                        | Annunciations & Alerts                                                                                                    |
|----------------------------------------------------------------|----------------------------------------------------------------------------------------------------|
| Message Advisory                                               | Comments                                                                                                    |
| HALADI F.V.M.DT. Com/h man al manana                           | Th                                                                                                    |
| <b>UNABLE V WPT</b> – Can't reach current vertical waypoint.   | The current vertical waypoint can not be reached within the maximum flight path angle and vertical speed constraints. The system automatically transitions to the next vertical waypoint.        |
|                                                                |                                                                                                    |
| <b>VNV</b> — Unavailable. Unsupported leg type in flight plan. | The lateral flight plan contains a procedure turn, vector, or other unsupported leg type prior to the active vertical waypoint. This prevents vertical guidance to the active vertical waypoint. |
| VNV – Unavailable. Excessive                                   | The current crosstrack exceeds the limit,                                                                                                    |
| crosstrack error.                                              | causing vertical deviation to go invalid.                                                                                                    |
| <b>VNV</b> – Unavailable. Excessive track                      | The current track angle error exceeds the                                                                                                    |

limit, causing the vertical deviation to go

A parallel course has been selected, causing

the vertical deviation to go invalid.

| WPT ARRIVAL — Arriving at waypoint -[xxxx]       | Arriving at waypoint [xxxx], where [xxxx] is the waypoint name.                                                   |
|--------------------------------------------------|----------------------------------------------------------------------------------------------------|
| <b>WX ALERT</b> – Possible severe weather ahead. | The GWX 68/GWX 70 indicates severe weather within ±10 degrees of the aircraft heading at a range of 80 to 320 nm. |

invalid.

| <b>XPDR1 ADS-B FAIL</b> — XPDR1 unable to transmit ADS-B messages. | ADS-B is inoperative. Other transponder functions may be available. Transponder should be serviced when possible. (GTX 33 with Extended Squitter only.) |
|--------------------------------------------------------------------|----------------------------------------------------------------------------------------------------|
| <b>XPDR1 CONFIG</b> – XPDR1 config error. Config service req'd.    | The transponder configuration settings do not match those of backup configuration memory. The G1000 system should be serviced.                          |

ш

Nav/Com/ XPDR/Audio

Ę

PS Nav

Flight Planning

rocedur

Hazard Avoidanc

Addition Feature

Abnormal Operation

Annun/ Alerts

Appendi

Inde

angle error.

selected.

**VNV** – Unavailable. Parallel course

Y.

Nav/Com/ XPDR/Audio

lures

azard oidance

Galtional

Abnormal Operation

Annun/ Alerts

Appendix

ndex

| Message Advisory                                                    | Comments                                                                                    |
|---------------------------------------------------------------------|---------------------------------------------------------------------------------------------|
| <b>XPDR1 SRVC</b> – XPDR1 needs service.<br>Return unit for repair. | The #1 transponder should be serviced when possible.                                        |
| <b>XPDR1 FAIL</b> — XPDR1 is inoperative.                           | There is no communication with the #1 transponder.                                          |
| <b>XTALK ERROR</b> – A flight display crosstalk error has occurred. | The MFD and PFD are not communicating with each other. The G1000 system should be serviced. |

## FLIGHT PLAN IMPORT/EXPORT MESSAGES

In some circumstances, some messages may appear in conjunction with others.

| Flight Plan Import/Export Results                                                                                    | Description                                                                                                    |
|----------------------------------------------------------------------------------------------------|----------------------------------------------------------------------------------------------------|
| 'Flight plan successfully imported.'                                                                                 | A flight plan file stored on the SD card was successfully imported as a stored flight plan.                                                                                                    |
| 'File contained user waypoints only. User waypoints imported successfully. No stored flight plan data was modified.' | The file stored on the SD card did not contain a flight plan, only user waypoints. These waypoints have been saved to the system user waypoints. No flight plans stored in the system have been modified. |
| 'No flight plan files found to import.'                                                                              | The SD card contains no flight plan data.                                                                                                    |
| 'Flight plan import failed.'                                                                                         | Flight plan data was not successfully imported from the SD card.                                                                                                    |
| 'Flight plan partially imported.'                                                                                    | Some flight plan waypoints were successfully imported from the SD card, however others had errors and were not imported. A partial stored flight plan now exists in the system.                           |
| 'File contained user waypoints only.'                                                                                | The file stored on the SD card did not contain a flight plan, only user waypoints. One or more of these waypoints did not import successfully.                                                            |

| Flight Plan Import/Export Results                 | Description                                                                                                    |
|---------------------------------------------------|----------------------------------------------------------------------------------------------------|
| 'Too many points. Flight plan truncated.'         | The flight plan on the SD card contains more waypoints than the system can support. The flight plan was imported with as many waypoints as possible.                                                                                                    |
| 'Some waypoints not loaded. Waypoints locked.'    | The flight plan on the SD card contains one or more waypoints that the system cannot find in the navigation database. The flight plan has been imported, but must be edited within the system before it can be activated for use.                                                                                                    |
| 'User waypoint database full. Not all<br>loaded.' | The flight plan file on the SD card contains user waypoints. The quantity of stored user waypoints has exceeded system capacity, therefore not all the user waypoints on the SD card have been imported. Any flight plan user waypoints that were not imported are locked in the flight plan. The flight plan must be edited within the system before it can be activated for use. |
| 'One or more user waypoints renamed.'             | One or more imported user waypoints were renamed when imported due to naming conflicts with waypoints already existing in the system.                                                                                                    |
| 'Flight plan successfully exported.'              | The stored flight plan was successfully exported to the SD card.                                                                                                    |
| 'Flight plan export failed.'                      | The stored flight plan was not successfully exported to the SD card. The SD card may not have sufficient available memory or the card may have been removed prematurely.                                                                                                    |

Flight truments

DR/Audio

AFCS

PS Nav

Flight Planning

ocedures

Hazard

ditional

Abnormal

Annun/ Alerts

Inde

Blank Page

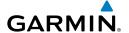

# **APPENDIX**

#### PFD SOFTKEY MAP

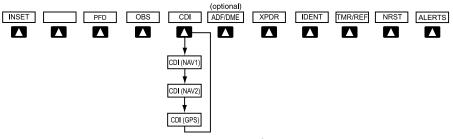

# **Top Level PFD Softkeys**

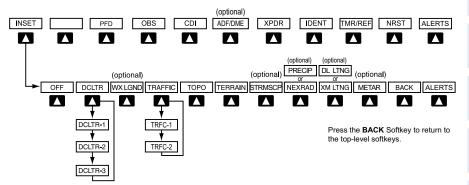

# **Inset Map Softkeys**

| INSET |           | Displays Inset Map in PFD lower left corner                                                                                                    |  |  |
|-------|-----------|----------------------------------------------------------------------------------------------------|--|--|
|       | OFF       | Removes Inset Map                                                                                                    |  |  |
|       | DCLTR (3) | Selects desired amount of map detail; cycles through declutter levels:  DCLTR (No Declutter): All map features visible DCLTR-1: Declutters land data DCLTR-2: Declutters land and SUA data DCLTR-3: Removes everything except the active flight plan |  |  |
|       | WX LGND   | Displays icon and age on the Inset Map for the selected weather products (optional)                                                                                                    |  |  |

| Flight   | Instruments |
|----------|-------------|
|          | EIS         |
| Nav/Com/ | XPDR/Audio  |
|          | AFCS        |
|          | GPS Nav     |
| Flight   | Planning    |
|          |             |

| Procedures |
|------------|
|            |

|   | TRAFFIC       | Cycles through traffic display options:<br>TRFC-1: Traffic displayed on inset map<br>TRFC-2: Traffic Map Page is displayed in the inset<br>map window |
|---|---------------|----------------------------------------------------------------------------------------------------|
| , | ТОРО          | Displays topographical data (e.g., coastlines, terrain, rivers, lakes) and elevation scale on Inset Map                                               |
| • | TERRAIN       | Displays terrain information on Inset Map                                                                                                    |
| ! | STRMSCP       | Select to display the optional Stormscope lightning data on the Inset Map (within a 200 nm radius of the aircraft)                                    |
| • | NEXRAD<br>or  | Displays NEXRAD weather and coverage information on the Inset Map (optional)                                                                          |
|   | PRECIP        | Displays Worldwide Weather precipitation on the Inset Map (optional)                                                                                  |
|   | XM LTNG<br>or | Displays XM lightning information on the Inset Map (optional)                                                                                         |
| ] | DL LTNG       | Displays Worldwide Weather lightning information on the Inset Map (optional)                                                                          |
| N | METAR         | Displays METAR flags on airport symbols shown on                                                                                                    |

the Inset Map (optional)

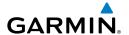

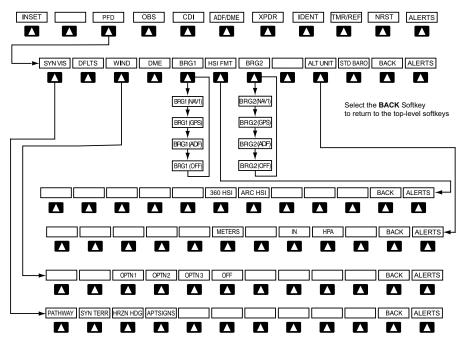

**PFD Configuration Softkeys** 

| PFD |         |          | Displays second-level softkeys for additional PFD configurations                                                                                                    |
|-----|---------|----------|----------------------------------------------------------------------------------------------------|
|     | SYN VIS |          | Displays the softkeys for enabling or disabling Synthetic Vision features                                                                                                    |
|     |         | PATHWAY  | Displays rectangular boxes representing<br>the horizontal and vertical flight path<br>of the active flight plan                                                                      |
|     |         | SYN TERR | Enables synthetic terrain depiction                                                                                                    |
|     |         | HRZN HDG | Displays compass heading along the Zero-Pitch line                                                                                                    |
|     |         | APTSIGNS | Displays position markers for airports within approximately 15 nm of the current aircraft position. Airport identifiers are displayed when the airport is within approximately 9 nm. |

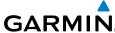

| App                                   | enuix    |         | GARMIN                                                                          |
|---------------------------------------|----------|---------|---------------------------------------------------------------------------------|
| Flight Instruments                    | DFLTS    |         | Resets PFD to default settings, including changing units to standard            |
| EIS                                   | WIND     |         | Displays softkeys to select wind data parameters                                |
|                                       |          | OPTN 1  | Wind direction arrows with headwind and crosswind components                    |
| Nav/Com/<br>XPDR/Audio                |          | OPTN 2  | Wind direction arrow and speed                                                  |
|                                       |          | OPTN 3  | Wind direction arrow with headwind/ tailwind and crosswind components           |
| AFCS                                  |          | OFF     | Information not displayed                                                       |
|                                       | DME      |         | Displays the DME Information Window                                             |
| GPS Nav                               | BRG1     |         | Cycles the Bearing 1 Information Window through NAV1 or GPS/                    |
| Flight<br>Planning                    |          |         | waypoint identifier and GPS-derived distance information, and ADF/ frequency.   |
| Procedures                            | HSI FRMT |         | Displays the HSI formatting softkeys                                            |
| Proce                                 |          | 360 HSI | Displays the HSI in a 360 degree format                                         |
| 9 9 9 9 9 9 9 9 9 9 9 9 9 9 9 9 9 9 9 |          | ARC HSI | Displays the HSI in an arc format                                               |
| Hazard<br>Avoidance                   | BRG2     |         | Cycles the Bearing 2 Information Window through NAV2 or GPS/waypoint identifier |
| Additional<br>Features                |          |         | and GPS-derived distance information, and ADF/frequency.                        |
| Abnormal Operation                    | ALT UNIT |         | Displays softkeys for setting the altimeter and BARO settings to metric units   |
|                                       |          | METERS  | When enabled, displays altimeter in meters                                      |
| Annun/<br>Alerts                      |          | IN      | Press to display the BARO setting as inches of mercury                          |
| Appendix                              |          | НРА     | Press to display the BARO setting as hectopacals                                |
| Index                                 | STD BARO |         | Sets barometric pressure to 29.92 in Hg (1013 hPa)                              |

뜴

AFCS

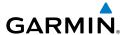

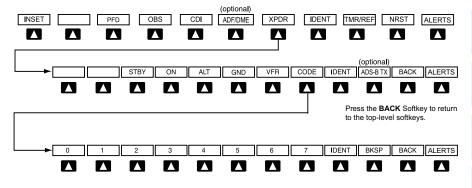

Press the **BACK** Softkey to return to the previous level softkeys.

# **Transponder Softkeys**

| XPDR |     | Displays transponder mode selection softkeys                                                                                                    |
|------|-----|----------------------------------------------------------------------------------------------------|
| STBY |     | Selects Standby Mode (transponder does not reply to any interrogations)                                                                                                    |
|      | ON  | Selects Mode A (transponder replies to interrogations)                                                                                                    |
|      | ALT | Selects Altitude Mode (selection is usually automatic)                                                                                                    |
|      |     | White (On-Ground) - Transponder does not allow Mode A and Mode C replies, but it does permit acquisition and extended squitters including ADS-B out, and replies to discretely addressed Mode S interrogations. |
|      |     | Green (Airborne) - Transponder generates Mode A, Mode C, and Mode S replies to interrogations, as well as transmissions of acquisition and extended squitters including ADS-B out.                              |
|      | VFR | Automatically enters the VFR code (1200 in the U.S.A. only)                                                                                                    |

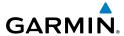

| Flight                 |  |
|------------------------|--|
| EIS                    |  |
| Nav/Com/<br>XPDR/Audio |  |
| AFCS                   |  |

| AFCS |  |
|------|--|
|      |  |
| Nav  |  |

Flight Planning

ard Jance Proc

Additional

Abnormal

Annur

Appendix

|   | Ċ | Ü |
|---|---|---|
|   |   |   |
|   | ¢ |   |
| • |   |   |
|   |   |   |
|   |   |   |

|                                  | CODE     |                                                                                                    | Displays transponder code selection softkeys 0-7                                                                                     |
|----------------------------------|----------|----------------------------------------------------------------------------------------------------|----------------------------------------------------------------------------------------------------|
|                                  |          | 0 — 7                                                                                                    | Use numbers to enter code                                                                                                    |
|                                  |          | BKSP                                                                                                    | Removes numbers entered, one at a time                                                                                               |
| (SPI) pulse for 18 seconds, ider |          | Activates the Special Position Identification (SPI) pulse for 18 seconds, identifying the transponder return on the ATC screen |                                                                                                    |
|                                  | ADS-B TX |                                                                                                    | Activates/deactivates transmission of the aircraft's three-dimensional position and aircraft heading for reception by ADS-B systems. |
| TMR/REF                          |          |                                                                                                    | Displays Timer/References Window                                                                                                    |
| NRST                             |          |                                                                                                    | Displays Nearest Airports Window                                                                                                    |
| ALERTS                           |          |                                                                                                    | Displays Alerts Window                                                                                                    |

## **MFD SOFTKEY MAP**

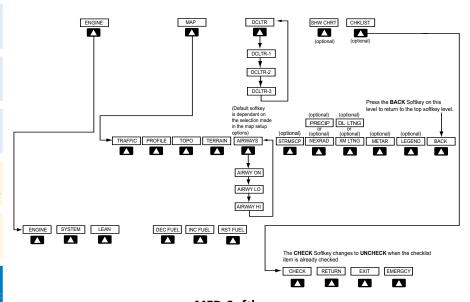

MFD Softkeys

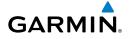

| ENGINE |         |          | Displays EIS-Engine Page                                                                                                    |  |  |
|--------|---------|----------|----------------------------------------------------------------------------------------------------|--|--|
|        | SYSTEM  |          | Displays the Engine System Display                                                                                                    |  |  |
|        | FUEL    |          | Displays the fuel softkeys                                                                                                    |  |  |
|        |         | DEC FUEL | Press to decrease remaining fuel quantity in 1-gallon increments                                                                                                    |  |  |
|        |         | INC FUEL | Press to increase remaining fuel quantity in 1-gallon increments                                                                                                    |  |  |
|        |         | RST FUEL | Press to reset fuel to full                                                                                                    |  |  |
| MAP    |         |          | Enables second-level Navigation Map softkeys                                                                                                    |  |  |
|        | TRAFFIC |          | Displays traffic information on Navigation Map                                                                                                    |  |  |
|        | PROFILE |          | Displays/removes Profile View on<br>Navigation Map Page                                                                                                    |  |  |
|        | ТОРО    |          | Displays topographical data (e.g., coastlines, terrain, rivers, lakes) and elevation scale on Navigation Map                                                                                                    |  |  |
|        | TERRAIN |          | Displays terrain information on Navigation Map                                                                                                    |  |  |
|        | AIRWAYS |          | Displays airways on the map; cycles through the following:  AIRWAYS: No airways are displayed AIRWY ON: All airways are displayed AIRWY LO: Only low altitude airways are displayed AIRWY HI: Only high altitude airways are displayed |  |  |
|        | STRMSCP |          | Displays Stormscope weather and coverage information on Navigation Map (optional)                                                                                                    |  |  |

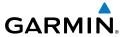

| Flight                        |                           | NEXRAD<br>or<br>PRECIP | Displays NEXRAD weather and coverage information on the Navigation Map (optional)                                               |  |  |
|-------------------------------|---------------------------|------------------------|----------------------------------------------------------------------------------------------------|--|--|
| EIS                           |                           |                        | Displays Worldwide Weather precipitation on the Navigation Map (optional)                                                       |  |  |
| Nav/Com/<br>XPDR/Audio        |                           | XM LTNG<br>or          | Displays XM lightning information on the Navigation Map (optional)                                                              |  |  |
| AFCS                          |                           | DL LTNG                | Displays Worldwide Weather lightning information on the Navigation Map (optional)                                               |  |  |
| GPS Nav                       |                           |                        | Displays METAR flags on airport<br>symbols shown on the Inset Map<br>(optional)                                                 |  |  |
| Flight<br>Procedures Planning | Weather products. Availab |                        | Displays the legend for the selected weather products. Available only when NEXRAD, XM LTNG, and/or METAR softkeys are selected. |  |  |
| Pro                           |                           | BACK                   | Returns to top-level softkeys                                                                                                   |  |  |
| Hazard                        | DCLTR (3)                 |                        | Selects desired amount of map detail; cycles through declutter levels:  DCLTR (No Declutter): All map                           |  |  |
| Additional<br>Features        |                           |                        | features visible  DCLTR-1: Declutters land data  DCLTR-2: Declutters land and SUA                                               |  |  |
| Abnormal<br>Operation         |                           |                        | data DCLTR-3: Removes everything except the active flight plan                                                                  |  |  |
| Annun/<br>Alerts              | SHW CHRT                  |                        | When available, displays optional airport and terminal procedure charts                                                         |  |  |
| Appendix                      | CHKLIST                   |                        | When available, displays optional checklists                                                                                    |  |  |

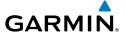

#### LOADING UPDATED DATABASES

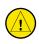

**CAUTION:** Never disconnect power to the system when loading a database. Power interruption during the database loading process could result in maintenance being required to reboot the system.

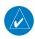

**NOTE:** Garmin requests that the flight crew report any observed discrepancies related to database information. These discrepancies could come in the form of an incorrect procedure; incorrectly identified terrain, obstacles and fixes; or any other displayed item used for navigation or communication in the air or on the ground. Go to FlyGarmin.com and select "Aviation Data Error Report.

In some cases it may be necessary to obtain an unlock code from Garmin in order to make the database product functional. It may also be necessary to have the system configured by a Garmin authorized service facility in order to use some database features.

If an error occurs during synchronization, an error message will be displayed, followed by the affected display in the Sync Status section of the Database Window. If synchronization completes on one display, but an error occurs on another, the error message will be displayed with the affected displays listed after it. When an error message is displayed, the problem must be corrected before synchronization can be completed. A power cycle is required to restart synchronization when 'Card Full' or 'Err' is shown.

| <b>Error Message</b>                                               | Description                                                                                        |  |  |
|--------------------------------------------------------------------|----------------------------------------------------------------------------------------------------|--|--|
| Canceled                                                           | Database synchronization has been canceled by removing the bottom SD card in display being updated |  |  |
| Card Full                                                          | SD card does not contain sufficient memory                                                         |  |  |
| Err                                                                | Displayed for all other errors that may cause the synchronization process to be halted             |  |  |
| Timeout System timed-out prior to the database transfer completing |                                                                                                    |  |  |

ß

PS Nav

Flight lanning

Procedur

Hazard Avoidance

Addition

Abnorm Operation

Annun

Appendix

GPS Nav AFCS

Hazard Flight Avoidance Procedures Planning

# Updating the active navigation database (not using the Dual **Navigation Database or Automatic Database Synchronization** Features):

- Go to www.flygarmin.com or www.jeppesen.com. Download the 1) applicable software and install the navigation database on a blank SD card.
- With the system OFF, insert the SD card containing the new navigation database 2) version into the top card slot of the display (label of SD card facing left).
- Turn the system ON. A prompt similar to the following is displayed in the 3) upper left corner of the display:
- Press the **NO** Softkey to proceed to loading only the active database. 4)
- A prompt similar to the following is displayed, press the **YES** Softkey to 5) update the active navigation database.
- After the update completes, the display starts in normal mode. Do not 6) remove power while the display is starting.
- Turn the system OFF and remove the SD card from the top card slot. 7)
- Repeat steps 2 through 7 for the other display. Remove the SD card when 8) finished.
- 9) Apply power to the system and press the **ENT** Key or the right-most softkey on the MFD to acknowledge the startup screen.
- **10)** Turn the large **FMS** Knob to select the AUX Page group on the MFD.
- **11)** Turn the small **FMS** Knob to select the System Status Page.
- **12)** Press the Display Database Selection Softkey to show active navigation database information for each display.
- **13)** Verify the correct navigation database cycle information is shown for each display.

## **Dual Navigation Database Feature**

The dual navigation database feature allows each display to store an upcoming navigation database on the bottom SD card so that the system can automatically load it to replace the active database when the new database becomes effective (the next cycle becomes available seven days prior to its effective date).

The system checks the active and standby databases upon (on-ground only) power-up. If the standby database is current and the active database is out of date, the display will upload the standby database into the active internal database location. Loading the standby database to the active location takes approximately 45-55 seconds. During the loading process 'Please Wait. Navigation Database Update in Progress. Do Not Remove Power from Displays' will be displayed on screen. After startup is complete, the pilot is alerted that the update is complete by a system alert message, 'NAV DB UPDATED'.

# Loading a standby navigation database:

- Go to www.flygarmin.com or www.jeppesen.com. Download the applicable software and install the navigation database on a blank SD card.
- 2) With the system OFF, insert the SD card containing the new navigation database version into the top card slot of the display.
- **3)** Verify that an SD card is inserted in the bottom slot of each display.
- **4)** Turn the system ON. A prompt similar to the following is displayed.
- **5)** Press the **YES** softkey. The navigation database is copied to the SD card in the bottom of the display.
- **6)** As instructed on the display, press any key to continue.
- **7)** Press any key to continue.
- **8)** Press the **NO** Softkey. The display now starts in normal mode. Since the database effective date is not yet valid, it should not be loaded as the active database. The display now starts in normal mode. Do not remove power while the display is starting.
- **9)** Turn the system OFF and remove the SD card from the top card slot.
- **10)** Repeat steps 2 through 10 for the other display.
- **11)** Apply power to the system and press the **ENT** Key on the MFD display to acknowledge the startup screen.
- **12)** Turn the large **FMS** Knob to select the AUX Page group on the MFD.
- **13)** Turn the small **FMS** Knob to select the System Status Page.
- **14)** Press the Display Database Selection Softkey to show standby navigation database information for each display.

Flight nstruments

EIS

Nav/Com/ (PDR/Audic

S

PS Nav

Flight lanning

es Aı

ard ance

Abnor Operat

Annun Alerts

Appendix

2

Nav/Com

GPS Nav

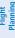

nce Pro

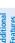

Abnormal

Annun/ Alerts

- **15)** Verify the correct standby navigation database cycle information is shown for each display.
- **16)** Remove power from the system.

# Updating Basemap, SafeTaxi, Obstacle, Airport Directory, Chartview and Flitecharts Databases

- 1) With the system OFF, remove the Garmin SD Cards from the bottom SD card slot of each flight display unit.
- **2)** Go to www.flygarmin.com. Download the applicable software and install the databases on the Garmin SD card for each display. (*The FliteChart database must only be installed on the MFD SD Card*).
- **3)** Put the Garmin SD Cards back in the bottom SD card slots of each flight display unit.
- 4) Turn the system ON.
- **5)** During MFD power-up, check the MFD Power-Up screen and make sure that the database is initialized and shown on the database information.
- **6)** Press the ENT Key on MFD display to acknowledge the startup screen.
- 7) Turn the large **FMS** Knob to select the AUX Page group on the MFD.
- **8)** Turn the small **FMS** Knob to select the System Status Page.
- **9)** Press the Display Database Selection Softkey to show database information for each display.
- **10)** Verify the correct database cycle information is shown for each display.
- **11)** Remove power from the system.

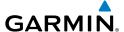

# **Magnetic Field Variation Database Update**

At startup, the system compares this version of the MV DB with that presently being used by the AHRS (GRS). If the system determines the MV DB needs to be updated, a prompt is displayed on the Navigation Map Page, as shown in the following figure.

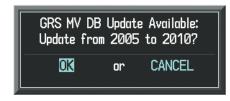

**GRS Magnetic Field Variation Database Update Prompt** 

# Loading the magnetic field variation database update:

With 'OK' highlighted, as shown in the previous figure, press the **ENT** Key on the MFD. A progress monitor is displayed as shown in the following figure.

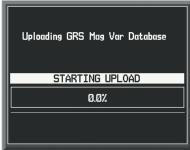

**Uploading Database to GRS** 

Instrument

EIS

Nav/Com/ (PDR/Audic

Ğ

GPS Nav

Flight lanning

rocedures

Hazard Avoidanc

Addition

Abnormal Operation

Annun/ Alerts

Appendix

Flight truments

Vav/Com/ PDR/Audio

AFC

BPS Nav

Flight Planning

rocedure

Hazard

ditional

Abnormal Operation

Annun

App

Indo

Blank Page

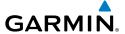

#### Α

Access Code 48 Activate a flight plan 18 Active Channel 83 Active database 156, 157 AC-U-KWIK® 82 ADF 9, 10, 110, 150 ADS-B 152 Advisory alerts 115 AHRS 126, 133, 136 AIRMET 57 Airport Directory 82 Airport Signs 79, 80 Airways 153 Antenna Stabilization 70 Antenna Tilt 67 AOPA Airport Directory 82 Audio panel controls NAV1, NAV2 10 Auxiliary video 100

#### В

Barometric Altitude Minimums 3 Barometric pressure 150 Bearing Line 68, 69

## C

CDI 1, 10
Cell 43, 44
Cell mode 44
Channel Presets 84
ChartView 80, 81
Checklists 106–107
CLD TOP Softkey 56
Clearance player 11
Clearance Recorder 11
Code selection softkeys 10
COM 10, 11, 109

#### D

Database Synchronization 156 DCLTR Softkey 80 Dead Reckoning 110 Declutter 110, 147, 154 Direct-to 17 DME 9, 10 DR mode 110, 111, 112 Dual navigation database 156

### Ε

Edit a flight plan 33
Electronic checklists 107, 108
Emergency checklist 107
Enable Terrain 77
Endurance 7
ESP™ 98

#### F

Flight Director 13
Flight ID 9
Flight path marker 79
Flight plan import/export messages 144
FliteCharts® 80, 81
Frequency Transfer 10
Fuel remaining 7
Fuel used 7

#### G

Gain 68 Garmin Connext 47, 48, 53, 54 Garmin Connext Weather 49

## Н

Horizon heading 79 Horizontal Scan 68

I

Flight Instrument

E

Nav/Com/ XPDR/Audi

ß

S Nav

ning Ting

ires /

zard / dance /

ıal Abn ıs Ope

Annun Alerts

Append

P

PIRFP 58

Inhibit Terrain 77 Inset Map 147, 148 101 120 Iridium 85, 88

Jeppesen 81

Lightning 43, 44, 49, 148

M

Map panning 45 Message advisories 126 Messages window 102 METAR 45, 49, 57, 58, 148 MKR/MUTE 11 Mode selection softkeys 10 Multi Function Display (MFD) Softkeys 152

Ν

NAV 10 NAV1 1, 10 NAV2 1, 10 Navigation database 19, 20 NEXRAD 45, 148, 153, 154 NEXRAD Softkey 55

0

OBS 2 Obstacles 129, 136 Overspeed Protection 14

Pathways 79, 80 Pilot Weather Report (PIREP) 49 Power-up page 106 Precipitation 49 Predefined Message 91

R

Register 48 Reversionary mode 109 ROC 120

S

SafeTaxi® 80 SBAS 14, 38 Scheduler 101 SD Card 105, 106 Sector Scan 69 Secure Digital (SD) card 106 SIGMET 49, 57 SiriusXM Lightning 148, 154 SiriusXM Weather 45 SMS 84 STAB 70 Standby 66 Standby Navigation Database 157, 158 Store Flight Plan 33 Stormscope lightning data 43, 44 Stormscope Lightning Data 148 Strike 43 Strike mode 44 **SVT 79** Synchronization 155 Synthetic Vision Technology 79 System ID 48

Т

TAS 71, 126 Telephone 84, 85, 87, 88, 90, 92 Terminal Aerodrome Forecast (TAF) 45, 49, 57 Terrain 75, 76, 130, 148, 153

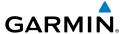

Terrain-SVS 76, 77
Text Message 88, 89, 91, 92
Tilt line 67
Topographical Data 148, 153
Traffic 43, 71, 153
Traffic advisory 71
Traffic map page 71, 72, 76
Transponder 9, 10, 151, 152

## U

Universal Access Transceiver (UAT) 72 USP 16, 114

## ٧

Vertical speed guidance 20 Video 100 VNV 17, 110 Vspeed 2

## W

WAAS 136
WATCH® 70
Waypoint Selection Submenu 27, 28
Weather Attenuated Color Highlight 70
Weather data link page 45
Weather Radar 66
Wi-Fi 96, 98
Wind data 150
Winds Aloft 49, 58
WIND Softkey 58, 64
Worldwide Weather 47, 48, 52, 55, 148, 154

ш

Nav/Com/ XPDR/Audio

ß

SNav

g Pro

Hazard Avoidan

Additional Features

Abnormal Operation

Annun/ Alerts

Appendia

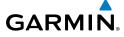

Flight truments

v

Nav/Com/ PDR/Audio

AFCS

PS Na

Flight Planning

ocedures

Hazard

ditional

Abnormal

Annun/ Alerts

Append

Index

Blank Page

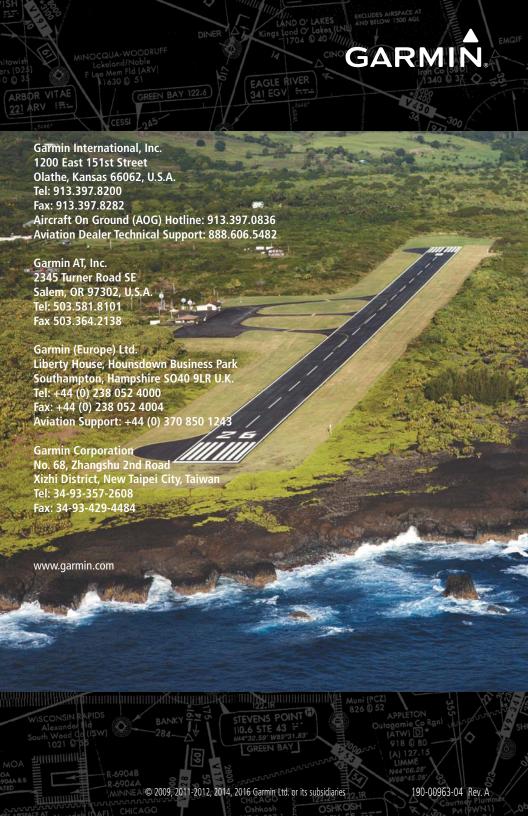